# Canon **COMPACT PHOTO PRINTER** CP-330/CP-220

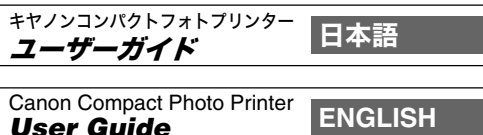

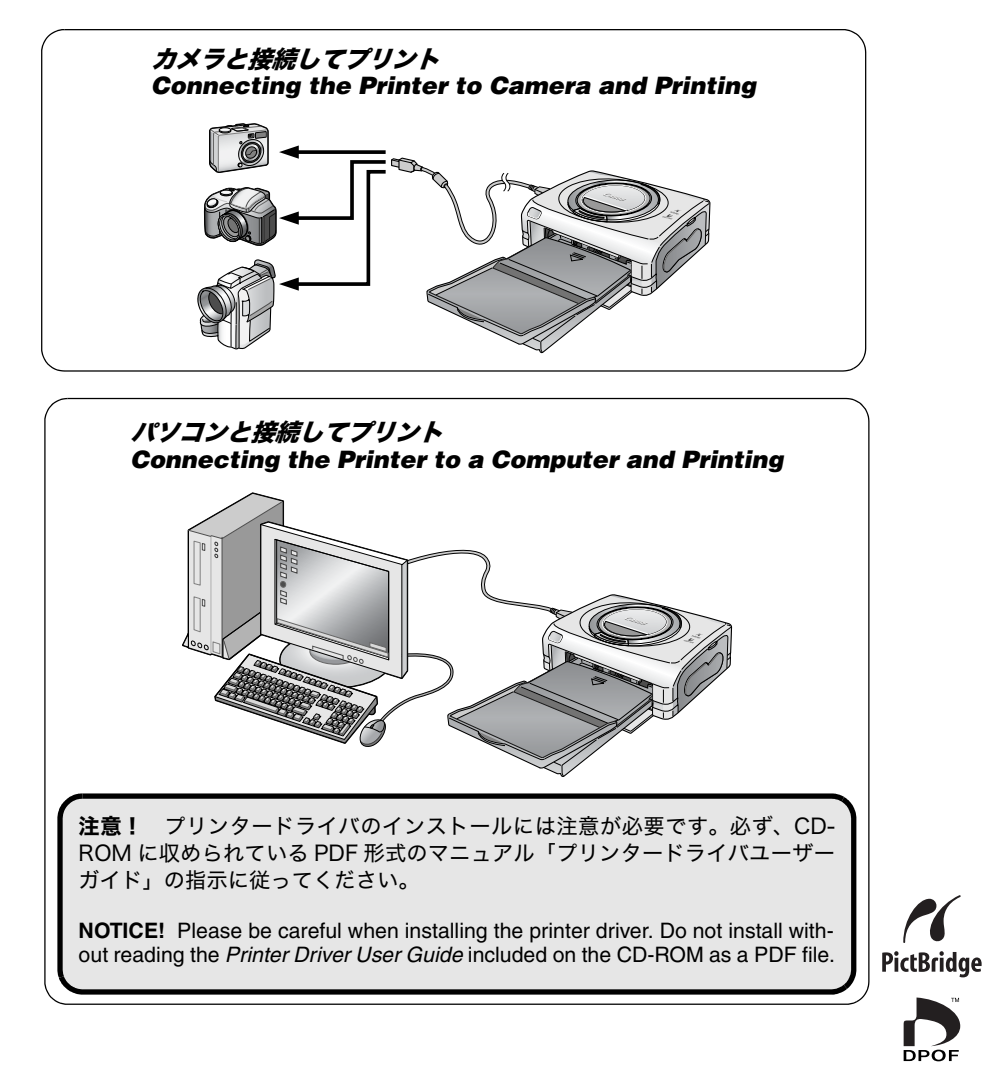

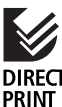

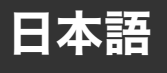

# 目次

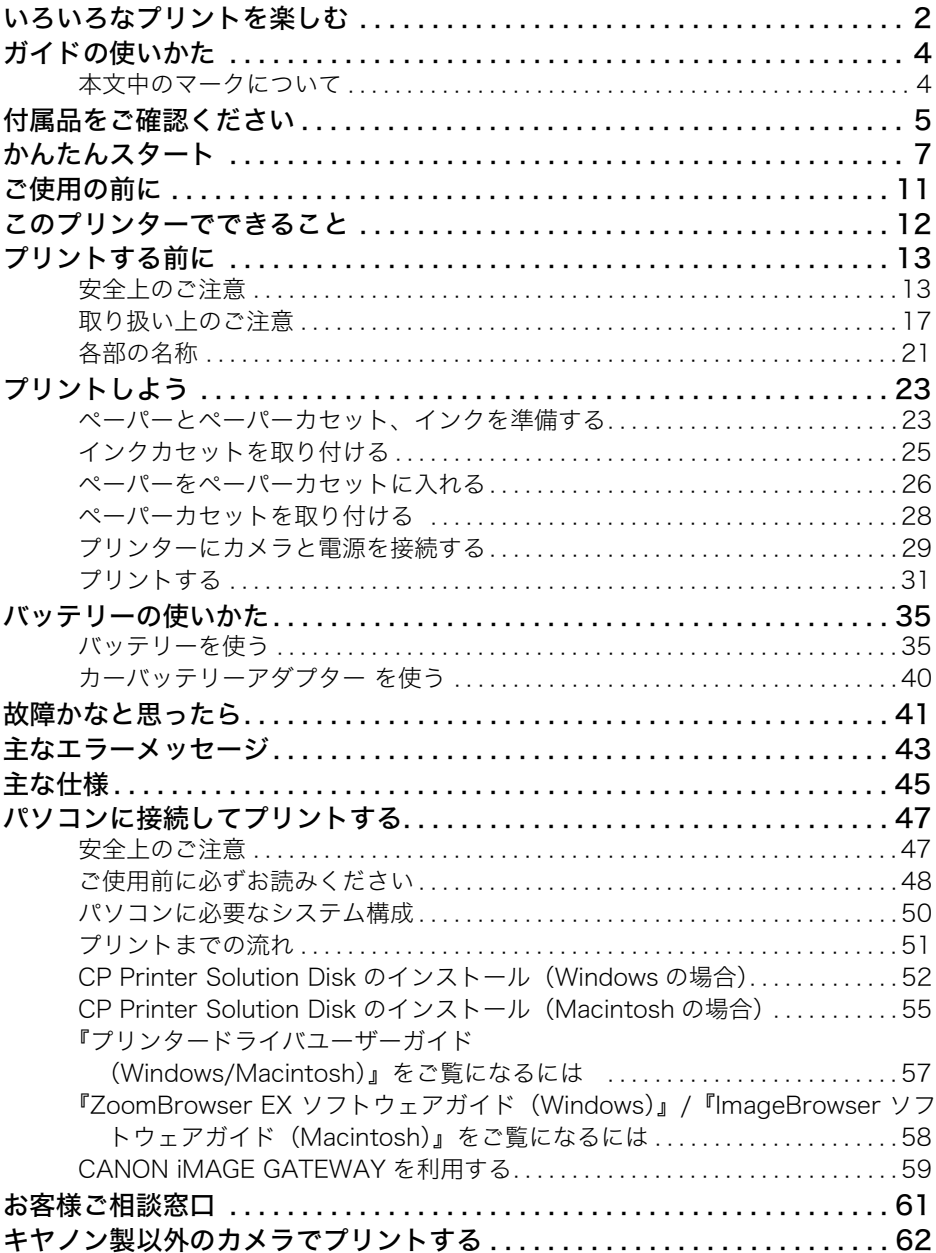

## いろいろなプリントを楽しむ

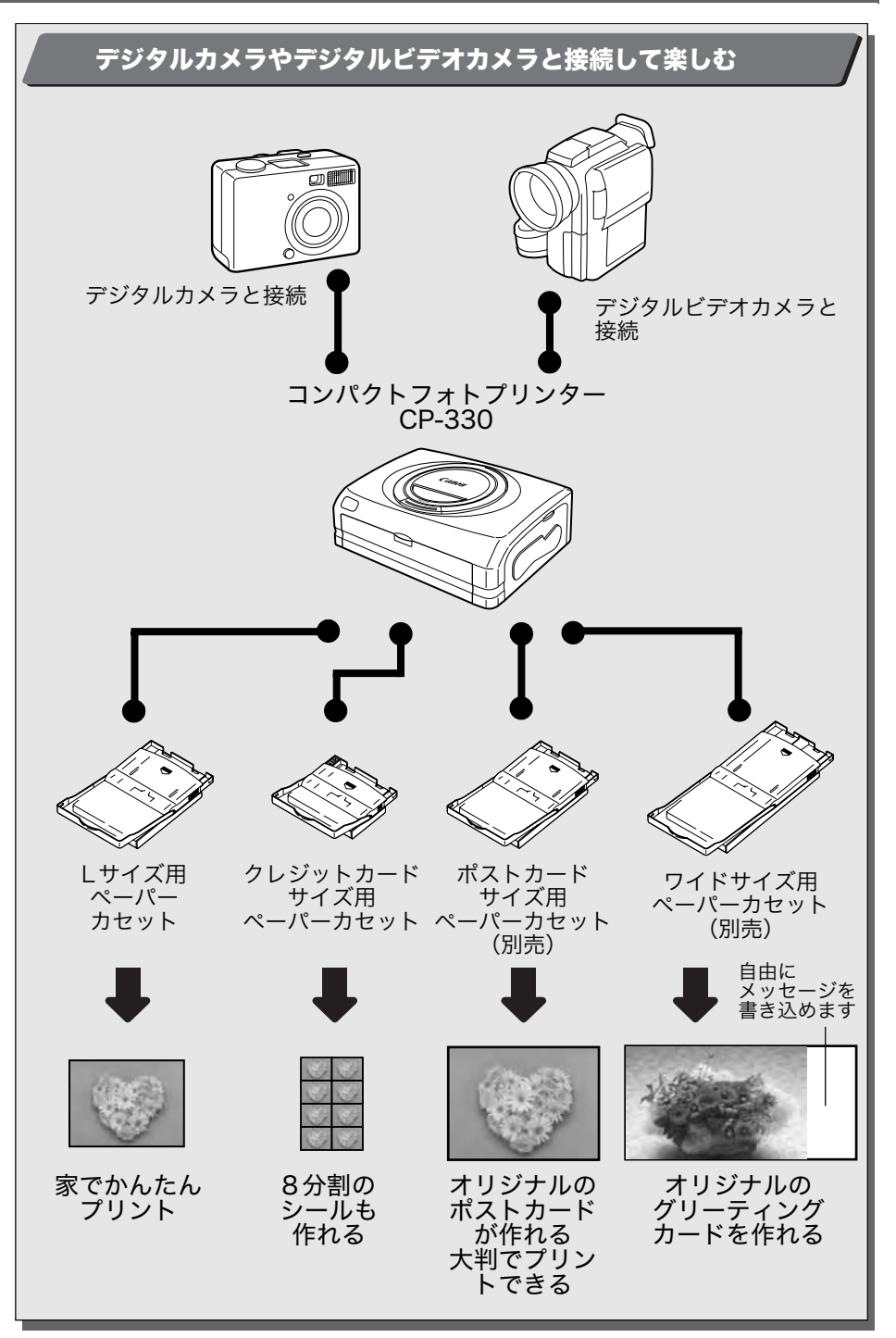

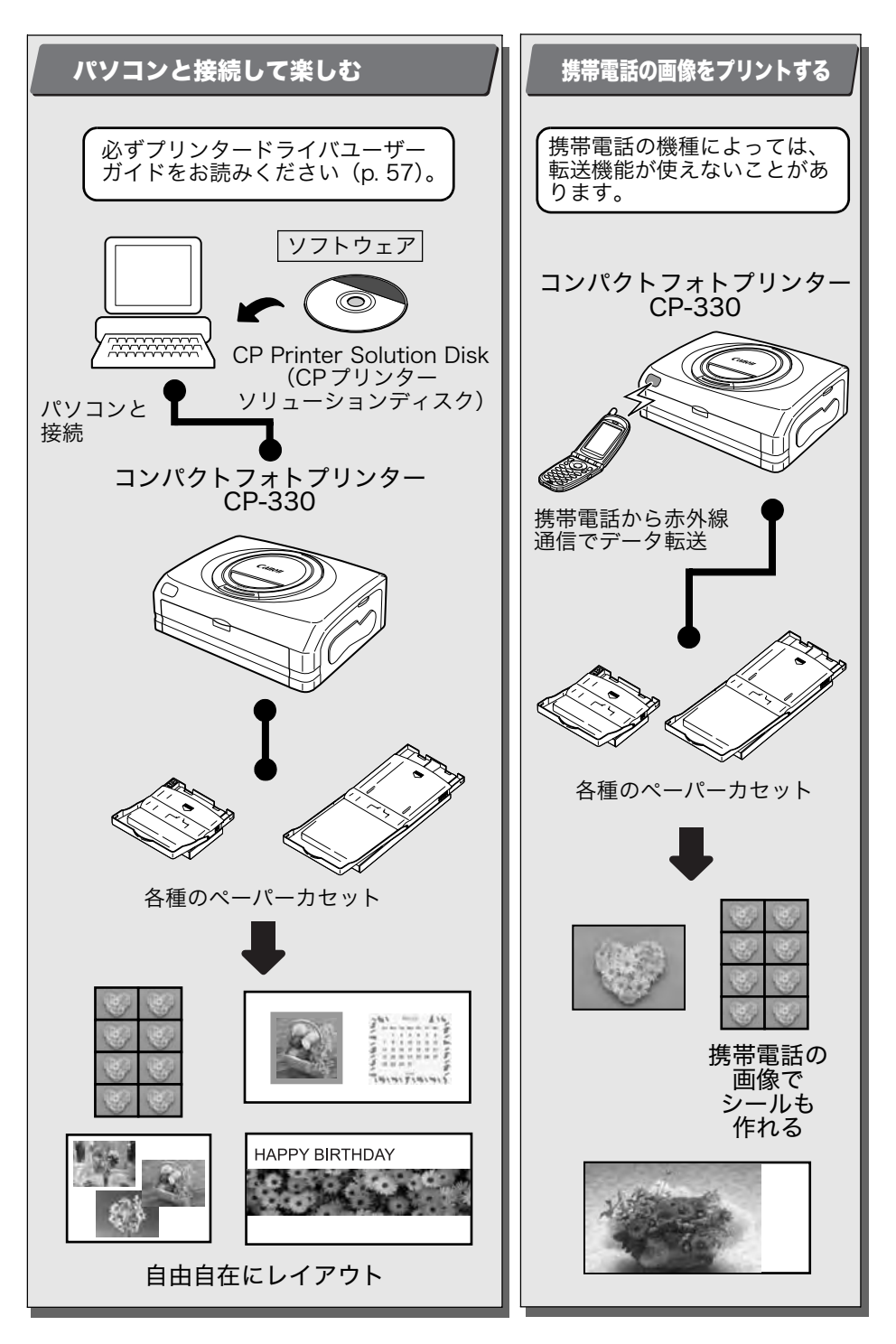

## ガイドの使いかた

以下のガイドが用意されています。目的に合わせてお使いください。

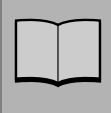

### プリンターユーザーガイド (本書)

- ・プリンターやペーパー、インクカセットの取り扱いかた
- ・プリンターとカメラの接続方法
- ・プリンターとパソコンの接続の流れ

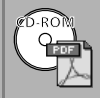

#### プリンタードライバユーザーガイド シーピープリンターソリューションディスク

- (付属のCP Printer Solution Disk に収納)
	- ・プリンタードライバのインストール方法
	- ・プリンターとパソコンの接続方法とプリント方法

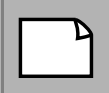

## 修理サービスご相談窓口

・修理に関するお問い合わせ先

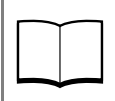

### カメラユーザーガイド(カメラに付属)

- ・撮影、再生、消去の操作方法
- ・カメラとプリンターの接続方法とプリント方法
- ・カメラとパソコンの接続方法

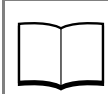

### ダイレクトプリントユーザーガイド(カメラに付属)

- ・カメラとプリンターの接続方法とプリント方法
- \*お使いのカメラによっては付属していません。

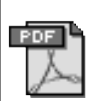

#### ズームブラウザーイーエックス ZoomBrowser EXソフトウェアガイド (Windows) イメージブラウザー ImageBrowser ソフトウェアガイド (Macintosh) · ZoomBrowser EX、ImageBrowserの使いかた

キヤノンのホームページに用意してあります。インターネットブラウザを 使って、下記のサイトにアクセスして、入手してください。 http://web.canon.jp/lmaging/Information-j.html

||: プリンターに付属

## 本文中のマークについて

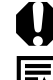

▲ :プリンターを正しく動作させるための注意や制限を記載しています。

:プリンターを使用するにあたって知っておくと便利になること、参考 になることを記載しています。

## 付属品をご確認ください

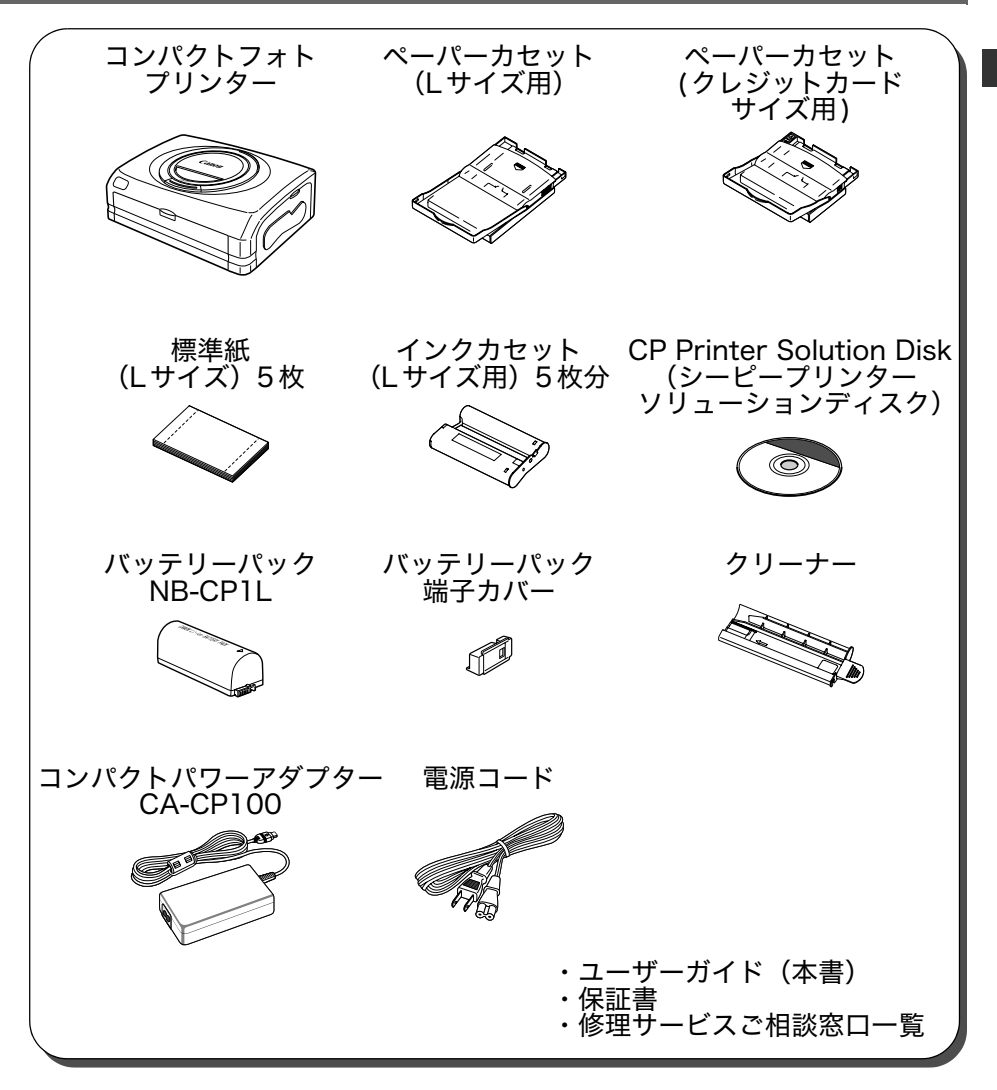

以下の商品は、別売で用意されております。

| ペーパーカセット PCP-CP100               | ポストカードサイズ用                        |
|----------------------------------|-----------------------------------|
| ペーパーカセット PCC-CP100               | クレジットカードサイズ用                      |
| ペーパーカセット PCW-CP100               | ワイドサイズ(100 × 200mm)用              |
| カラーインク / ペーパーセット KL-36IP         | Lサイズの標準紙 36 枚入り                   |
| カラーインク / ペーパーセット KL-36IP<br>2パック | KL-36IP 2 パック入り                   |
| カラーインク / ペーパーセット KP-36IP         | ポストカードサイズの標準紙 36 枚入り              |
| カラーインク/ペーパーセット KP-108IP          | ポストカードサイズの標準紙 108枚入り              |
| カラーインク / ペーパーセット KC-36IP         | クレジットカードサイズの標準紙 36 枚入り            |
| カラーインク / ペーパーセット KW-24IP         | ワイドサイズ(100 × 200mm)の標準紙 24<br>枚入り |
| カラーインク/フルサイズラベルセット<br>$KC-18IF$  | クレジットカードサイズの全面ラベル紙 18 枚<br>入り     |
| カラーインク / ラベルセット KC-18IL          | クレジットカードサイズの 8 分割ラベル紙 18<br>枚入り   |
| バッテリーパック NB-CP1L                 | 予備のバッテリー。                         |
| バッテリー/チャージアダプターキット<br>BCA-CP100  | バッテリーパック NB-CP1L とチャージャーの<br>セット。 |
| カーバッテリーアダプター CBA-CP100           | カーバッテリーを使用して、プリンターに電源<br>を供給します。  |
| 専用ケース CPCA-1                     | プリンターや付属品を収納します。                  |

## かんたんスタート

まずは、I サイズ(89 × 119mm)のプリントをしてみましょう。 ここでは、付属の標準紙とインクカセット(お試し用)で印刷(プリント)す る手順を説明します。

このユーザーガイドに記載されているカメラとは、コンパクトフォトプリン ター (CP-330)対応のデジタルカメラおよびデジタルビデオカメラです。本 書では、「デジタルカメラ」をカメラの例として、「コンパクトパワーアダプ ター」をAC電源キットの例として、説明しています。 お使いのカメラにより、プリントするときに操作するボタンの名称が異なり ます。

進備するもの

プリンター (CP-330) 標準紙 (Lサイズ) 5枚 インクカセット (Lサイズ用) 5枚分 ペーパーカセット (Lサイズ用) コンパクトパワーアダプター CA-CP100 雷源コード キヤノン製カメラ プリントしたい画像の入ったメモリーカード カメラユーザーガイドまたはダイレクトプリントユーザーガイド カメラに付属のインターフェースケーブル

| | プリンターに付属

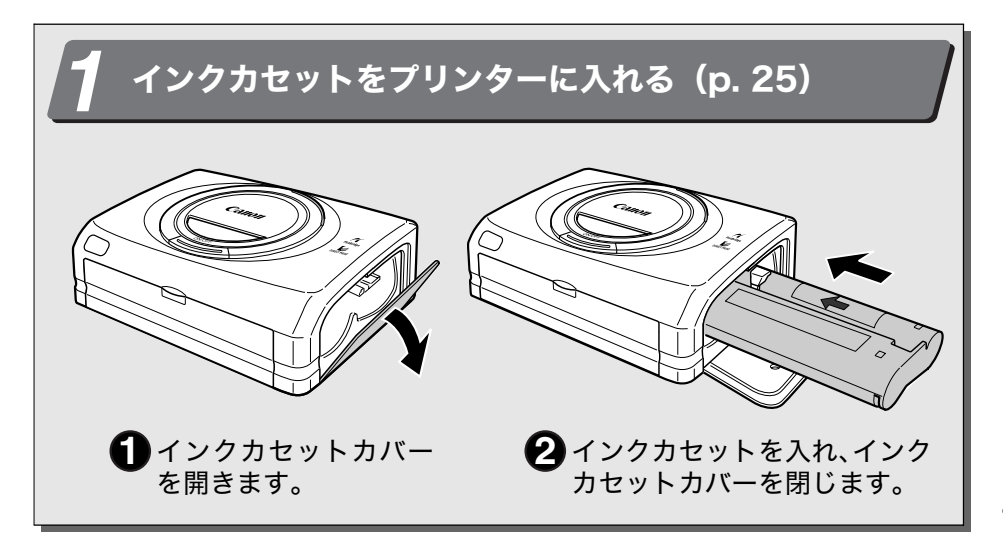

## かんたんスタート (つづき)

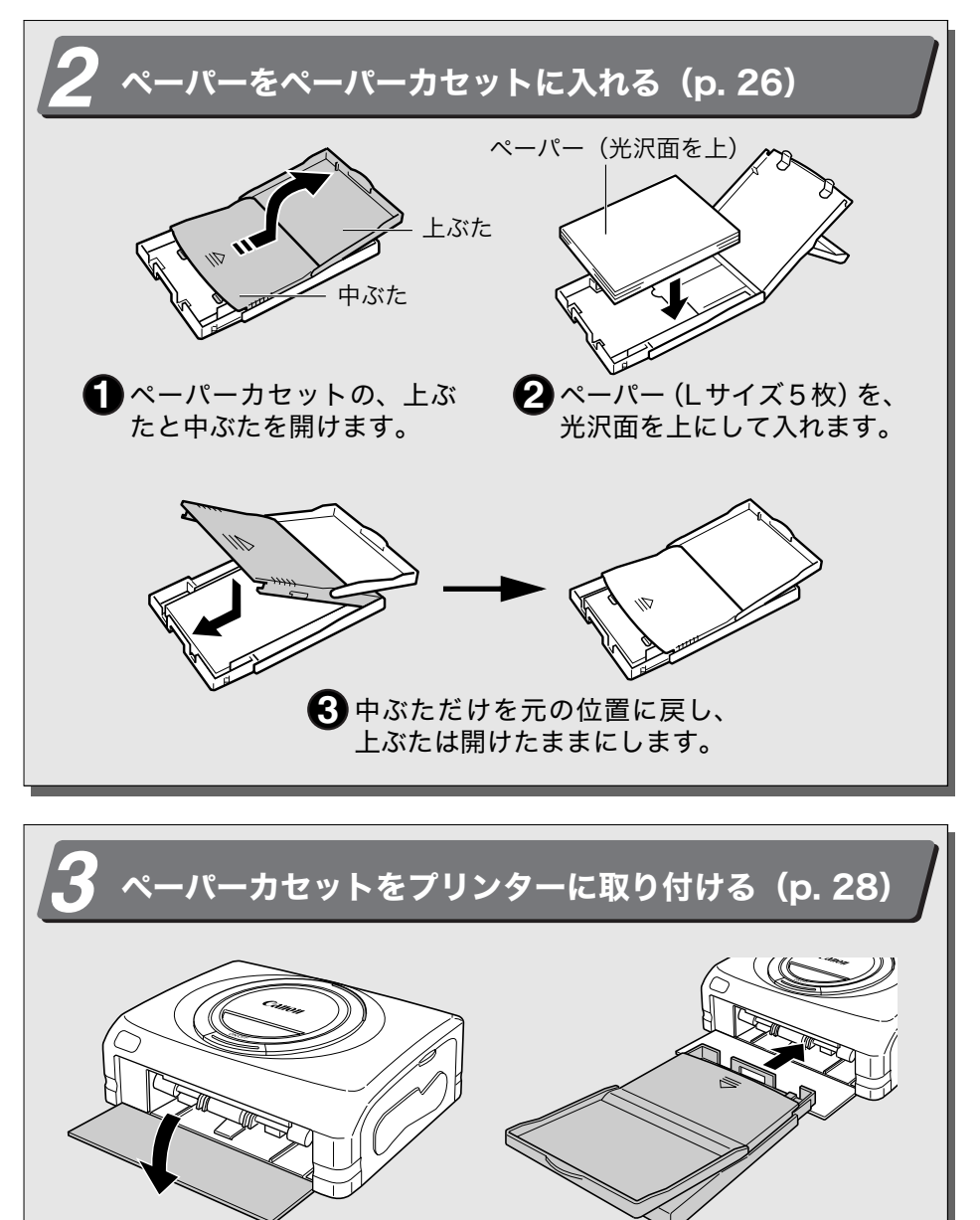

2 ペーパーカセットを、上ぶたは開いた ■ペーパーカセット カバーを開きます。 まま、中ぶただけを閉じた状態で、挿 入部の奥に当たるまで差し込みます。

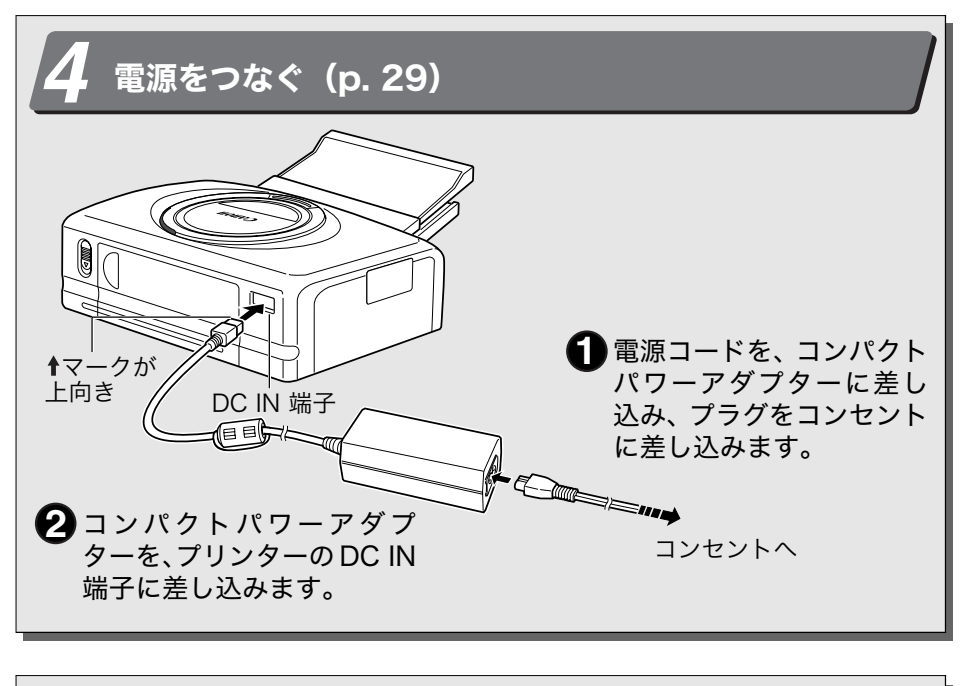

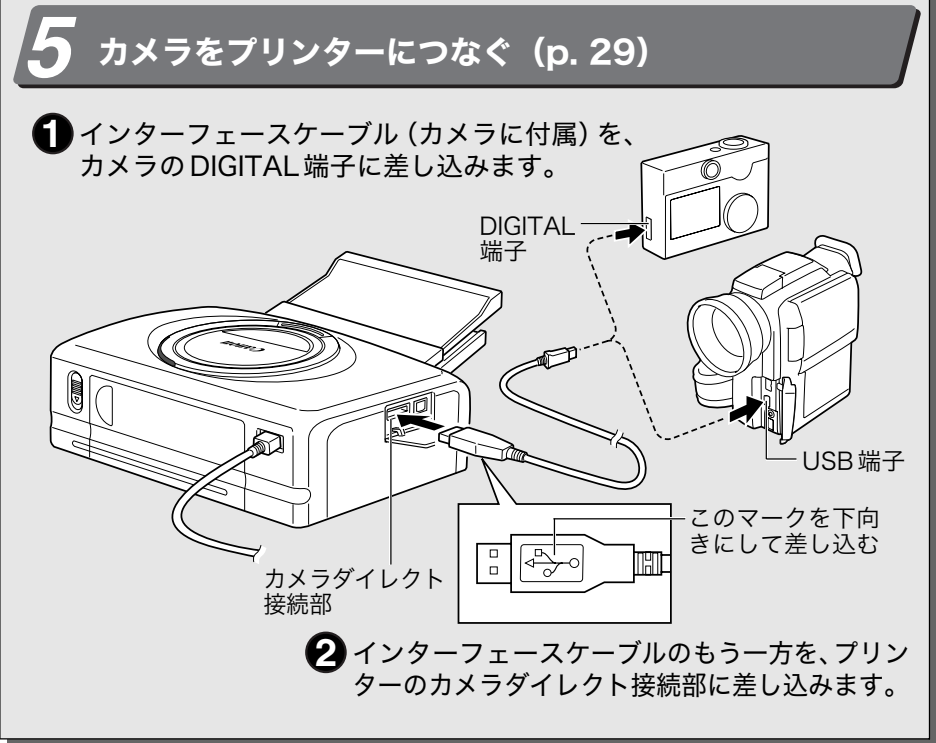

## かんたんスタート (つづき)

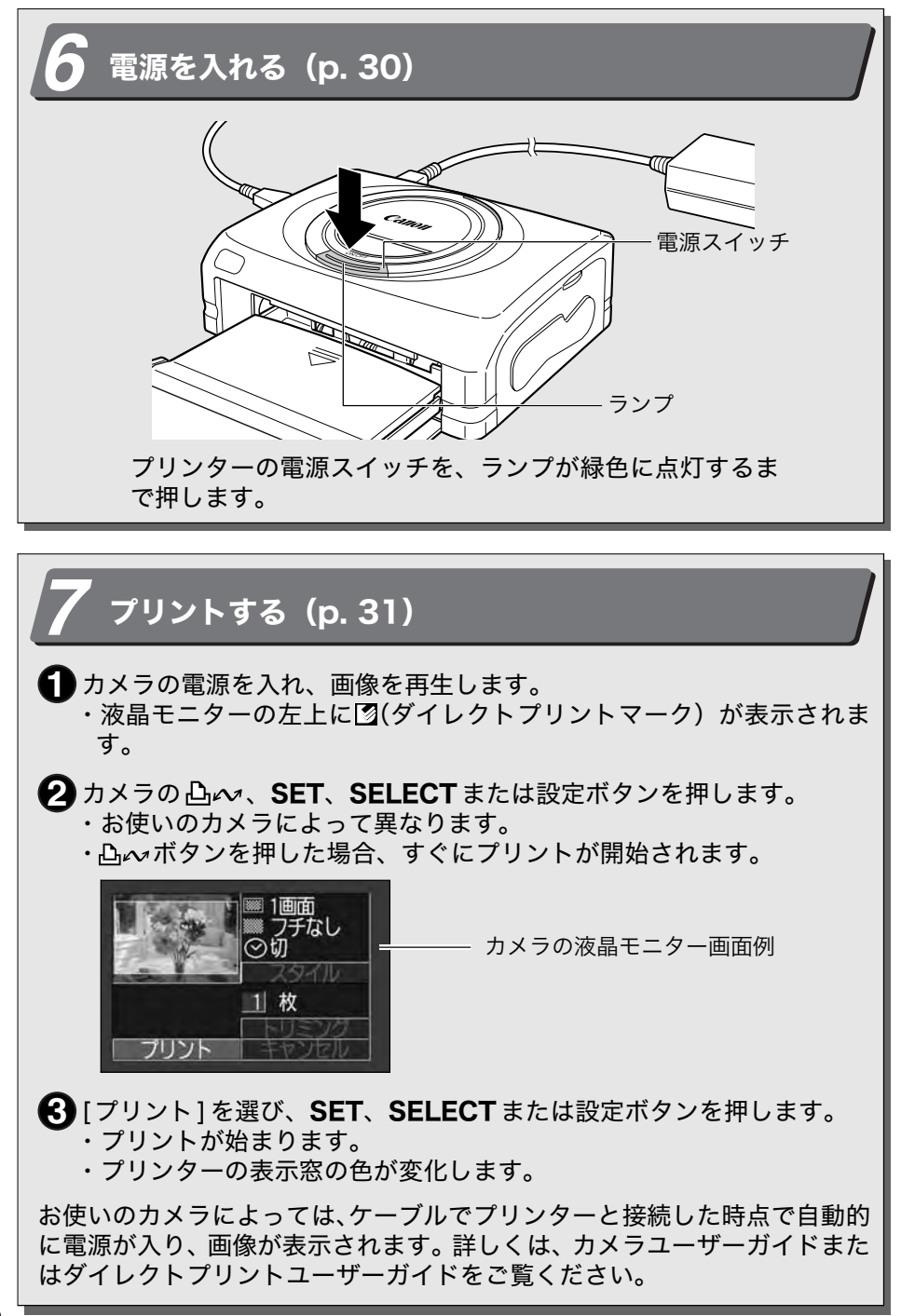

## ご使用の前に

このたびはキヤノン コンパクトフォトプリンター CP-330 をお買い上げいただき、 まことにありがとうございます。

このガイドでは、プリンターの設置からプリントまでと、パソコンと接続してプリ ントするまでの流れを説明します。

プリント操作の詳細については、お使いのカメラのユーザーガイド、ダイレクトプ リントユーザーガイドまたはプリンタードライバユーザーガイド(CP Printer Solution Diskに収納)をご覧ください。

プリンターをお使いになる前に、必ず本書の「安全上のご注意」(p. 13) をお 読みください。

#### □著作権について

あなたがキヤノン コンパクトフォトプリンター CP-330 でプリントした画像は、個 人として楽しむなどの他は、著作権法上、権利者に無断で使用できません。

#### □保証について

このプリンターの保証書は国内に限り有効です。万一、海外旅行先で故障・不 具合が生じた場合は、持ち帰ったあと、国内の「お客様相談センター」にご相 談ください。

#### アクセサリーはキヤノン純正品のご使用をおすすめします。

本製品は、キヤノン純正の専用アクセサリーと組み合わせて使用した場合 に最適な性能を発揮するように設計されておりますので、キヤノン純正ア クセサリーのご使用をおすすめいたします。

なお、純正品以外のアクセサリーの不具合(例えばバッテリーパックの液 漏れ、破裂など)に起因することが明らかな、故障や発火などの事故によ る損害については、弊社では一切責任を負いかねます。また、この場合の キヤノン製品の修理につきましては、保証の対象外となり、有償とさせて いただきます。あらかじめご了承ください。

#### ☆☆ LI-lon

#### リチウムイオン雷池のリサイクルにご協力ください。

この装置は、情報処理装置等電波障害自主規制協議会 (VCCI) の基準に基づくクラスB情 報技術装置です。この装置は、家庭環境で使用することを目的としていますが、この装置 がラジオやテレビジョン受信機に近接して使用されると、受信障害を引き起こすことがあ ります。

取扱説明書に従って正しい取り扱いをしてください。

- (1) 本書の内容の一部または全部を無断で転載することは、禁止されています。
- ② 本書の内容に関しては、将来予告なく変更することがあります。
- ③ 本書の内容については万全を期していますが、万一、不審な点や誤り、記載もれなど、 お気付きの点がありましたら、最寄りのキヤノンお客様相談センターまでご連絡くださ い。連絡先は、本書巻末に記載してあります。
- 4 このプリンターを運用した結果については、上記にかかわらず責任を負いかねますので、 ご了承ください。

● Canon は、キヤノン株式会社の商標です。

●その他、本書中の社名や商品名は各社の商標です。

#### キヤノン製カメラに接続してダイレクトプリント

コンパクトフォトプリンター (CP-330) 対応のカメラと、ケーブル1本で直接接続 し、カメラで撮影した画像を手軽にプリントできます。

#### パソコンに接続してプリント

- パソコンと市販のUSBケーブル1本で直接接続し、以下のことが手軽にできます。
- ・カメラで撮影した画像をプリントする
- ・画像の一部をプリントする (トリミング)
- ・画像に文字を入れたり、飾りをつけてプリントする(Windowsのみ)
- ・オリジナル名刺を作る

#### 4種類のペーパーサイズと2種類のラベル紙

Lサイズ、ポストカードサイズ、クレジットカードサイズ、ワイドサイズ(100×200mm) の標準紙にプリントできます。また、クレジットカードサイズのペーパーは、標準紙の 他に、全面ラベル紙と8分割ラベル紙もあります。

#### 高画質・高速給紙

写真並みの高画質プリントが可能です。また、18枚\*までの自動給紙で、スピーディに プリントできます。

\* 別売のワイドサイズ(100 × 200mm)は 12枚

#### 高速プリント

Lサイズプリント約70秒/枚の高速プリントができます。

#### オーバーコートを実施

プリント時に表面を保護加工しています。

フチなしプリント ペーパーいっぱいに画像がプリントできます。

#### Digital Print Order Format (DPOF) 対応

DPOFでの画像指定、枚数指定、日付指定に基づいてプリントできます。

#### 屋外でも簡単にプリント

付属のバッテリーパックをプリンターに取り付けると、屋外でも簡単にプリントできま す。また、別売のカーバッテリーアダプターを使用すると、自動車のシガーライトソケッ トから電源を取って、プリントすることもできます。

#### 携帯電話の画像をプリント

カメラ機能付きの携帯電話\*で撮影した画像を赤外線で転送し、プリントできます。 \* IrDA対応の赤外線通信ポートを搭載したカメラ機能付き機種が必要

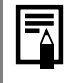

・カメラとプリンターを接続したにもかかわらず、カメラの液晶モニターに2が表 示されない場合は、お使いのカメラのファームウェアがプリンターに対応してい ない可能性があります。キヤノンのホームページ (http://canon.jp/) で対応機 種などの詳細をご確認のうえ、ファームウェアをダウンロードしてください。

このプリンターはダイレクトプリントの標準規格に対応していますので、標準規格対応の キヤノン製以外のカメラでもプリントできます。詳しくは62ページをご覧ください。

## プリントする前に

## 安全上のご注意

- ・ご使用前にこの「安全上のご注意」をよくお読みのうえ、正しくお使いください。
- ・ここに示した注意事項は、商品を安全に正しくお使いいただき、あなたや他の人々へ の危害や損害を未然に防止するためのものです。記号の意味をよく理解してから本文 をお読みください。
- ・本文中の「本機器」とは、プリンター、コンパクトパワーアダプター、バッテリーパッ ク、およびチャージアダプター(別売)を指します。

## ■記号の意味

この警告事項に反した取り扱いをすると、人が死亡または重傷を自う 警告 可能性があることを示します。

この注意事項に反した取り扱いをすると、人が傷害を負う可能性や物 **.注意** に損傷が発生する可能性があることを示します。

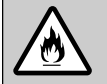

△記号は、取り扱いを誤ると、事故につながる可能性があることを示 します。記号の中の図は注意事項を意味します。(左図:発火注意)

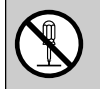

○記号は、禁止の行為を示します。記号の中の図は禁止事項を意味し ます。(左図:分解禁止)

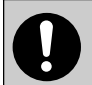

●記号は、必ず守っていただきたいことがらを示します。記号の中の 図は指示内容を意味します。

#### 告  $\mathcal{N}$

## ■本機器に関する警告

煙が出ている、焦げ臭いなどの異常状態のまま使用しないでくださ い。

火災、感電の原因となります。すぐに本機器の電源プラグをコンセント から抜き、煙が出なくなるのを確認して、お買い上げになった販売店ま たは「お客様相談センター」にご連絡ください。

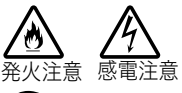

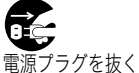

本機器を落としたり、外装を破損した場合は、まず本機器の電源プ ラグをコンセントから抜いてください。

そのまま使用すると、火災、感電の原因となります。お買い上げになっ た販売店または「お客様相談センター」にご連絡ください。

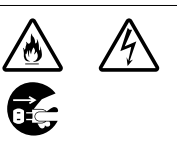

#### 本機器の上に花瓶や水の入った容器、小さな金属物を置かないでく ださい。

水滴がかかったときは、吸水性のある柔らかい布で拭いてください。万 一、内部に水や異物などが入った場合は、まず本機器の電源プラグをコ ンセントから抜いてください。そのまま使用すると、火災、感電の原因 となります。お買い上げになった販売店または「お客様相談センター」 にご連絡ください。

お手入れのときに、アルコール、ベンジン、シンナーなどの引火性 溶剤を使用しないでください。

火災の原因となります。

内部に金属物や燃えやすいものを落とし込んだり、入れたりしない でください。

内部に金属物などが入ると、火災、感電、故障につながることがありま す。お子様の手の届かないところに保管してください。

#### 本機器を分解、改造しないでください。

高雷圧がかかり、感雷する原因となることがあります。内部の点検、調 整、修理は、お買い上げになった販売店または「お客様相談センター」 にご依頼ください。

雷が鳴り出したら本機器の金属部や電源プラグに触れないでくださ い。

落雷すると、誘電雷により感電死の原因になることがあります。使用を やめ、本機器から離れてください。 接触禁止

## ■雷源に関する警告

電源コンセントや配線器具の定格を超える使いかたや、指定の電圧 以外で使わないでください。

たこ足配線などで、定格を超えると、発熱し、火災につながります。接 続する前に、指定の電源、電圧に合っているか、もう一度お確かめくだ さい。

電源コードが傷んだ(芯線の露出など)ときは、使用をやめ、電源 プラグをコンセントから抜いてください。 そのまま使うと、火災、感電の原因になります。

濡れた手で電源プラグを抜き差ししないでください。 感雷の原因になります。また、雷源プラグを抜くときは、必ずプラグを 持って抜いてください。電源コードを引っぱると芯線の露出、断線など でコードが傷つき、火災、感電の原因になります。

電源プラグの差し込みが不完全な状態で使わないでください。 不完全な差し込みは、発熱、火災、感電につながります。最後までしっ かりと接続してください。

電源コードに重いものを乗せたり、傷つけたり、破損したり、加工 しないでください。 漏電して、火災、感電の原因になります。

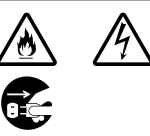

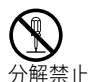

゚゚゚

Ø

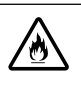

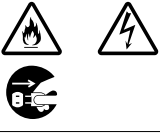

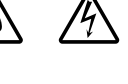

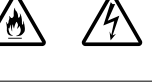

も

#### 電源プラグのほこりなどは取ってください。 プラグにほこりや金属物が付着すると、火災、感電の原因になることが あります。付着しているときは、プラグを抜き、乾いた布で拭いてくだ さい。ときどき点検してください。

## ■設置場所に関する警告

ぐらついた台の上や傾いた所など、不安定な所に置かないでくださ い。

<注 意

頭や足の上などに落下すると、けがの原因になることがあります。

## ■本機器に関する注意

本機器の通風孔をふさがないでください。 通風が悪くなり内部に熱がこもり、内部部品が破損して発熱し、火災、故障 の原因になることがあります。必ず、風通しの良い所で使用してください。

本機器の上に重いものを置いたり、乗ったりしないでください。 バランスがくずれ、倒れたり、落下などして、けがをする恐れがありま す。また、重量で本機器が変形し、内部の部品が破損して、火災の原因 になることがあります。

使用しないときは、安全のため、電源プラグをコンセントから抜い てください。

誤って内部の電源部に触れると、感電する恐れがあります。また、通電 状態で放置、保管すると、火災の原因になることがあります。

## プリント中はペーパーカセットを抜かないで下さい。

プリント中はペーパーが前後に4回移動します。手を触れると、けがを する恐れがあります。プリントが完了するまで、ペーパーカセットに手 を触れないでください。ペーパーカセットを抜いて、ペーパーカセット 挿入部に手を入れないでください。

指定された内部以外には手を入れないでください。 手をはさんだり、けがをする恐れがあります。

## ■雷源に関する注意

電源コードをコンセントに接続したまま、移動しないでください。 電源コード破損の原因となります。破損したまま使うと、火災、感電の 原因になることがあります。

電源コードを無理に押し曲げて、設置しないでください。 電源コードが破損し、そのまま使うと、火災、故障の原因になることが あります。風通しを良くするためにも、本機器の周囲は前後約15cm、 左右約10cm空けてください。

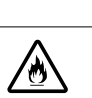

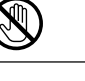

份

Ø

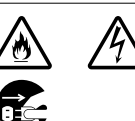

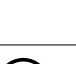

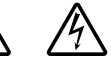

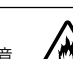

ᇣඨ

份

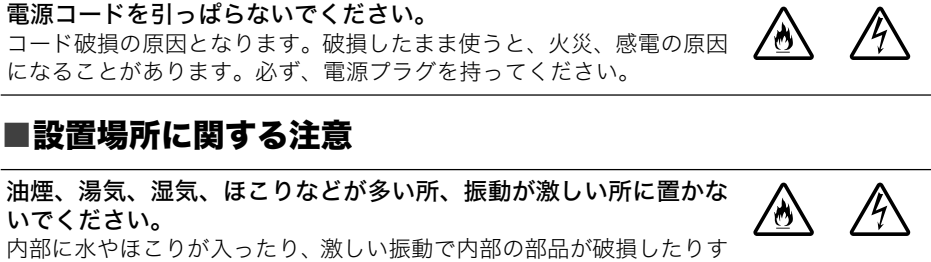

ると、火災、感電の原因になることがあります。1年に1回程度は、販 売店に点検をご相談ください。(特に湿度が高くなる梅雨期の前に点検 すると、より効果的です。)

直射日光が当たる場所、熱器具の近く、夏季の密閉した車内などの 高温になる所に放置しないでください。

変形したり、火災の原因になることがあります。

#### 火気の近くで使わないでください。

プリント済みのペーパーがプリント受け部(ペーパーカセットの上)か ら押し出されて落下し、火災の原因になることがあります。

テレビやAMラジオの近くで使わないでください。 受信状態に影響を及ぼすことがあります。

份

 $\mu_{\!f}$ 

## 取り扱い上のご注意

### ■プリンターの設置

強い磁気や電磁波の出る機器から離してください。

スピーカーや大型モーターから出る強い磁気、またはテレビやゲーム機からの電磁波で、画 像が歪むことがあります。

風通しの良い水平な所に設置してください。

周囲は前後15cm、左右10cm ほど空けてください。

プリント中に、一時排紙口からペーパーが出入りするので、プリンターの背面は十分に間隔 を空けてください。

プリンター上面に貼られている保護シールをはがしてください。 保護シールの下には通風孔があります。保護シールを貼ったまま使用すると、プリンター内 部の温度が高くなり、一時的にプリントが停止することがあります。

## ■プリンターの取り扱い

不用意に雷源の入 /切を繰り返さないでください。

プリンターの初期動作のためインクが消費され、枚数分プリントできなくなる場合がありま す。

使わないときは、バッテリーを取り外して保管してください。

使わないときは、電源プラグをコンセントから抜いてください。 ただし、機能を保つため、半年に1度くらいは電源を入れて動作させてください。

持ち運ぶときは、ペーパーカセットとインクカセットを取り出して、カバーを閉めてく ださい。プリンターにゴミが入るときれいにプリントできない場合があります。

持ち運ぶときは、ケースなどに入れてください。 適当なケースがない場合は、傷がつかないよう毛布などで包んでください。

プリンターに殺虫剤や揮発性物質をかけないようにしてください。また、プリンターに ゴムやビニール製品を長時間接触させないでください。 外装ケースが変質することがあります。

#### □内部温度

周囲の温度によっては、プリンターが一定温度以上になると、一時的にプリントが停止 しますが、故障ではありません。

温度が下がると、プリントが再開されますので、少しお待ちください。 次の場合は、プリントが一時休止されるため、プリント時間が通常より長くなります。

- ・連続してプリントするとき
- ・周囲の温度が高いとき

・プリンター上部の通風孔がふさがれるなどして、プリンター内部の温度が高いとき

#### □結露

プリンターを寒い場所から暖かい場所に急に移すと、プリンターの外部や内部に結露 (水滴)が発生することがあります。

結露の発生を防ぐには、プリンターをビニールで覆い、周囲の温度になじませてからお使い ください。結露が発生したときは、故障の原因になりますので、プリンターを使わないでく ださい。水滴が消えるまで待ってから、お使いください。

#### □お手入れ

#### べンジンやシンナーなどの溶剤は使わないでください。

外装ケースが変質したり、塗装が剥げることがあります。お手入れの際は、柔らかい乾いた 布で拭いてください。汚れがひどい場合は、薄めた中性洗剤を含ませた布で拭き、乾いた布 で拭いて什上げてください。化学ぞうきんを使用する際は、その注意書きに従ってください。

上面の通風孔のほこりを取ってください。

通風孔からほこりが入ると、インクシートにほこりがつき、きれいにプリントできません。 インクシートにほこりがついた場合は、新しいインクカセットに交換してください。

### ■インクカセットの取り扱い

インクカセットは、指定のものをお使いください。

プリント中は、インクカセットカバーを開けたり、インクカセットを引き出さないでく ださい。

故障の原因になります。

インクシートに触れたり、引っ張らないでください。

汗や水のついた手で、インクカセットを持たないでください。

インクカセットは、周囲の温度になじませてからお使いください。 寒い場所い場所に急に移すと、結露(水滴)ができます。この場合は、すぐに開封せ ず、水滴を拭き取り、周りの温度になじませてから使用してください。

長期間使わない場合は、インクカヤットはプリンターから取り出して保管してくださ い。

### ■ペーパーカセットの取り扱い

ぺーパーカセットに、強い力や振動を加えないでください。 紙詰まりや故障の原因になります。

ぺーパーカセットの中ぶた裏側の板バネを、変形させないでください。

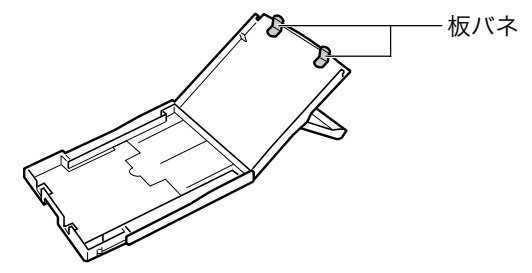

プリント受け部(ペーパーカセットの上)に、ペーパー以外の物を置かないでください。

長期間使わない場合は、プリンターからペーパーカセットを取り出し、ペーパーカセッ トの上ぶたを閉めて保管してください。その際、ペーパーは取り出して、水平にして保 管してください。

### ■ペーパーの取り扱い

#### ペーパーは、指定のものをお使いください。

#### ペーパーの表裏を確認してから入れてください。

何もプリントされていない光沢のある面がプリント面です。必ずプリント面を上に向けて、 ペーパーカセットに入れてください。表裏を間違えると、きれいにプリントできないだけで なく、故障の原因になります。

#### ペーパーのミシン目は、プリント前に折り曲げたり、切り離さないでください。

切り離したペーパーに無理にプリントしようとすると、インクシートが自動的に巻き上げら れて1枚分無駄になり、同じ箱に入っているペーパーの枚数分プリントできません。

#### シール部分が剥がれかかっているペーパー(ラベル紙)は、使わないでください。

ペーパーのプリント面には、指を触れないでください。 なるべくペーパーの端(ミシン目の外側)を持ってください。

![](_page_19_Figure_8.jpeg)

また、堅いもので擦ったり、汗や水で濡れた手でペーパーを持ったり、プリント面を指紋や 水滴などで汚さないでください。

プリント前のペーパーに、文字を書き込まないでください。

誤動作の原因になります。

プリント涂中のペーパーには、触れないでください。

プリント時、ペーパーカセット上方と一時排紙口から出入りするペーパーに触れると故障の 原因となります。

プリント時、プリント受け部にペーパーをためすぎないでください。 ためられるのは9枚までです。

#### ペーパーには油性ペンを使って文字を書くことができますが、筆記後すぐに触れないで ください。

湿り気があると、汚れ、ニジミの原因となります。

ペーパーは、周囲の温度になじませてからお使いください。 寒い場所から暖かい場所に急に移すと、結露(水滴)ができます。この場合は、すぐに開封せ ず、水滴を拭き取り、周りの温度になじませてから使用してください。

#### 変色や色落ち、色移りの原因になりますので、次のことは避けてください。

- ・プリント面に、粘着テープなどを貼る
- ・プリント面に、ビニール製のデスクマットや名刺ケース、プラスチック製消しゴムを触れ させる
- ・プリント面に、アルコールなどの揮発性溶剤をつける
- ・プリント面を、他の物に密着させたまま放置する

## ■ペーパーの保管

プリント済みペーパーをアルバムに入れる場合は、収納部分がナイロン系、ポリプロピ レン、セロハンのものを選んでください。

その他の材質の場合、変色や色移りすることがあります。

プリント済みペーパーは、保存状態や時間経過によって変色することがありますが、こ の点についての補償はご容赦ください。

プリント画質が劣化することがありますので、次のような場所での保管は避けてくださ  $\mathsf{U}^{\prime}$ 

・高温 (40 ℃ 以上) になる所

・湿気やほこりの多い所

・直射日光が当たる所

使わなかったペーパーはペーパーカセットから取り出し、袋に入れてから元の箱に入 れ、水平にして保管してください。

### ■その他

カラーインク / ペーパーセット (フルサイズラベルセット、ラベルセット) 開封時には、 中身を確認してください。

万一、不足や損傷があった場合は、お買い求めの販売店にご連絡ください。

バッテリーパックは、プリンター本体に取り付けた状態で充電します。 付属のコンパクトパワーアダプターを使って、充電してください。 別売のバッテリー / チャージアダプターキットでも充電できます。

バッテリーパック使用時に、バッテリー残量が少なくなると、ペーパーがプリント受け 部に最後まで排紙されないことがあります。その場合には、ペーパーを引き抜いてくだ さい。

## 各部の名称 ■コンパクトフォトプリンター CP-330

〈前面〉

![](_page_21_Picture_2.jpeg)

## (背面)

DC IN (電源入力) 端子 バッテリーカバーレバー コンパクトパワーアダプターを バッテリーまたはバッテリー<br>カバーを取り外すことができ 接続します。 ます。 通風孔 USBケーブル接続部 市販のUSBケーブルで、パソコン と接続するためのコネクターです。 バッテリーカバー カメラダイレクト接続部 カメラに付属のインターフェー 一時排紙口 スケーブルで、カメラと接続する プリント中、一時的に<br>ペーパーが排出されます。 ためのコネクターです。

## プリントしよう

## ペーパーとペーパーカセット、インクを準備する

ペーパー、ペーパーカセット、インクカセットは、別売のものを含めて、それ ぞれいくつかの種類がありますので、正しく組み合わせてお使いください。 組み合わせを間違えると、プリントできない場合があります。 以下の表で、それぞれの名称と組み合わせを確認してください。

![](_page_23_Picture_3.jpeg)

インクカセットの名称は、 こちらをご覧ください。

![](_page_23_Picture_5.jpeg)

■インクとペーパーの組み合わせを確認する

□Lサイズ (89 × 119mm) のペーパーにプリントするとき

![](_page_23_Picture_47.jpeg)

• は、プリンターに付属しています。

### □ポストカードサイズ (100 × 148mm) のペーパーにプリントするとき

![](_page_23_Picture_48.jpeg)

・ポストカードサイズのペーパーにプリントするには、別売のペーパーカセット PCP-CP100が必要です。

□クレジットカードサイズ (54 × 86mm) のペーパーにプリントするとき

![](_page_24_Picture_28.jpeg)

#### □ワイドサイズ (100 × 200mm) のペーパーにプリントするとき

![](_page_24_Picture_29.jpeg)

·ワイドサイズ (100 × 200mm) のペーパーにプリントするには、別売のペーパーカ セットPCW-CP100が必要です。

### □インク、ペーパーの別売品について

キヤノンコンパクトフォトプリンター CP-330 では、次のカラーインク / ペー パーセットが使用できます。

![](_page_24_Picture_30.jpeg)

・インクカセット1個で、セットに入っているペーパーの枚数分をプリントできます。

## インクカセットを取り付ける

![](_page_25_Picture_1.jpeg)

![](_page_25_Picture_2.jpeg)

![](_page_25_Picture_3.jpeg)

### インクカセットカバーを下へ開き ます。

・中央のまるい部分を矢印方向に、イン クシートが真っすぐに張るまで、押し ながら回してください。(回しすぎる と、枚数分プリントできなくなりま す。)

### *3* ɮʽɹɵʅʍʒɥᅸԱɁȕɞᬂɥ 上にして、矢印の方向に、奥まで しっかりと差し込みます。

- ・インクカヤットを取り付けるときは、 インクシートに触れたり、インクシー トを引き出したりしないでください。
- ・奥まで差し込まれるとカチッと音が します。

・インクカセットを取り出すときは、ツ **メを上に上げます。** 

![](_page_25_Picture_11.jpeg)

・プリンター上面の窓から、プリンター に取り付けたインクカセットの名称 を確認できます。

![](_page_25_Picture_14.jpeg)

- ・使い切ったインクカセットは、絶対に再使用しないでください。誤動作や故 障の原因になります。
	- ・「取り扱い上のご注意」の「インクカセットの取り扱い」も併せてお読みくだ さい (p. 18)。

## べーパーをペーパーカセットに入れる

![](_page_26_Picture_1.jpeg)

### *1* ʤ˂ʛ˂ɵʅʍʒɁ˨ɉȲȻ˹ɉ たを開けます。

・中ぶたは、矢印方向にずらしてから引 き上げてください。

![](_page_26_Picture_4.jpeg)

## *2* ʤ˂ʛ˂ɥɛȢȨɃȗȹȞɜǾʡʴ ントする面 (光沢のある面) を上に してペーパーカセットに入れます。

• ペーパーをさばくときは、光沢面に指 紋がつかないようにしてください。

は、光沢面を上にし、ペーパー 裏面の住所記入欄を中ぶた寄り にして入れてください。

![](_page_26_Figure_8.jpeg)

・ボストカードサイズのペーパー ・クレジットカードサイズのペーパー は、下の図のように入れて下さい。

![](_page_26_Picture_10.jpeg)

・別売のワイドサイズ (100 × 200mm) のペーパーは、下の図のように入れて ください。

![](_page_27_Picture_1.jpeg)

![](_page_27_Picture_2.jpeg)

### ペーパーカセットの中ぶただけを、 元の位置に戻します。

- ・中ぶたは、おろしてからカチッと音が するまで矢印方向にずらしてくださ  $\mathsf{U}_{\alpha}$
- ・上ぶたは閉じないでください。
- ・指定のペーパー以外は、使わないでください。 ・ペーパーはペーパーカセットに18枚まで入れられます。 別売のワイドサイズ (100 × 200mm) のペーパーは、ペーパーカセットに 12枚まで入れられます。 ・一度プリントしたペーパーまたは給紙されたペーパーは、オーバーコートさ
	- れています。プリントまたは給紙したペーパーに何もプリントされていない (真っ白)ときも、そのペーパーを絶対に再使用しないでください。再使用す ると、インクシートがペーパーに貼り付いて、故障の原因になります。
	- ・「取り扱い上のご注意」の「ペーパーカセットの取り扱い」「ペーパーの取り 扱い」も併せてお読みください(p.18、19)。

## ペーパーカセットを取り付ける

![](_page_28_Picture_1.jpeg)

 $\overline{2}$ 

![](_page_28_Picture_2.jpeg)

![](_page_28_Picture_3.jpeg)

- ・ペーパーがペーパーカセットに正し く入っていることを確認してから、プ リンターに差し込んでください。
- ・ペーパーカセットは、ペーパーカセッ ト挿入部の底面にすべらせるように、 水平に差し込んでください。

プリント受け部

・給紙中、プリント中、排紙中は、ペーパーカセットを抜かないでください。

中ぶたは閉じる

トぶたは開いたまま

![](_page_28_Picture_7.jpeg)

## プリンターにカメラと雷源を接続する

カメラに付属のケーブルでカメラとプリンターを接続し、プリンターの電源を 入れます。

接続方法については、カメラユーザーガイドまたはダイレクトプリントユー ザーガイドも併せてご覧ください。

![](_page_29_Figure_3.jpeg)

\* キヤノン製以外の PictBridge 対応カメラも接続できます。

それぞれの手順については、上の図を参照してください。(上図の数字は、各説 明の手順番号に対応しています。)

### 平らなところにプリンターを置きます。

・プリント時、一時的にペーパーが後方に排出されますので、背面に 15cm以上の空きスペースを取ってください。

## 付属のコンパクトパワーアダプター CA-CP100に、付属の電 源コードを接続します。

### 電源プラグをコンセントに差し込みます。

## プリンターに、コンパクトパワーアダプターのケーブルを接続 します。

**・ケーブルの ↑マークを上にして**差し込みます。

カメラにインターフェースケーブルを接続します。 5

・カメラに付属のインターフェースケーブルをお使いください。

#### 6 プリンターにインターフェースケーブルを接続します。

・向かって左側のコネクターに、**ケーブルの<del>く</del>マークを下にして**差し 込みます。

## 電源スイッチを、プリンターのランプが点灯するまで押します。

・雷源が入ると、プリンターのランプが緑色に点灯します。

## ■プリンターの雷源を切るとき

電源スイッチを押して、ランプが消灯したら、指を放します。

- ・カメラとプリンターを接続する場合には、カメラの電源もコンパクトパワー Ü アダプター(別売、またはカメラに付属)をお使いになることをおすすめし ます。バッテリーをお使いのときは、フル充電し、バッテリーの残量にご注 意ください。
	- ・接続するときは、ケーブルとプリンターそれぞれの端子形状を確認してから 取り付けてください。
	- ・プリンターの雷源プラグは、異常が発生したときにすぐに抜けるような場所 にあるコンセントに差し込んでください。
	- ・プリンターの設置については、「取り扱い上のご注意」の「プリンターの設 置」も併せてお読みください (p.17)。

![](_page_30_Picture_15.jpeg)

・カメラによっては、コンパクトパワーアダプターが用意されていません。 詳しくはカメラに付属のシステムマップでご確認ください。

## プリントする

ここでは、キヤノン製カメラ\*でのプリント操作の流れを簡単に説明します。 詳しくは、お使いのカメラのカメラユーザーガイドまたはダイレクトプリント ユーザーガイドをご覧ください。

\* それ以外の場合は、「キヤノン製以外のカメラでプリントする」(p. 62)をご覧ください。

![](_page_31_Picture_3.jpeg)

### カメラの電源を入れ、画像を再生し ます。

- •カメラの液晶モニターの左上に 【⊗(ダイレクトプリントマーク) また は7 (ピクトブリッジマーク)が表示 されていることを確認します。
- ・カメラによっては、ケーブルでプリン ターと接続した時点で自動的に雷源 が入り、マークが表示されます。

#### $\boldsymbol{\mathcal{P}}$ プリントする画像を表示し、カメラの SET、SELECT または 設定ボタンを押します。

・Ary (イージーダイレクト) ボタンのあるカメラをお使いの場合、 Licy ボタンを押すとすぐにプリントが開始されます (手順3の操作 は不要です)。

![](_page_31_Picture_9.jpeg)

## 「プリント1を選び、SET、SELECT または設定ボタンを押します。

- ・プリントが開始されます。プリントが正 常に終了すると再生画面に戻ります。
- ・プリント中は表示窓が以下のように 点灯します。

黄→ピンク (マゼンダ) →水色 (シアン) →白→青の順に点灯します

![](_page_31_Picture_14.jpeg)

・カメラの液晶モニターにメッセージが表示されていませんか? (p. 43)

## ■別売のワイドサイズ(100 × 200mm)のペーパーにプリン トする

ワイドサイズ (100 × 200mm) のペーパーにプリントして、 オリジナルのメッ ヤージカードやグリーティングカードを作成できます。

以下のようにプリントされます。

カメラとプリンターを接続して プリントする場合 100×150mmの範囲にプリントされます。

![](_page_32_Picture_4.jpeg)

この部分には印刷されません。 油性ペンなどで文字を書き込むことができます。

#### パソコンとプリンターを接続して プリントする場合

ペーパー全面にプリントできます。

![](_page_32_Picture_8.jpeg)

- ・p. 31の手順1で■(ピクトブリッジマーク) が表示された場合は、ペーパー サイズの設定画面で「標準設定1を選択します。
	- ・パソコンとプリンターを接続してプリントする場合は、画像と文字を自由に レイアウトできます。詳しくはプリンタードライバユーザーガイドをご覧く ださい。

### ■携帯電話の画像をプリントする

カメラ付き携帯電話で撮影した画像を赤外線通信でプリンターに転送し、簡単 にプリントできます。

携帯電話に以下の機能が搭載されている必要があります。

- ・JPEG画像が撮影可能なカメラ機能
- ・赤外線通信機能(IrDA対応の赤外線通信ポート搭載機種)

赤外線通信を行う場合は、お使いの携帯雷話の使用説明書もご覧ください。

### 携帯電話で撮影します。

・画像のファイル形式は JPEG に設定してください。

### カメラとプリンターを接続しているときは、カメラを取り外し ます。

・パソコンは接続したままで構いません。

![](_page_33_Picture_0.jpeg)

![](_page_33_Picture_1.jpeg)

![](_page_33_Picture_2.jpeg)

#### 4 20cm以内 (物などで遮断しないで ください)

![](_page_33_Picture_4.jpeg)

有効範囲 (上下、左右とも)約10°

### プリンターにプリントしたいサイ ズのペーパーカセットとインクを セットします。

- ・ペーパーのサイズに合わせて画像を 拡大・縮小し、印刷方向(横または 縦)を自動的に選択してプリントしま す。画像サイズとペーパーサイズの組 み合わせにより、上下左右が切り取ら れてプリントされることがあります。
- ・ワイドサイズ(100 × 200mm)の ペーパーにプリントするときは、ポス トカードサイズと同じ大きさになり ます。全面フチなし印刷はできませ  $h<sub>o</sub>$
- ・クレジットカードサイズのペーパー カセットをセットしたときは、あらか じめ全面/8分割切換スイッチで □(全面) または関(8分割) を選択 します。

## 携帯電話からプリンターに画像を 転送します。

・携帯電話の赤外線ポートをプリン ターの受信窓に向け、画像データを転 送します。通信可能な距離は左図のと おりです。

ただし、携帯電話の機種によっては距 離が異なります。お使いの携帯電話の 使用説明書をご覧ください。

- ・プリンターのランプが緑点滅してい るときは、データ受信中です。通信工 ラーになったときは、緑点灯に戻りま す。携帯電話に表示されるメッセージ を確認してください。
- ・データが転送できないときは、携帯電 話を受信窓正面に近づけてやり直し てください。

-タの受信が終わると、プリントが開始されます。

- ・メールや電話帳の内容はプリントできません。
	- ・インターネットのホームページからダウンロードした画像や、メールに添付 されたURLからダウンロードした画像は、携帯電話のセキュリティ保護のた めプリントできません。
	- ・お使いの携帯電話の機種によっては、赤外線通信で転送できるメモリー容量 に制限があり、最もきれいな画質でプリントできないことがあります。
	- ・お使いの携帯電話の機種によっては、メモリーカード(SD カード、メモリー スティックなど)に保存した画像がプリントできないことがあります。
	- ・動画はプリントできません。
	- ・紙づまりなどでプリンターが正常な状態に戻らないときは、いったん電源を 切ってペーパーがプリンター内部に残っていないことを確認し、プリントを やり直してください。
- ・プリンターと携帯電話の間に物などを置かないでください。
	- ・受信窓に直射日光があたらないようにしてください。太陽光の影響により、 携帯電話と通信できないことがあります。
	- ・プラズマディスプレイの近くにプリンターを設置しないでください。携帯電 話と通信ができないことがあります。
	- ・プリントが終わるまで、プリンターとの赤外線通信の接続を切らないでくだ さい。切れてしまった場合はプリンターの電源を切ってやり直してください。
	- ・Lサイズ、ポストカードサイズ、ワイドサイズのペーパーにプリントすると、 画像が粗くなることがあります。このときはクレジットカードサイズのペー パーにプリントすることをおすすめします。
	- ・全面/8分割切換スイッチは、携帯電話との赤外線通信時のみ有効です。プ リンターをカメラやパソコンと接続してプリントするときは、カメラやパソ コンでの設定が有効になります。
	- ・大きいサイズの画像を送信すると、送信時間が1分以上かかる場合があります。
	- ・携帯電話との通信を開始したあと、プリントが終了する前に、カメラやパソ コンからプリント操作をしないでください。
	- ・パソコンからプリント操作をしているときは、プリントが終了するまで携帯 電話と通信できません。

#### □ プリンターのランプが点滅するとき

34

プリント中に何か異常が発生すると、プリンターのランプが点滅します。

![](_page_34_Picture_86.jpeg)

## バッテリーを使う

付属の充電池 (バッテリーパックNB-CP1L) を使ってプリントできます。 プリンターに取り付けて充電する方法と、別売の充電器(バッテリー/チャー ジアダプターキットBCA-CP100に付属)を使って充電する方法があります。

## ■プリンターで充雷する

バッテリーパックNB-CP11 を、プリンターに取り付けて充電します。

![](_page_35_Picture_5.jpeg)

![](_page_35_Picture_6.jpeg)

## バッテリーパック端子カバーを取 り外します。

・バッテリーパック端子カバーは保管 して、バッテリーを使わないときは必 ず取り付けてください。

プリンターのバッテリーカバーレ バーを下に押して、バッテリーカ バーを外します。

![](_page_35_Picture_10.jpeg)

### バッテリーをプリンターに取り付 けます。

- ・矢印の方向に差し込み、カチッと音が するまで押し込みます。
- ・バッテリーを取り外すときは、バッテ リーカバーレバーを下にスライドさ せながら取り外し、バッテリーカバー を取り付けます。

![](_page_35_Picture_14.jpeg)

コンパクトパワーアダプター CA-CP100 に電源コードを接続 し、雷源プラグをコンセントに差し 込みます。
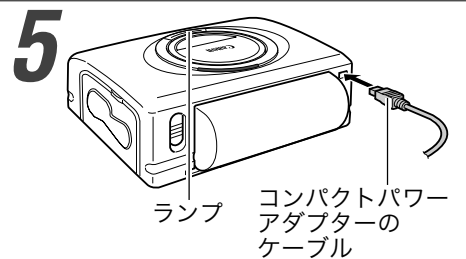

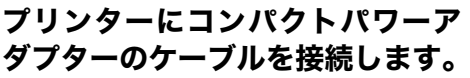

・充電中はランプが橙色に点灯し、充電 が完了すると消灯します。

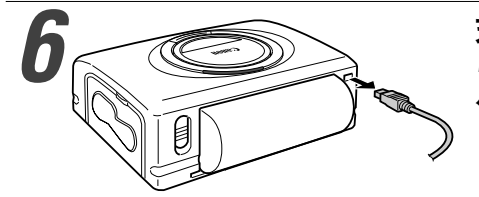

充電が完了したら、プリンターか ら、コンパクトパワーアダプターの ケーブルを取り外します。

### ■充電器で充電する

バッテリーパック NB-CP1L を、別売の充電器(バッテリー / チャージアダプ ターキット BCA-CP100 に付属) を使って充電してから、プリンターに取り付 けます。

# バッテリーパック端子カバーを取り外します。 ・「プリンターで充電する」手順1 (p. 35) 参照

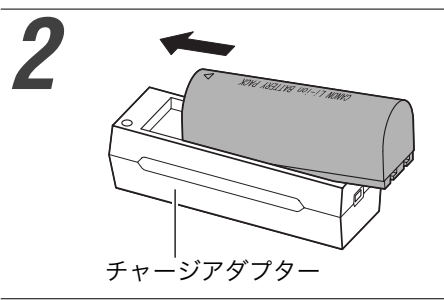

#### バッテリーをチャージアダプター に取り付けます。

・矢印の方向にしっかり取り付けます。

### コンパクトパワーアダプター CA-CP100 に電源コードを接 続し、電源プラグをコンセントに差し込みます。

・「プリンターで充電する」手順4 (p. 35) 参照

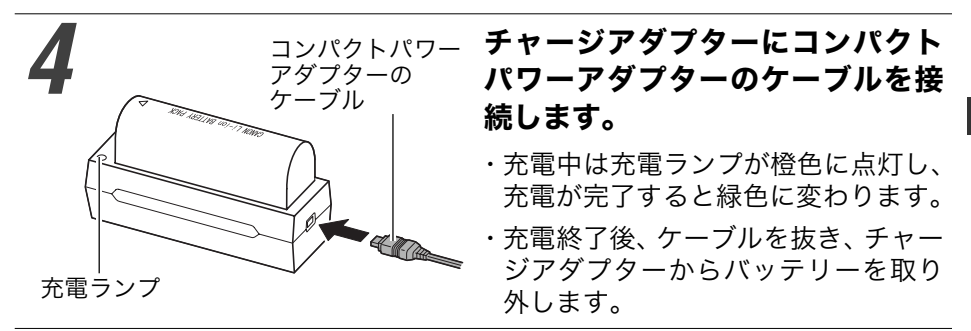

### プリンターのバッテリーカバーを外し、バッテリーをプリン ターに取り付けます。

・「プリンターで充電する」手順2、3 (p. 35) 参照

- ●充電中に電源スイッチを押してプリンターの電源を入れると、充電が停止し  $\mathbf \Omega$ ます。電源スイッチを押して電源を切ると、充電が再開します。
	- ●バッテリーは、当社指定の充電器以外で充電しないでください。
	- ●バッテリーは、当社指定の製品以外には使用しないでください。
	- ●プリンター、チャージアダプターで、バッテリーパック NB-CP1L以外のバッ テリーは充電しないでください。
	- ●バッテリーを、先のとがった金属製のピンやクリップなどと一緒に持ち運ん だり、保管しないでください。持ち運んだり保管するときは、必ず付属の ショート防止用端子カバーを取り付けてください。
	- ●強い衝撃を与えたり、落下させないでください。
	- ●火中に投入しないでください。
	- ●テーブルクロス、じゅうたん、布団、クッションなどをかけたまま充電しな いでください。内部に熱がこもり火災の原因となることがあります。
	- ●破損などにより、電解液が皮膚や衣服についたときは、直ちに多量の水で洗っ てください。万一、目や口に入ったときは、前記の処置をしたうえで医師の 診断を受けてください。

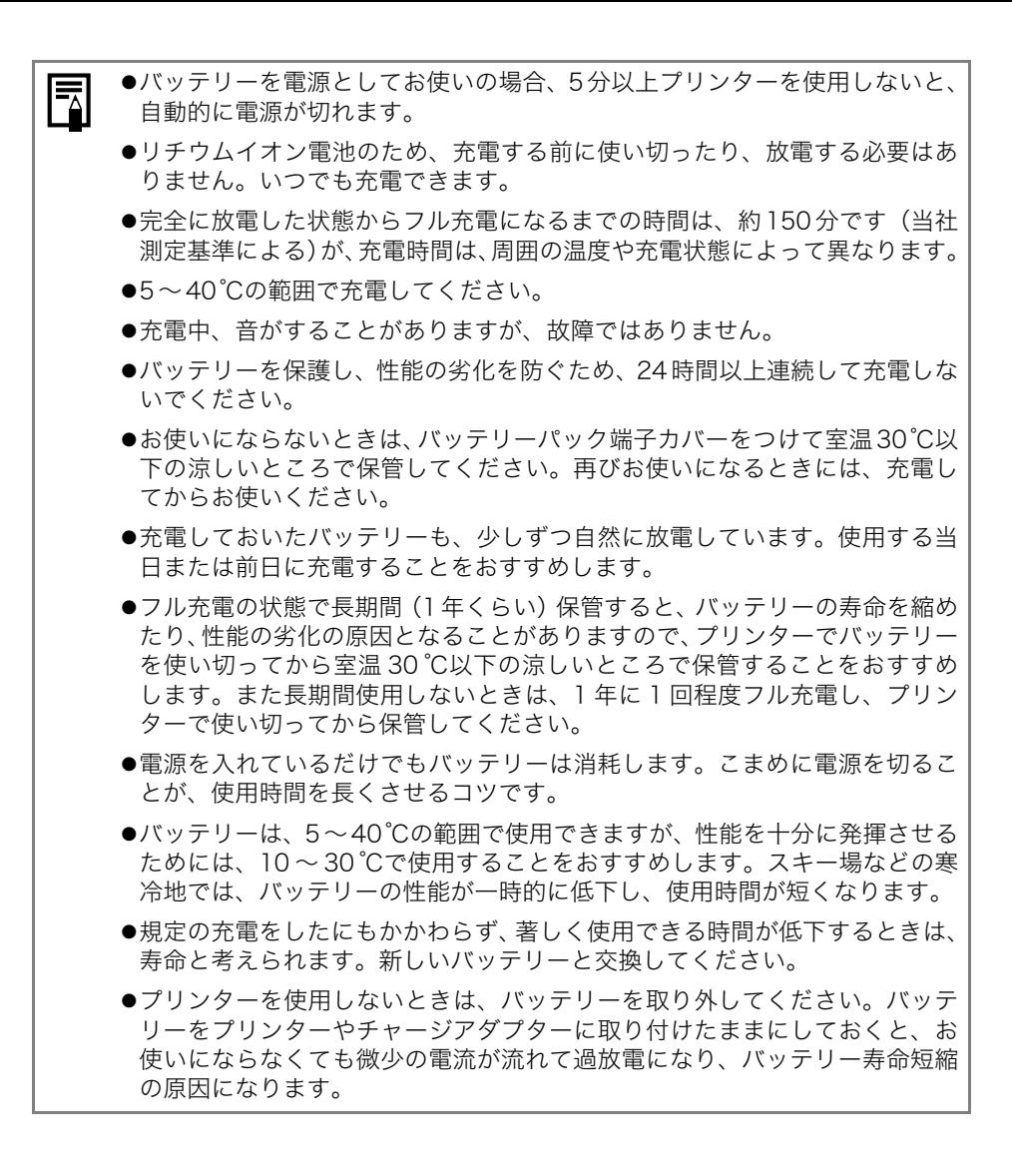

### ■バッテリー残量について

バッテリーが切れると、プリンターのランプが橙色に点滅し、カメラとプリンターを接 続しているときには、カメラの液晶モニターに次のメッセージが表示されます。

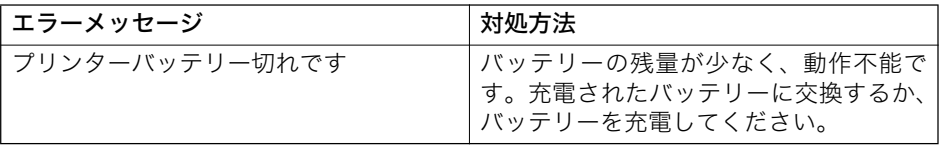

#### ■バッテリー性能について

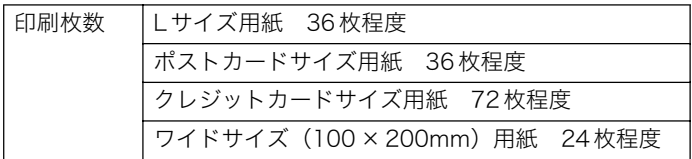

〈測定条件〉常温 (23℃)、当社標準画像、連続プリント

※上記データは、プリントする画像、プリント状況などにより異なります。

※使用環境温度が下がると、バッテリーの性能が低下したり、バッテリー残量低下警告が早 めに表示されることがあります。このような場合は、使用直前までポケットなどに入れて 温めてから使用すると、バッテリーの性能が回復することがあります。

・この製品には、リチウムイオン電池を使用しています。 ・充電式のリチウムイオン電池はリサイクル可能な貴重な資源です。 ・充電式のリチウムイオン電池の回収、リサイクルについては、下記のキヤノ Li-ion ンホームページで確認できます。 キヤノンサポートページ canon.jp/support ・交換後不要になった電池は、ショートによる発煙、発火の恐れがありますの で、端子を絶縁するためにテープを貼るか、個別にポリ袋に入れてリサイク ル協力店にある充電式電池回収BOXに入れてください。 ・リサイクル協力店のお問い合わせは、以下へお願いします。 - 製品、リチウムイオン電池をご購入いただいた販売店 - (社) 電池工業会 小形二次電池再資源化推進センター及び 充電式電池リサイクル協力店くらぶ事務局\* <sup>\*</sup> (社) 電池工業会 電話番号 03-3434-0261

リサイクル時のご注意 ・電池を分解しないでください。

# カーバッテリーアダプター を使う

別売のカーバッテリーアダプター CBA-CP100をお使いになると、自動車のシ ガーライトソケットから電源を取ってプリンターを使用したり、バッテリーを 充電できます。

カーバッテリーアダプターの取り扱いについては、カーバッテリーアダプター ユーザーガイドをご覧ください。

# 故障かなと思ったら

下記項目に従って再度点検されても直らないときは、お買い上げになった販売 ࣆɑȲɂȈȝറᄾᝬʅʽʉ˂ȉᴥð® ¶±ᴦȾȝץȗնɢȮȢȳȨȗǿ

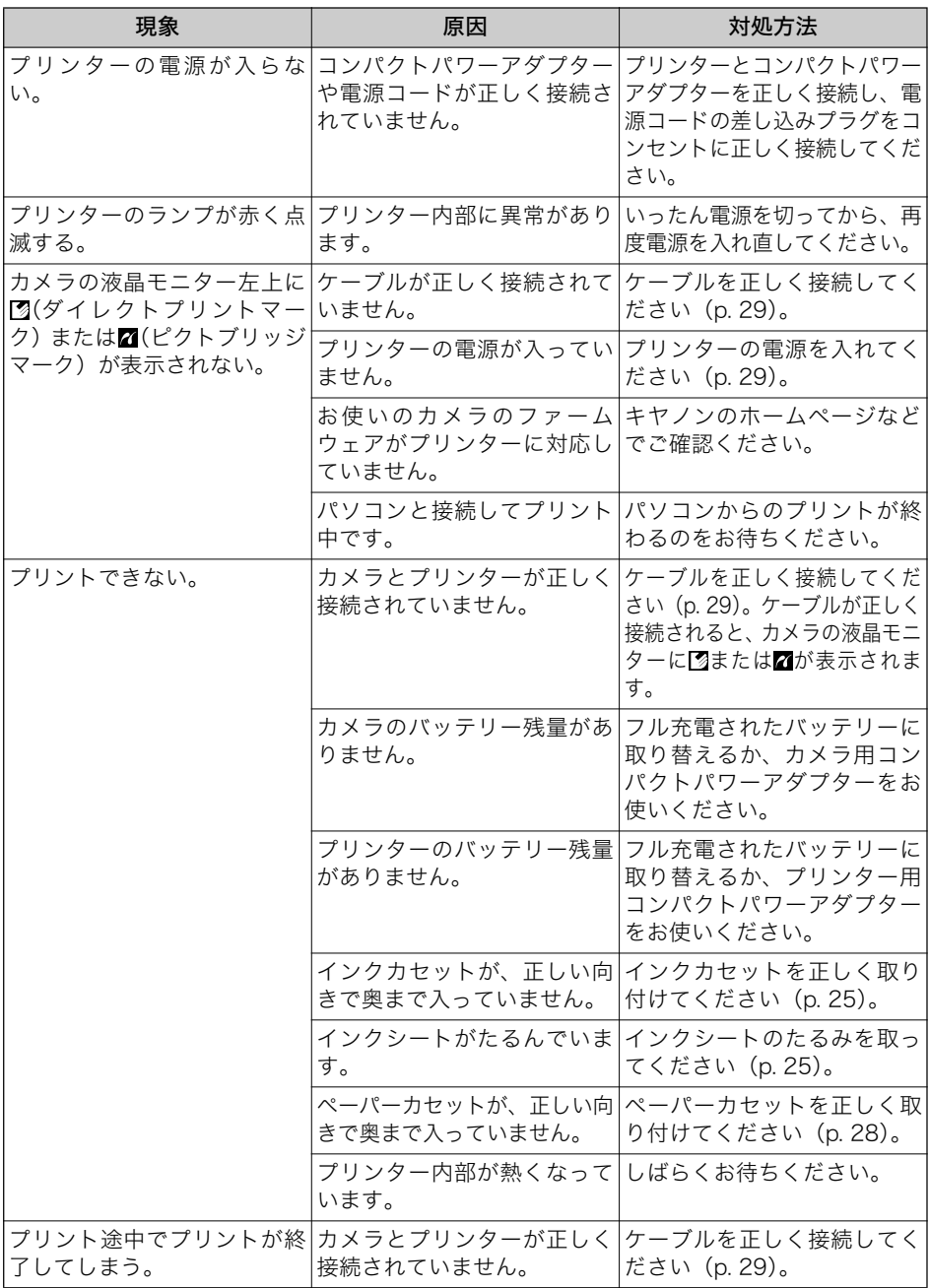

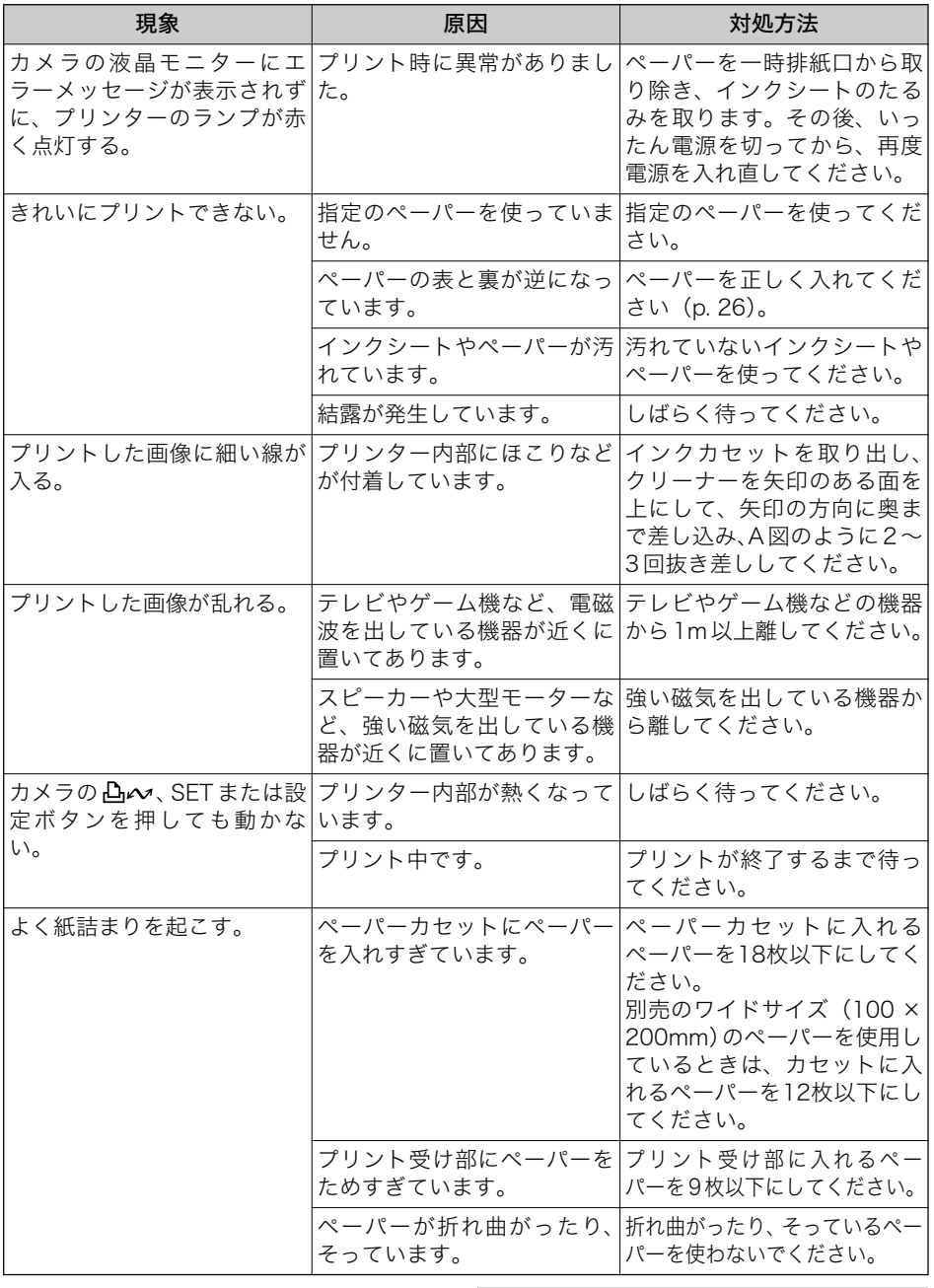

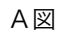

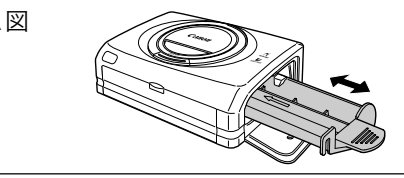

### 主なエラーメッセージ

カメラとプリンターを接続しているときに、何か異常が発生すると、カメラの 液晶モニター (テレビと接続しているときはテレビ) に、以下のエラーメッセー ジが表示されることがあり、プリンターのランプが赤点灯もしくは赤点滅しま す。

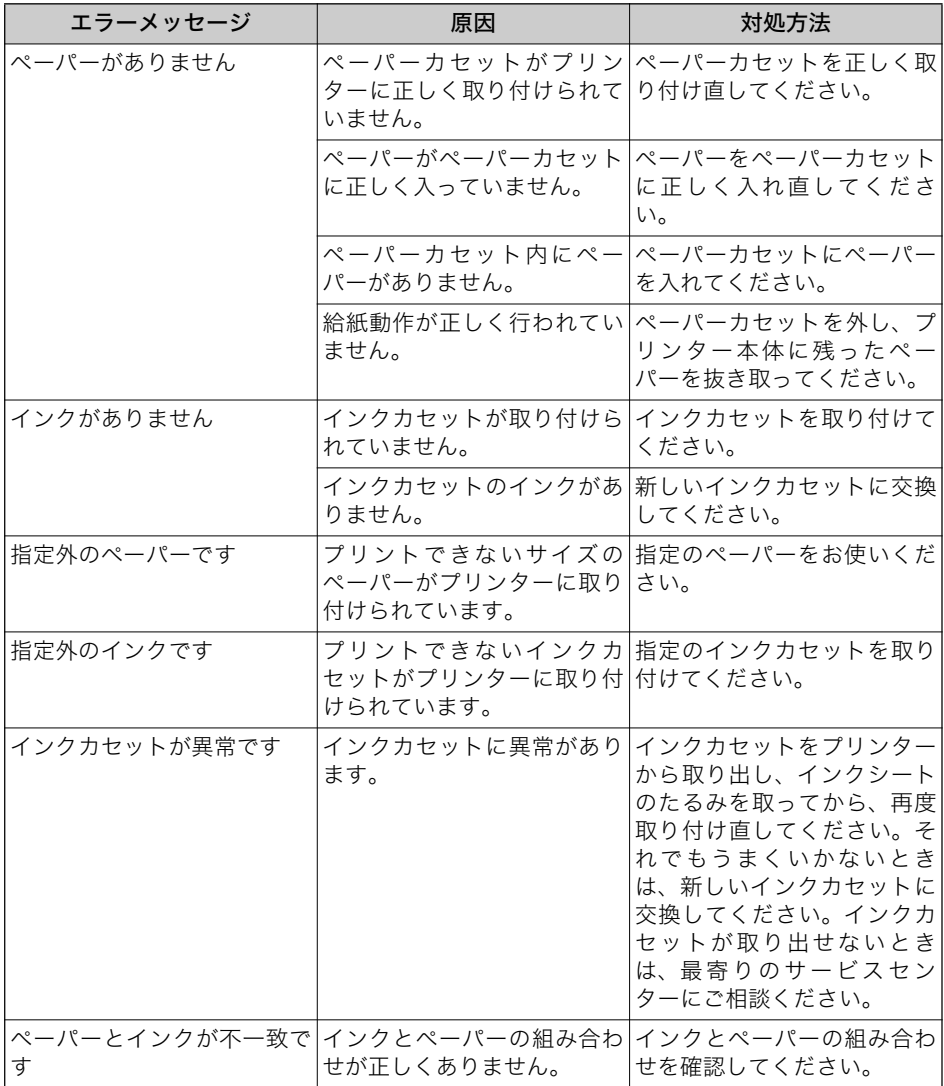

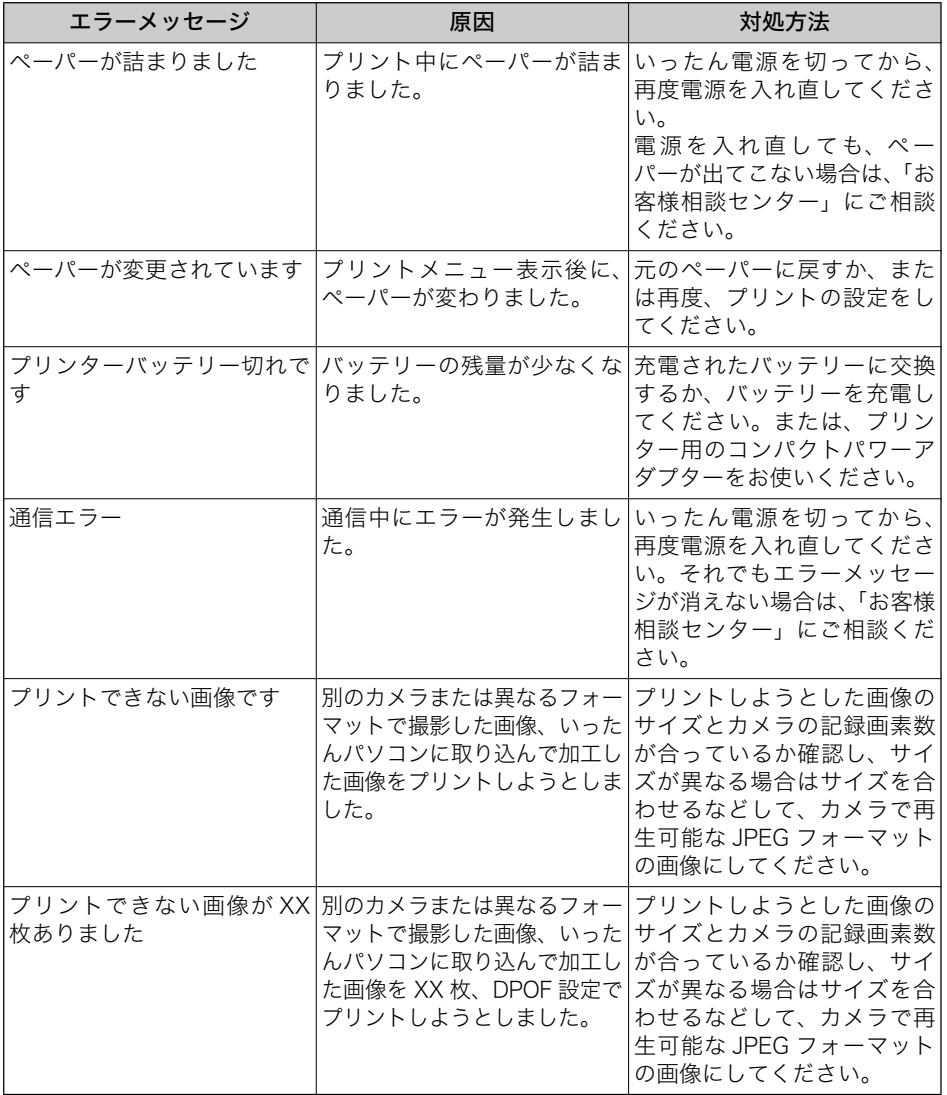

# 主な仕様

### ■コンパクトフォトプリンター CP-330

#### □基本仕様

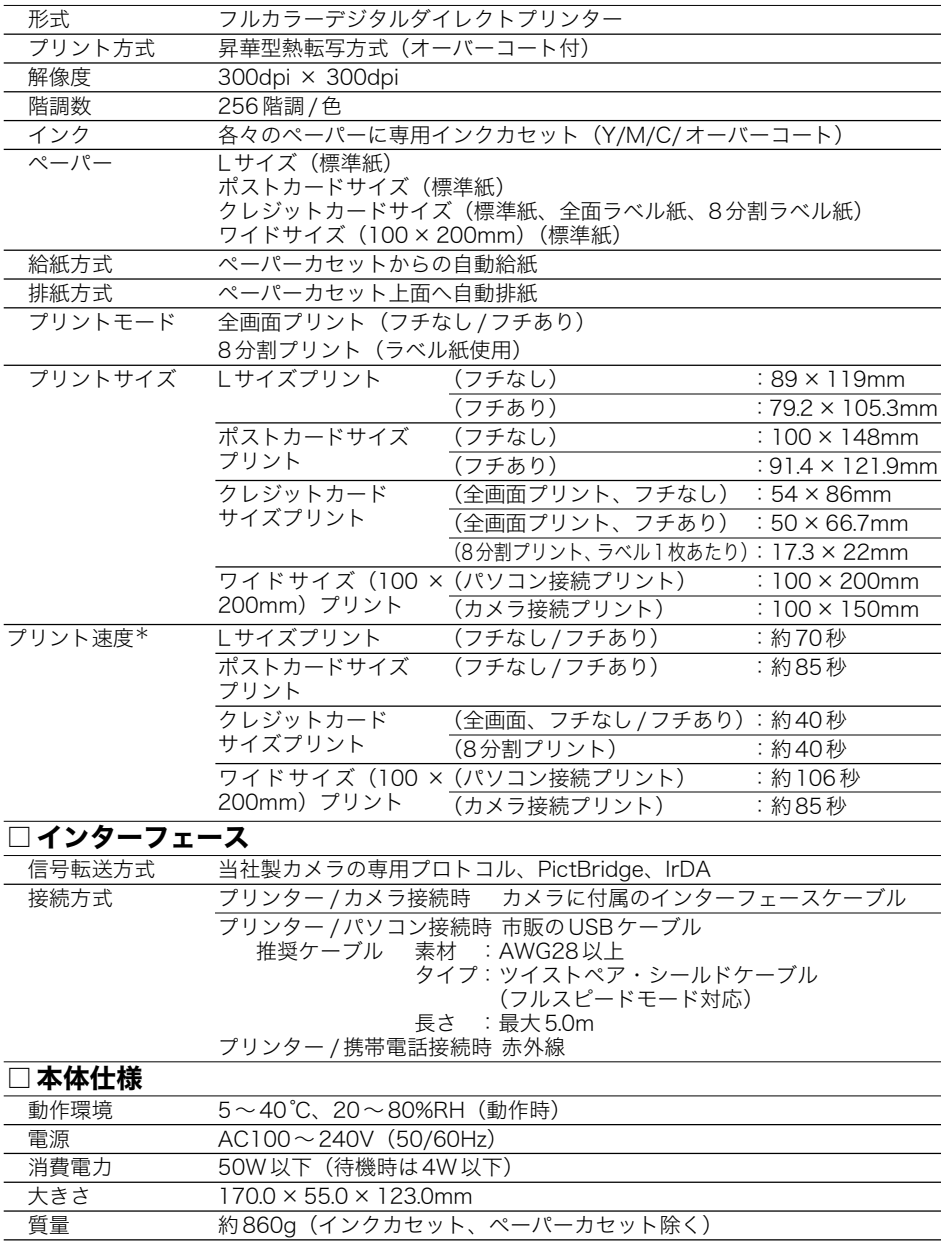

 $*$ 当社測定条件によるもので、使用状況などにより異なります。

### ■コンパクトパワーアダプター CA-CP100

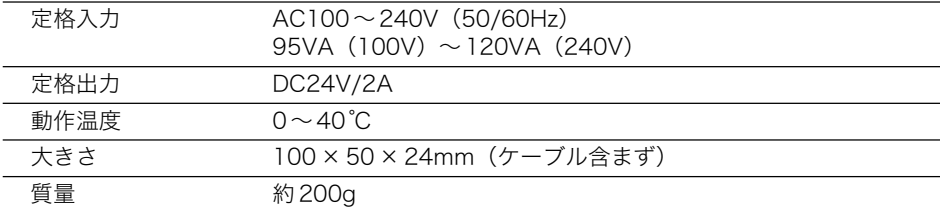

### ■バッテリーパック NB-CP1L

(CP-330または別売のバッテリー / チャージアダプターキットBCA-CP100に付属、 または別売)

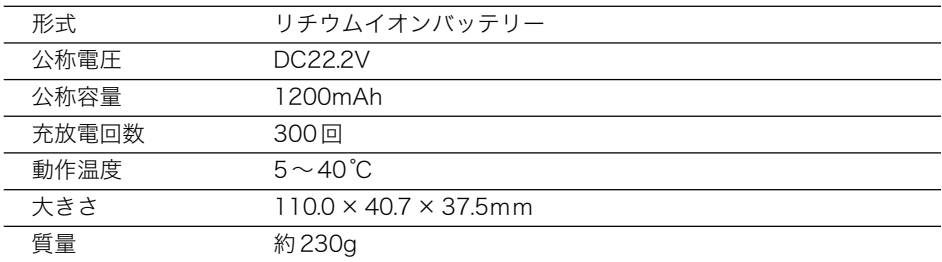

### ■チャージアダプター CG-CP100

(別売のバッテリー / チャージアダプターキットBCA-CP100に付属)

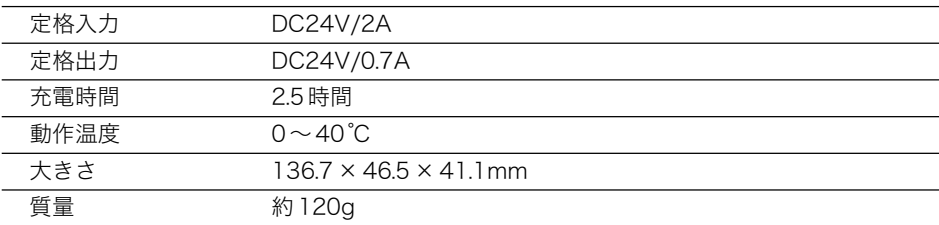

### ■カーバッテリーアダプター CBA-CP100 (別売)

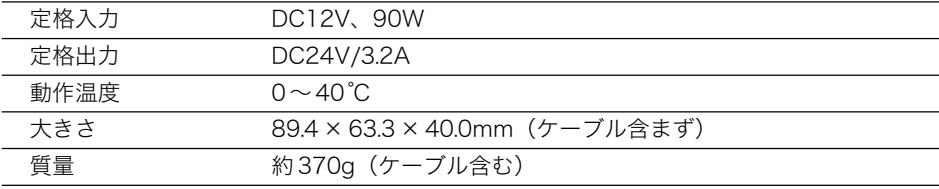

\*仕様および外観は予告なく変更することがありますが、ご了承ください。

# パソコンに接続してプリントする

# 安全上のご注意

- ・ご使用前にこの「安全上のご注意」をよくお読みのうえ、正しくお使いください。
- ・ここに示した注意事項は、製品を安全に正しくお使いいただき、あなたや他の人々への危害 や損害を未然に防止するためのものです。内容をよく理解してから本文をお読みください。

この表示を無視して、誤った取り扱いをすると、人が死亡または重傷 警告 を負う可能性が想定される内容を示しています。

# 八 警 告

付属のCD-ROMをCD-ROM対応ドライブ以外では絶対に再生しないでください。 音楽用CD プレーヤーで使用した場合は、スピーカーなどを破損する恐れがあります。また へッドフォンなどをご使用になる場合は、大音量により耳に障害を負う恐れがあります。

- ① 本書の内容の一部または全部を無断で転載することは、禁止されています。
- ② 本書の内容に関しては、将来予告なく変更することがあります。
- ③ 本書の内容については万全を期していますが、万一、不審な点や誤り、記載もれなど、 お気付きの点がありましたら、キヤノンお客様相談センターまでご連絡ください。連絡 先は、本書巻末に記載してあります。
- 4 このソフトウェアを運用した結果については、上記にかかわらず責任を負いかねますの で、ご了承ください。
- · Canon は、キヤノン株式会社の商標です。
- ・CANON iMAGE GATEWAY および iMAGE GATEWAY は、日本国内において商標登録出願 中です。
- · Adobe は、Adobe Systems Incorporated (アドビシステムズ社)の商標です。
- · iBook およびiMac は、米国アップルコンピュータ社の商標です。
- · Macintosh および PowerBook、Power Macintosh、QuickTime は、米国およびその他 の国で登録された米国アップルコンピュータ社の商標です。
- · Microsoft®、Windows®は、米国 Microsoft Corporation の米国およびその他の国にお ける登録商標です。本書では、Microsoft® Windows® 98、Microsoft® Windows® 2000、 Microsoft<sup>®</sup> Windows® Millennium Edition、Microsoft® Windows® XPを、それぞれ Windows 98, Windows 2000, Windows Me, Windows XP, または Windows と略 して記載しています。
- · Netscape、Netscape Navigator は、Netscape Communications Corporation の米国 およびその他の国における商標または登録商標です。

Netscape Communicatorは、Netscape Communications Corporationの商標です。

- · Microsoft および Windows は、米国 Microsoft Corporation の米国および他の国におけ る登録商標または商標です。
- ・その他、本書中の社名や商品名は、各社の登録商標または商標です。

# ご使用前に必ずお読みください

このたびは、弊社の製品をご購入いただきありがとうございます。

弊社では、弊社のハードウェア製品と同梱のソフトウェア製品につきましては、下記のソフ トウェア製品使用許諾契約書を設けさせていただいており、お客様が下記契約にご同意いた だいた場合にのみソフトウェア製品をご使用いただいております。お手数ではございますが、 本ソフトウェア製品を使用される前に下記契約書を十分にお読み下さい。下記契約にご同意 いただけない場合には、本ソフトウェア製品を未使用のまま速やかに他の同梱の製品並びに 領収書(購入を証するものを含みます。)とともにお買い上げいただいた販売店にご返却くだ さい。この場合、お支払い済の代金をお返し致します。

なお、本ソフトウェア製品を使用された場合には、お客様が下記契約にご同意いただいたも のとさせていただきます。

### ソフトウェア製品使用許諾契約書

キヤノン株式会社(以下キヤノンといいます。)は、お客様に対し、本契約書とともにご提供 するソフトウ舞ァに含まれる画像データ、サウンドデータおよび当該製 品のマニュアルを含みます。以下「許諾ソフトウェア」といいます。)の譲渡不能の非独占的 使用権を下記条項に基づき許諾し、お客様も下記条項にご同意いただくものとします。「許諾 ソフトウェア」およびその複製物に関する権利はその内容によりキヤノンまたはキヤノンの 子会社に帰属します。

#### 1. 使用許諾

- (1) お客様は、「許諾ソフトウェア」を、一時に一台のコンピュータにおいてのみ使用する ことができます。お客様は、同時に複数台のコンピュータで「許諾ソフトウェア」を使 用したり、また「許諾ソフトウェア」をコンピュータネットワーク上の複数のコンピュー 夕で使用することはできません。
- (2) お客様は、「許諾ソフトウェア」に含まれる画像データおよびサウンドデータのうち、 キヤノンのデジタルカメラ製品に転送して使用されることを予定されたものについて は、対応するキヤノンのデジタルカメラ製品1台に「許諾ソフトウェア」を用いてそれ らを転送し、当該デジタルカメラ製品においてのみ使用することができます。
- (3) お客様は、再使用許諾、譲渡、頒布、貸与その他の方法により、第三者に「許諾ソフト ウェア」を使用もしくは利用させることはできません。
- (4) お客様は、「許諾ソフトウェア」の全部または一部を修正、改変、リバース・エンジニ アリング、逆コンパイルまたは逆アセンブル等することはできません。また第三者にこ のような行為をさせてはなりません。

#### 2.「許諾ソフトウェア」の複製

お客様は、バックアップのために必要な場合に限り、「許諾ソフトウェア」を1コピーだ け複製することができます。あるいは、オリジナルをバックアップの目的で保持し、「許 諾ソフトウェア」をお客様がご使用のコンピュータのハードディスクなどの記憶装置Ⅰ台 のみにlコピーだけ複製することができます。しかし、前条(2)に定める場合を除き、こ れら以外の場合にはいかなる方法によっても「許諾ソフトウェア」を複製できません。お 客様には、「許諾ソフトウェア」の複製物上に「許諾ソフトウェア」に表示されているも のと同一の著作権表示を行っていただきます。

#### 3. 保証

キヤノンは、お客様が「許諾ソフトウェア」を購入した日から90日の間、「許諾ソフト ウェア」が格納されているディスク(以下「ディスク」といいます。)に物理的な欠陥が ないことを保証します。当該保証期間中に「ディスク」に物理的な欠陥が発見された場合 には、キヤノンは、「ディスク」を交換いたします。

#### 4. 保証の否認・免責

- (1) 前条に定める場合を除き、キヤノン、キヤノンの子会社、それらの販売代理店および販 売店は、「許諾ソフトウェア」がお客様の特定の目的のために適当であること、もしく は有用であること、または「許諾ソフトウェア」に欠陥がないこと、その他ソフトウェ ア製品に関していかなる保証もいたしません。
- (2) キヤノンの子会社、それらの販売代理店および販売店は、「許諾ソフトウェ ア」の使用または使用不能に付随または関連して生ずる直接的または間接的な損失、損 害等について、いかなる場合においても一切の青仟を負わず、また「許諾ソフトウェ ア」の使用に起因または関連してお客様と第三者との間に生じたいかなる紛争について も、一切青仟を負いません。

#### 5. 輸出

お客様は、日本国政府または該当国の政府より必要な認可等を得ることなしに、「許諾ソ フトウェア」の全部または一部を、直接または間接に輸出してはなりません。

#### 6. 契約期間

- (1)本契約は、お客様が「許諾ソフトウェア」を使用された時点で発効します。
- (2) お客様は、キヤノンに対して30日前の書面による通知をなすことにより本契約を終了 させることができます。
- (3) キヤノンは、お客様が本契約のいずれかの条項に違反した場合、直ちに本契約を終了さ せることができます。
- (4) 本契約は、上記 (2) または (3) により終了するまで有効に存続します。上記 (2) または (3) により本契約が終了した場合、キヤノン、キヤノンの子会社、それらの販売代理店 および販売店は、本製品の代金をお返しいたしません。お客様は、本製品の代金の返還 をキヤノン、キヤノンの子会社、それらの販売代理店および販売店に請求できません。
- (5) 上記 (4) の規定にかかわらず、第1条(3)、第1条(4)、第4条、第5条および第7条の 規定は、本契約の終了後も効力を有するものとします。
- (6) お客様には、本契約の終了時に、「許諾ソフトウェア」およびその複製物を廃棄または 消去していただきます。

#### 7. 一般条項

- (1) 本契約のいずれかの条項またはその一部が法律により無効となっても、本契約の他の部 分に影響を与えません。
- (2) 本契約は、日本国法に準拠するものとします。
- (3) 本契約に関わる紛争は、東京地方裁判所を管轄裁判所として解決するものとします。

 $W \vdash$ キヤノン株式会社

# パソコンに必要なシステム構成

ソフトウェアは、以下の条件を満たすパソコンにインストールしてご使用ください。

### **Windows**

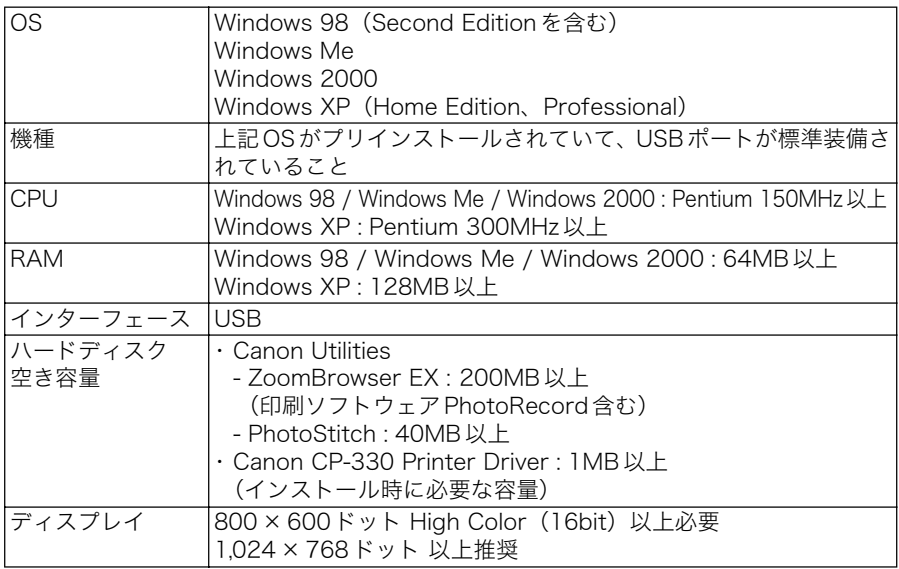

### **Macintosh**

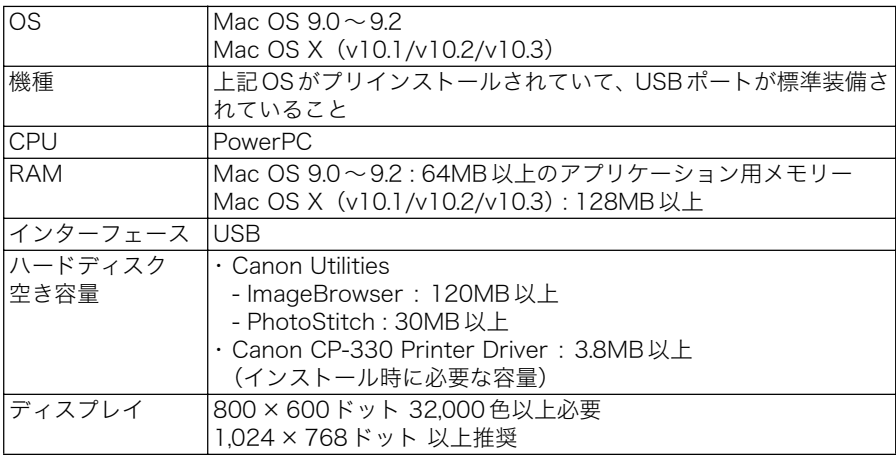

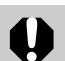

·ソフトウェアをインストールするために CD-ROMドライブが必要です。

· USB 2.0対応ボードとの接続は、すべての動作を保証するものではありません。

· Macintosh 用のソフトウェアは、Mac OS X (v10.1/v10.2/v10.3) に対応して います。ただし、UFS (Unix File System) でフォーマットされたディスクでは お使いになれません。

# プリントまでの流れ

以下の流れで必要なソフトウェアをインストールし、プリンターと接続すると、 プリントできるようになります。

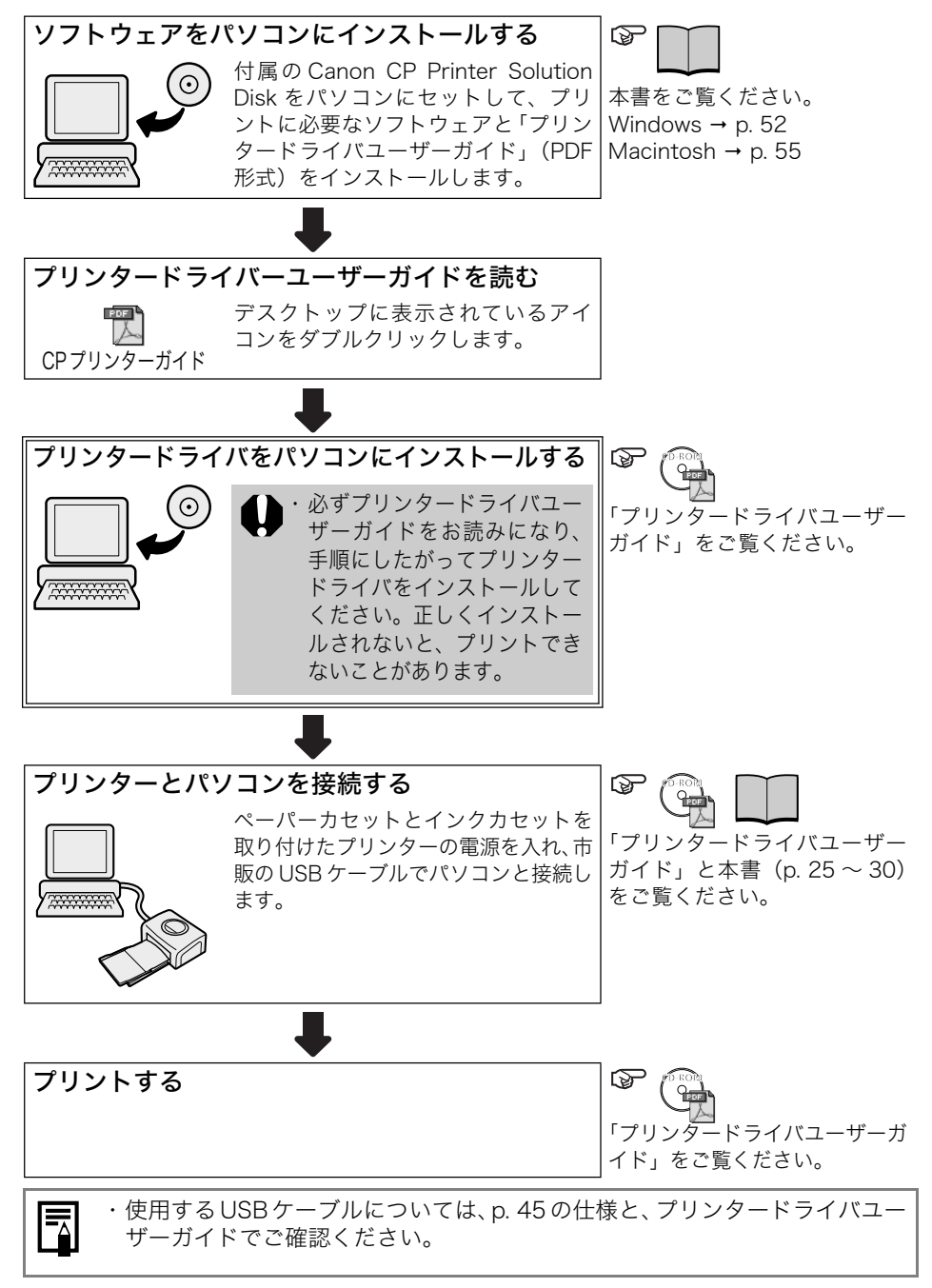

# CP Printer Solution Disk のインストール (Windowsの場合)

Canon CP Printer Solution Diskには、プリンターをパソコンに接続してプリ ントするときに必要なソフトウェアが収められています。

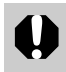

・Windows 2000またはWindows XPをお使いの方は、Administrator(コンピュー タの管理者)の権限でログオンしてからインストールを行ってください。

# ■インストール

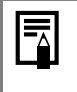

・ここでは、Windows XPの操作手順と画面で説明を進めていきます。お使い の OS のバージョンによっては、操作手順や画面が多少異なる場合がありま す。

### 他のソフトウェアを使用しているときは、すべて終了します。

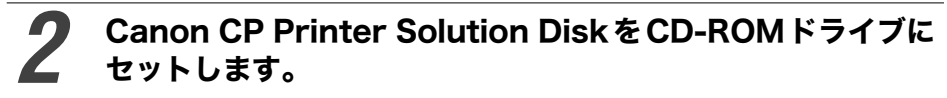

・インストーラーパネルが自動的に表示されます。

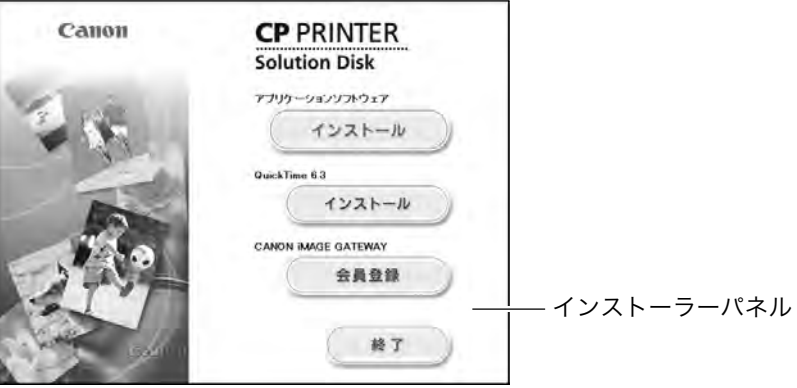

インストーラーパネルが自動的に表示されないときは、次の操作で 表示させることができます。

- ・Windows 98/Me/2000の場合は、 デスクトップの「マイ コンピュータ] をダブルクリックして開き、CD-ROMアイコンをダブルクリックします。 · Windows XP の場合は、「スタート] メニューから「マイ コンピュータ]
- を選択して開き、CD-ROMアイコンをダブルクリックします。

### アプリケーションソフトウェアの [インストール] をクリック し、「次へ1をクリックします。

### セットアップタイプで「おまかせインストール】を選択し、「次 へ] をクリックします。

・インストールするソフトウェアを個別に選択したいときは、「カスタ ムインストール]を選択します。

### 使用許諾契約をお読みいただき、すべての条項に同意される場 合は、「はい】をクリックします。

インストールの内容を確認し、[次へ]をクリックします。 6

・インストールが開始されます。 表示されるメッセージに従って、インストールを進めてください。

### インストールが終了したら、「はい、今すぐコンピュータを再起 動します。]を選択し、[完了]をクリックします。

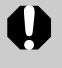

· Windows 2000 または Windows XP をお使いの方は、再起動した ときに Administrator (コンピューターの管理者)の権限でログオ ソしてから以降の操作を行ってください。

#### 8 再起動が完了し、通常のデスクトップの画面が表示されたら、 Solution Disk を CD-ROM ドライブから取り出します。

・これで、ソフトウェアのインストールは終了です。

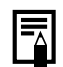

・パソコンとプリンターを接続してプリントするには、さらにプリンタードラ イバのインストールが必要です。プリンタードライバのインストール手順や プリント方法については、「プリンタードライバユーザーガイド」をご覧くだ さい (p. 57)。

### ■アンインストール(削除)

以下の手順で、インストールしたソフトウェアをアンインストール(削除)で きます。

ここでは、ZoomBrowser FXのアンインストールを例にとって説明します。

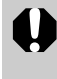

・アンインストールは、ソフトウェアが不要になったときやトラブルが起きた ときなどに行う操作です。ソフトウェアをアンインストールすると、そのソ フトウェアが使えなくなりますので、ご注意ください。

### 「スタート】メニューから「プログラム】または「すべてのプロ グラム]  $\rightarrow$  [Canon Utilities]  $\rightarrow$  [ZoomBrowser EX]  $\rightarrow$ [ZoomBrowser EX アンインストール]を選択します。

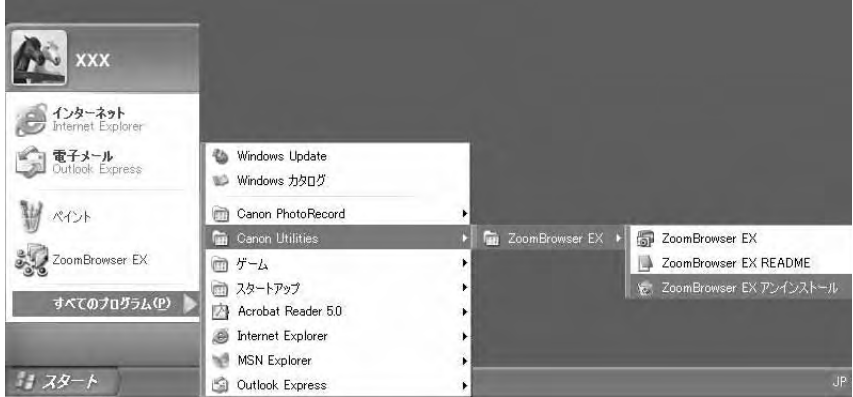

・アンインストールが開始され、ZoomBrowser EXが削除されます。

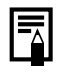

· PhotoStitchも同様の手順でアンインストールできます。

・PhotoRecordの場合は「スタート]メニューから「プログラム]または「す べてのプログラム → [Canon PhotoRecord] → [PhotoRecordアンイン ストール】でアンインストールできます。

# CP Printer Solution Disk のインストール (Macintoshの場合)

Canon CP Printer Solution Diskには、プリンターをパソコンに接続してプリ ントするときに必要なソフトウェアが収められています。

# ■インストール

 $\,$ 他のソフトウェアを使用しているときは、すべて終了します。

2 Canon CP Printer Solution Disk をCD-ROMドライブに<br>セットします セットします。

# **3** CD-ROM 内の [Mac OS X] フォルダ内にある [Canon CP<br>Printer Installer] (●) アイコンをダブルクリックします。

· Mac OS 9.0 ~ 9.2 の場合は、CD-ROM内の「Mac OS 91 フォル ダ内の「Canon CP Printer Installer](●) アイコンをダブルク リックします。

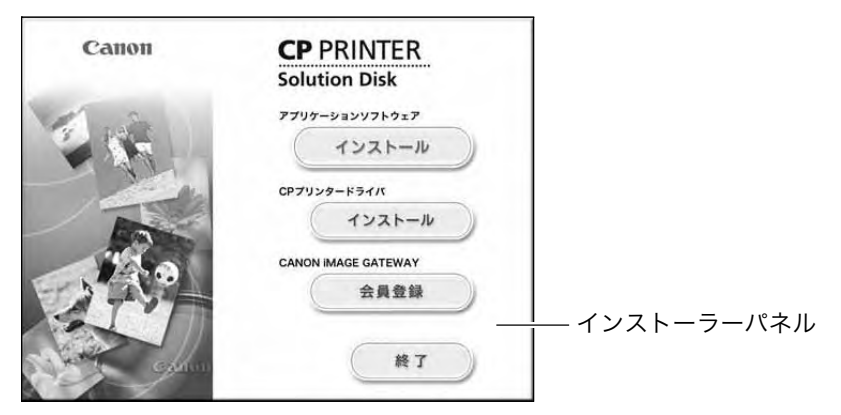

7 プリケーションソフトウェアの [インストール] をクリック します。

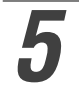

**5 5 โおまかせインストール] を選択し、[次へ] をクリックします。<br>● インストールするソフトウェアを個別に選択したい場合は、[カスタ** 

ムインストール]を選択します。

### 使用許諾契約をお読みいただき、すべての条項に同意される場 合は、[同意する]をクリックします。

### インストールの内容を確認し、[次へ]をクリックします。

・インストールが開始されます。 表示されるメッセージに従って、インストールを進めてください。

#### インストールが終了したら、[OK] をクリックし、Canon CP Printer Solution DiskをCD-ROMドライブから取り出しま す。

・これでソフトウェアのインストールは終了です。

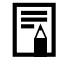

・パソコンとプリンターを接続してプリントするには、さらにプリンタードラ イバのインストールが必要です。プリンタードライバのインストール手順や プリント方法については、「プリンタードライバユーザーガイド」をご覧くだ さい (p. 57)。

### ■アンインストール (削除)

・アンインストールは、ソフトウェアが不要になったときやトラブルが起きた ときなどに行う操作です。ソフトウェアをアンインストールすると、そのソ フトウェアが使えなくなりますので、ご注意ください。

インストールしたソフトウェアをアンインストール(削除)するには、インストール先 の各アプリケーションのフォルダをゴミ箱に移動してから、ゴミ箱を空にしてください。

・アプリケーションフォルダの下に、取り込んだ画像が入っているフォルダが ある場合は、一緒にゴミ箱に移動しないようご注意ください。

# 『プリンタードライバユーザーガイド (Windows/Macintosh)』をご覧になるには

パソコンに接続してプリントするときは、必ずプリンタードライバユーザー ガイドをお読みになり、手順にしたがってプリンタードライバをインストー ルしてください。正しくインストールされないと、プリントできないことが あります。

·『プリンタードライバユーザーガイド (Windows/Macintosh)』をご覧にな  $\mathbf 0$ るには、Adobe Reader または Adobe Acrobat Reader がインストールされ ている必要があります。このソフトウェアがインストールされていない場合 は、以下のサイトにアクセスして入手してください。

http://www.adobe.co.jp/products/acrobat/readstep2.html

### CP Printer Solution Disk からソフトウェアをインストー ルします。(Windows  $\rightarrow$  p. 52、Macintosh  $\rightarrow$  p. 55)。

・「プリンタードライバユーザーガイド」が自動的にインストールされ ます。

#### 飘[CPプリンター ガイド]をダブルクリックします。

・「プリンタードライバユーザーガイド」が表示されます。

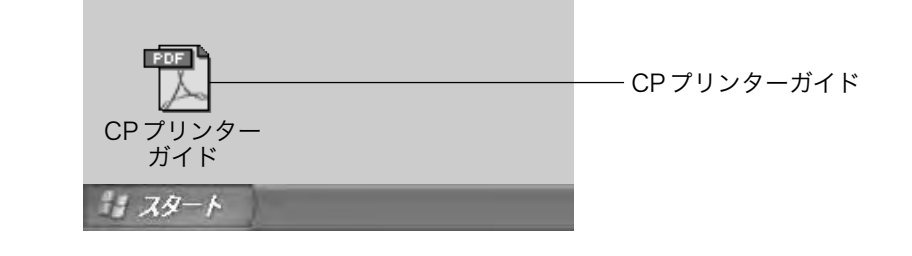

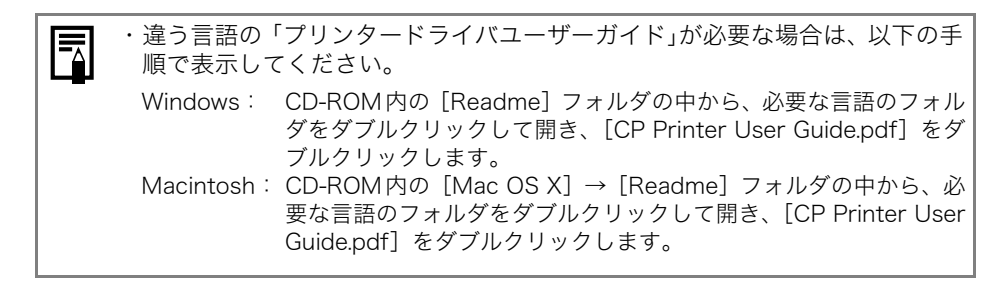

# 『ZoomBrowser EX ソフトウェアガイド (Windows)』/『ImageBrowser ソフトウェア ガイド(Macintosh)』をご覧になるには

『ZoomBrowser EX ソフトウェアガイド(Windows)』/『ImageBrowser ソフ トウェアガイド(Macintosh)』は、下記のウェブサイトからダウンロードできま す。

http://web.canon.jp/Imaging/Information-j.html

・『ZoomBrowser EX ソフトウェアガイド (Windows)』/『ImageBrowser ソ  $\mathbf 0$ フトウェアガイド」をご覧になるには、Adobe ReaderまたはAdobe Acrobat Readerがインストールされている必要があります。このソフトウェアがイン ストールされていない場合は、以下のサイトにアクセスして入手してくださ  $\mathsf{U}_{\alpha}$ 

http://www.adobe.co.jp/products/acrobat/readstep2.html

# **CANON IMAGE GATEWAYを利用する**

CANON IMAGE GATEWAY は、キヤノンのプリンター、デジタルカメラ、デ ジタルビデオカメラを購入された方がお使いになれるオンラインフォトサービ スです。オンラインで会員登録(無料)されると、いろいろなサービスがご利 用いただけます。

http://www.imagegateway.net/

- ・最新のサービス内容は、上記のサイトでご確認いただけます。
- ・会員登録方法は、上記のサイト、またはソフトウェアクイックガイドでご確 認いただけます。
- \*インターネットに接続できる環境(プロバイダとの契約やブラウザソフトのインストール、 各種回線接続が完了済み)が必要です。
- \*プロバイダとの接続料金、およびプロバイダのアクセスポイントへの通信料金は、別途か かります。

### ■CANON iMAGE GATEWAYの会員になるとできること

ー次のサービスをご利用いただけますー

#### □バージョンアップなどサポート情報の電子メール配信サービス(無料)

登録されたプリンターのファームウェア/ソフトウェアのバージョンアップに関する最 新情報を、ご希望の方にお知らせいたします。

#### □ オンラインアルバムサービス(無料)

- ・キヤノン製のデジタルカメラやデジタルビデオカメラで撮影した静止画や動 画<sup>\*</sup>をCANON iMAGE GATEWAYにアップロードし、ネット上にご自分のア ルバムを作成できます。
- ・画像につけたコメントや音声もアップロードできますので、オリジナルのア ルバムをお楽しみいただけます。
- \*動画をアップロードするには、追加ソフトウェア(無料)を CANON iMAGE GATEWAY からダウンロードし、事前にパソコンにインストールすることが必要です。

#### □ホームプリンティングサービス(無料)

画面上の印刷ボタンを押すだけで、オンラインアルバム上のお好きな画像を、対応のキ ヤノン製プリンターで印刷できます\*。ご自身だけでなく、お知らせメールを受けたお 友達やご家族の方にもご利用いただけます。

\* ご利用の際には、プラグインモジュールを CANON iMAGE GATEWAY からダウンロード して、パソコンにインストールすることが必要です。

#### □ プリント注文サービス(有料)

- ・オンラインアルバムの画像は、イン ターネットから 24 時間、いつでもプ リント注文できます。
- ・ご自身だけでなく、公開されたアルバ ムを見たお友達やご家族の方も注文で きます。
- ・プリントサイズはDP判. | 判. 2L判. A4判. A3判. ポストカードサイズに 対応しています。
- ・プリントは、提携のプリントサービス 会社から指定の場所に配送されます。

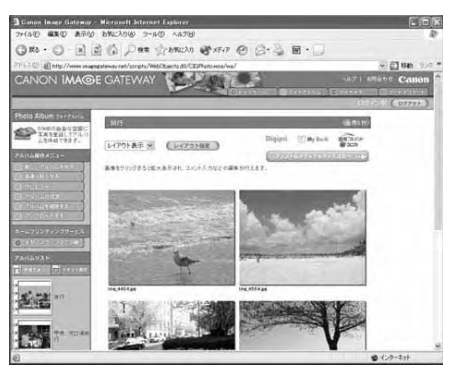

- ・代金はクレジットカード、もしくは最 寄りのコンビニエンスストアに設置されているマルチメディア端末を使って (コンビニ決済)、簡単にお支払いいただけます。
- ・携帯電話からもプリントを注文できます。

#### □オリジナル写真集(マイブック)作成サービス(有料)

- ・CANON iMAGF GATFWAYのオンラインアルバムをプリント / 製本して、本 格的なオリジナル写真集をインターネットから24時間、いつでも注文できま す。
- ・ご自身だけでなく、公開されたアルバムを見たお友達やご家族の方も注文で きます。
- ・写真集は、提携のプリントサービス会社から指定の場所に配送されます。
- ・代金はクレジットカード、もしくは最寄りのコンビニエンスストアに設置さ れているマルチメディア端末を使って (コンビニ決済)、簡単にお支払いいた だけます。

### お客様ご相談窓口

キヤノン株式会社 キヤノン販売株式会社 〒108-8011 東京都港区港南2-16-6

#### 製品取り扱い方法に関するご相談窓口

#### お客様相談センター 4 0570-01-9000 (商品該当番号: 71) 全国共通雷話番号

受付時間: 平日9:00 ~ 20:00

 $+ \cdot$ 日·祝日10:00~17:00 (1月1日~1月3日を除く)

お電話がつながりましたら、音声ガイダンスに沿って、商品該当番号く71 >または 「デ ジタルカメラ」とお話しください。

全国64ヶ所の最寄りのアクセスポイントまでの通話料金でご利用になれます。

自動車電話・PHSをご利用の方、海外からご利用の方は、043-211-9556をご利用くだ さい。

- ※電話の回線状態等によっては、正しく音声認識できない場合があります。その場合は 案内窓口におつなぎいたします。
- ※音声応答システム、受付時間、該当番号は予告なく変更する場合があります。あらか じめご了承ください。

※消耗品はお買い上げいただいた販売店、お近くのキヤノン製品取り扱い店およびキヤ ノン販売 ( 株 ) 販売窓口にてご購入ください。なお、ご不明な場合はお客様相談セン ターにご相談ください。

#### 修理サービスご相談窓口

付属の「修理サービスご相談窓口」(別紙)でご確認ください。

#### キヤノンデジタルカメラホームページのご案内

キヤノンデジタルカメラのホームページを開設しています。最新の情報が掲載されてい ますので、インターネットをご利用の方は、ぜひお立ち寄りください。

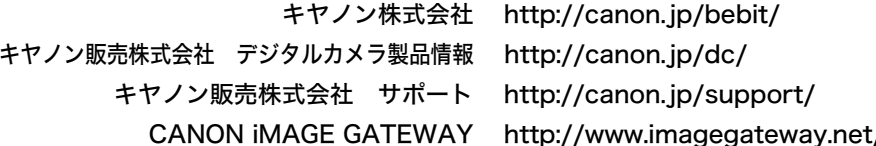

●上記の記載内容は、都合により予告なく変更する場合がございますのでご了承ください。

補修用性能部品について 保守サービスのために必要な補修用性能部品の最低保有期間は、製品の製造打切り後7年 間です。(補修用性能部品とは、その製品の機能を維持するために必要な部品です。)

# キヤノン製以外のカメラでプリントする

CP-330 は、ダイレクトプリントの標準規格「PictBridge(ピクトブリッジ)\*」に 対応していますので、キヤノン製以外のPictBridge対応カメラを接続し、カメラ からの簡単な操作で高画質プリントができます。

\*PictBridge: メーカーや機種に関係なく、デジタルカメラやビデオカメラ(以下、「カ メラ」)を直接プリンターに接続し、カメラの画像をパソコンを使わずにダイレクトプ リントするために策定された標準規格。

### ■お使いになる前に

お使いのカメラの使用説明書をよく読んで、下記の注意事項をご確認ください。

- ・お使いのカメラが、PictBridae対応であることをご確認ください。
- ・プリンターとカメラを接続するときには、カメラとパソコンを接続するUSBケーブ ルをお使いください。(カメラに付属している場合もあります。)
- ・プリントの設定はカメラで行います。詳しくはお使いのカメラの使用説明書をご覧 ください。

### ■カメラとの接続について

カメラとパソコンを接続するUSBケーブルで、プリンターのカメラダイレクト 接続部 (→ p. 29) と、カメラの端子を接続します。(詳しくはカメラの使用説 明書でご確認ください。)

- ・プリンターとカメラが正しく接続されると、プリンターのランプが緑色に数回点滅し ます。その後、プリントの準備ができると、ランプは緑色に点灯します。
- ・接続中またはプリント中に何か異常が発生すると、プリンターのランプが赤色に点灯 または点滅します。このとき、カメラの液晶モニターに表示されるエラーメッセージ は、お使いのカメラによって異なる場合があります。

#### ■プリント機能について

キヤノン製以外のカメラでプリントするときには、キヤノン製カメラの場合と、 以下の点が異なります。

#### キヤノン製以外のカメラでできる機能

- ・指定した複数の異なる画像を、8分割ラベル紙にプリントできます。\*
- ・画像補正機能を搭載しているカメラと接続すると、画像を自動的に補正してより美し いプリントが得られます\*。

\*お使いのカメラもこの機能に対応しているときに、お使いになれます。カメラの使用説明 書をご覧ください。

#### キヤノン製以外のカメラでできない機能

・ファイル名を入れたインデックス印刷

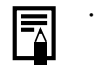

・お使いのカメラや、プリントする画像の記録画素数によって、プリン ト速度が異なります。(45ページのプリント速度は、キヤノン製力メ ラをお使いの場合の数値です。)

# **English**

# **Contents**

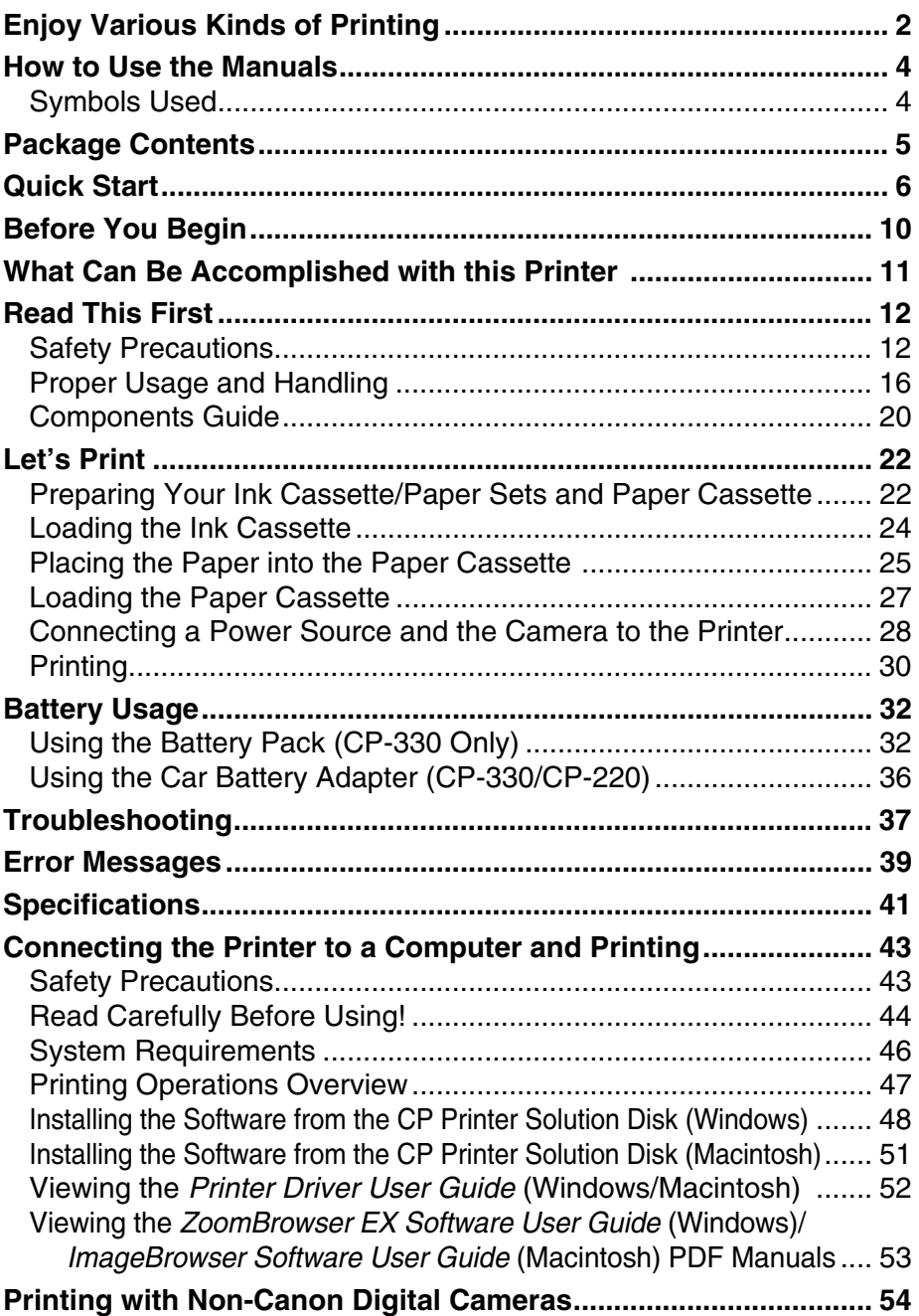

# **Enjoy Various Kinds of Printing**

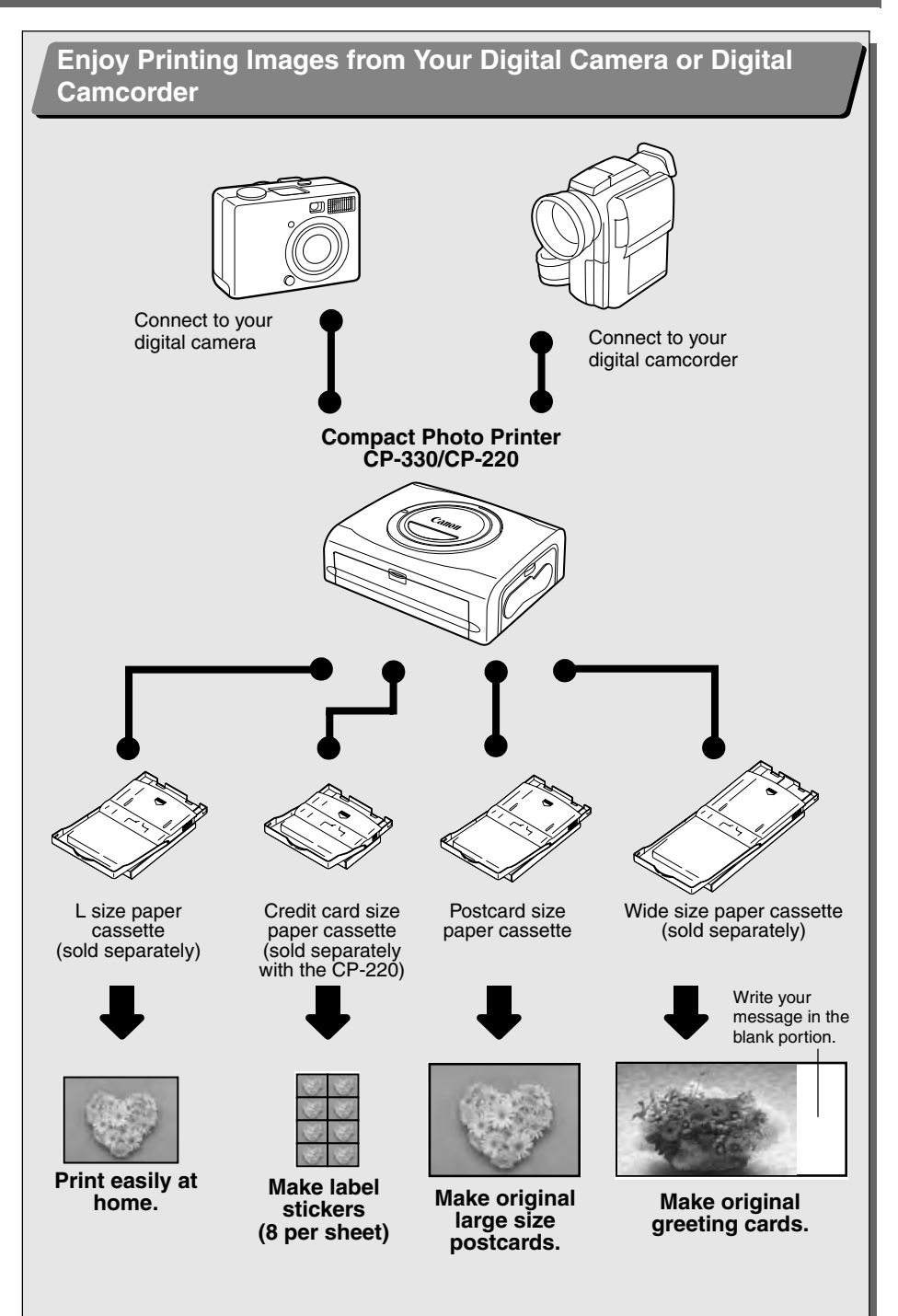

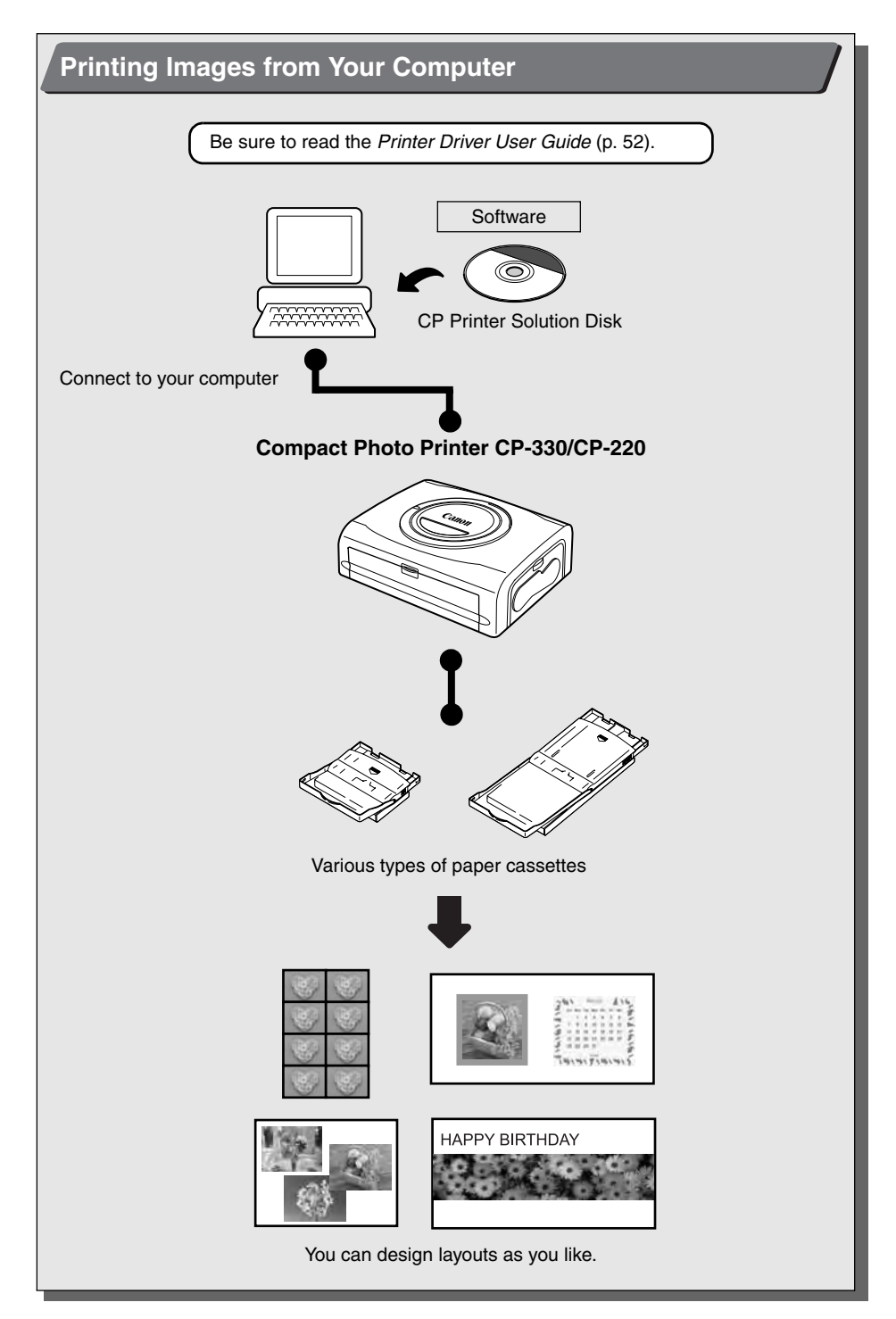

Please refer to the following manuals according to your purposes.

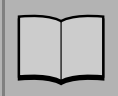

#### *Printer User Guide* **(This Guide)**

- Printer, paper and ink cassettes handling instructions
- Camera and printer connection instructions
- Printer and computer connection overview

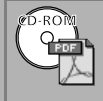

#### *Printer Driver User Guide* **(Bundled on the CP Printer Solution Disk)**

- Printer driver installation instructions
- Printer and computer connection instructions and printing instructions

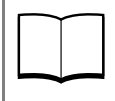

#### *Camera User Guide* **(Included with the Camera)**

- Shooting, playing back and erasing images from the camera
- Camera and printer connection instructions and printing instructions
- Camera and computer connection instructions

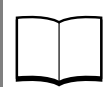

#### *Direct Print User Guide* **(Included with the Camera)**

- Camera and printer connection instructions and printing instructions
- \* This user guide is not supplied with certain camera models.

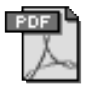

#### *ZoomBrowser EX Software User Guide* **(Windows)** *ImageBrowser Software User Guide* **(Macintosh)**

• Instructions on how to use ZoomBrowser EX and ImageBrowser

These PDF format manuals are available on the Canon website. Please download them from the following URL:

http://web.canon.jp/Imaging/information-e.html

: Included with the printer

# **Symbols Used**

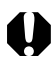

This mark denotes issues that may affect the printer's operation.

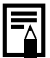

: This mark denotes additional topics that complement the basic operating procedures.

## **Package Contents**

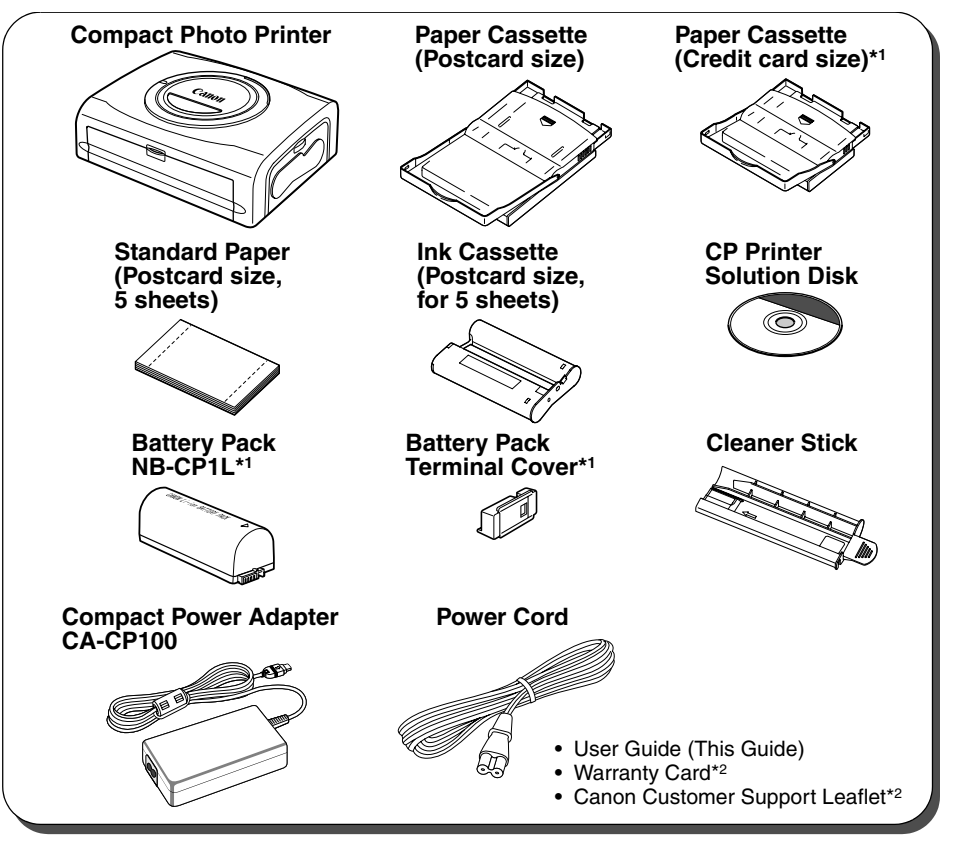

\*1 Included with the CP-330 only.

\*2 Not included in some regions.

The following products are sold separately.

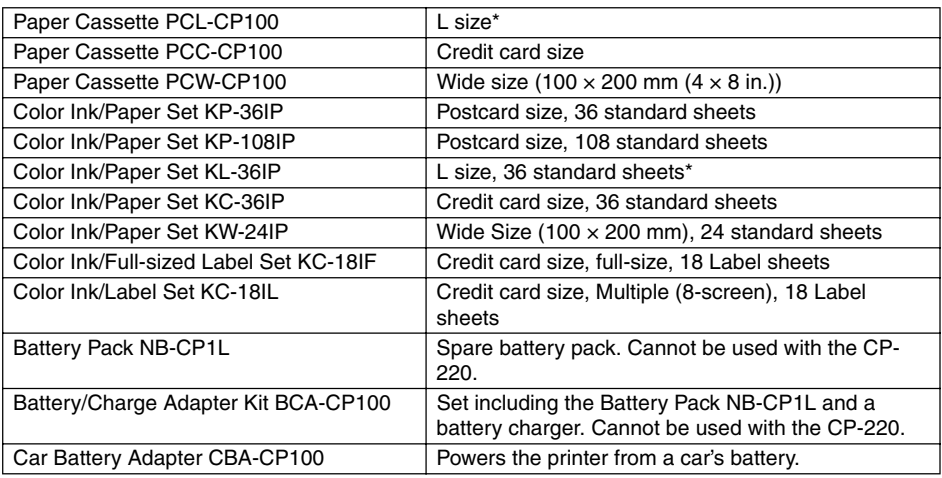

\* Not sold in some regions.

## **Quick Start**

Let's start by printing on postcard size paper.

This section explains the procedures required to print with the paper and the ink cassette (trial kit) included with your printer. Some steps may vary according to the printer model so be sure to check which printer model you are using (CP-330 or CP-220).

If you have trouble understanding certain procedures, please refer to the relevant reference pages for detailed instructions.

**General camera descriptions in this guide refer to digital cameras or digital camcorders compatible with the compact photo printer (CP-330/CP-220). However, in detailed instructions, "camera" refers to "digital cameras", and "compact power adapter" refers to "power source" throughout this guide.**

**The name of the button which is used for printing differs depending on the model of your camera.**

#### **Things to Prepare**

Printer (CP-330 or CP-220) Standard Paper (Postcard size, 5 sheets) Ink Cassette (Postcard size, for 5 sheets) Paper Cassette (Postcard size) Compact Power Adapter CA-CP100 Power cord Canon camera Memory card containing the images you wish to print Camera User Guide or Direct Print User Guide Interface cable included with your camera kit

: Included with the printer

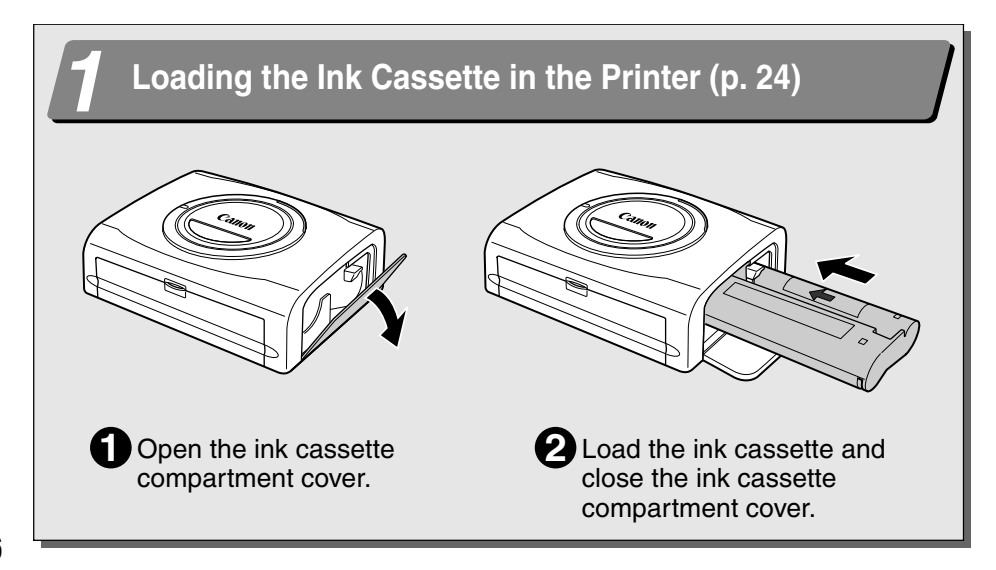

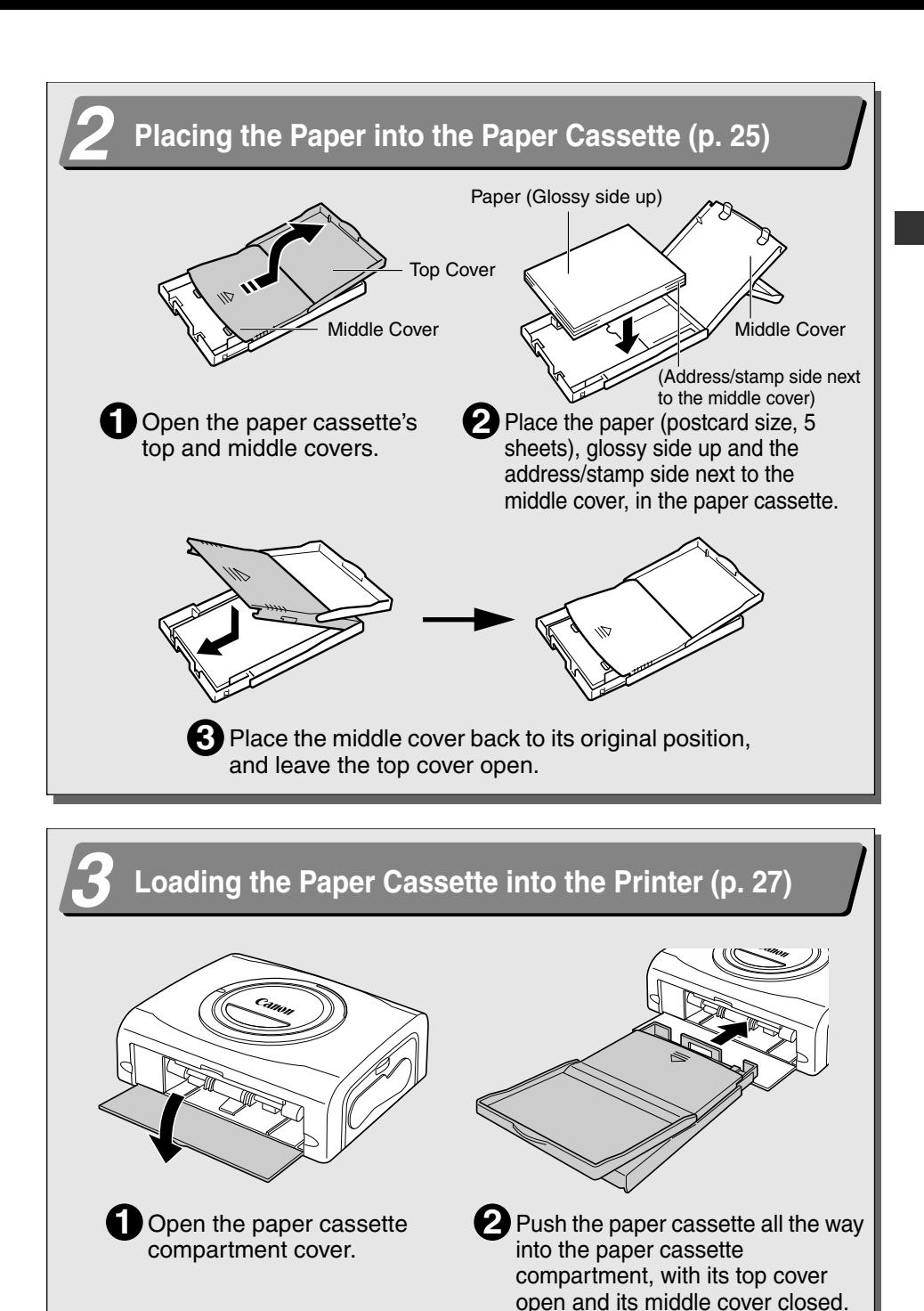

**→ Continued on the next page.** 7

# **Quick Start (Continued)**

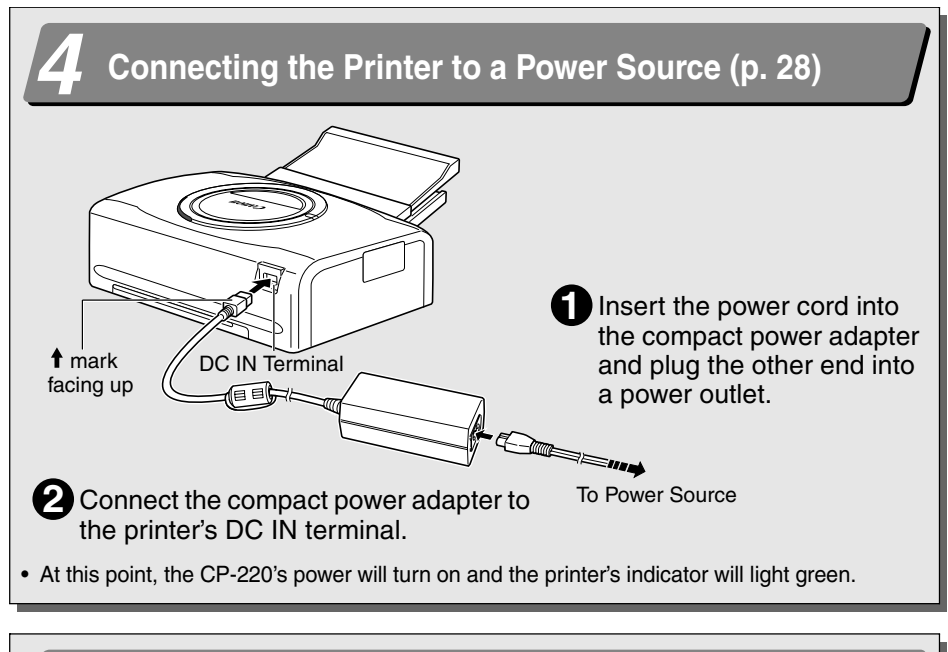

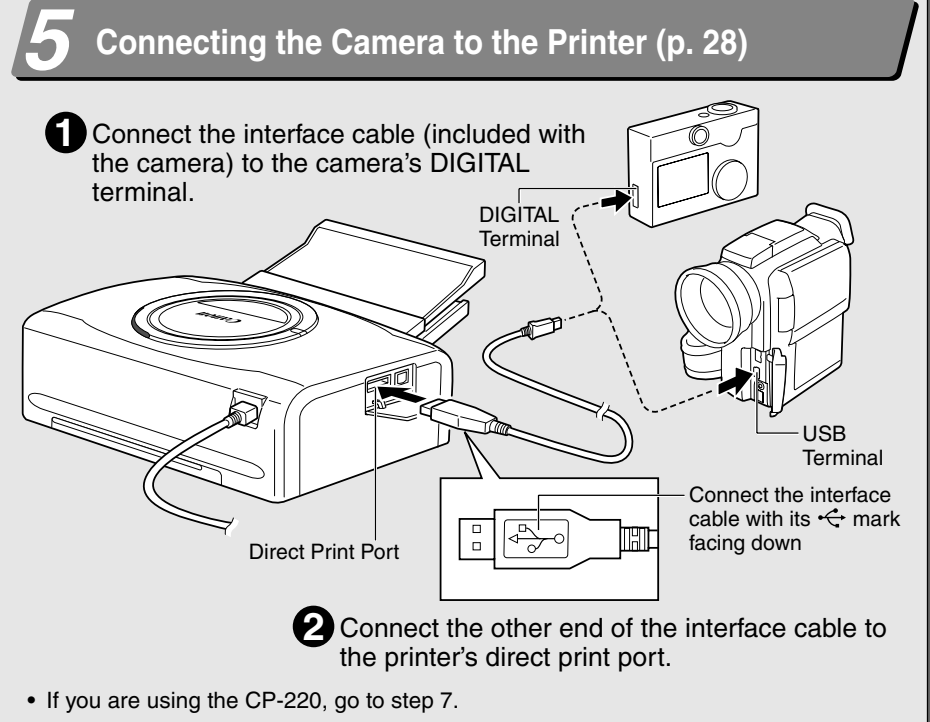

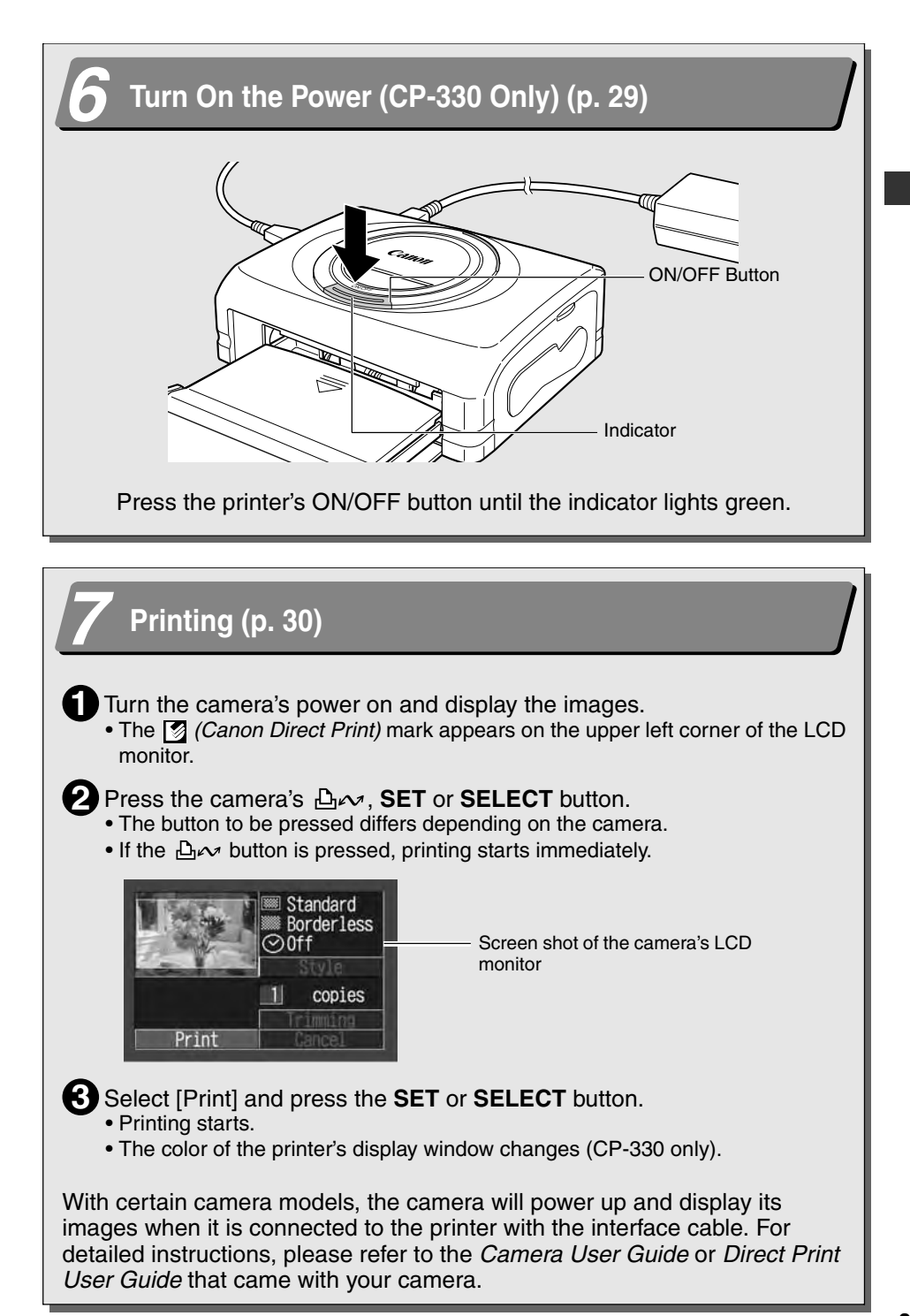
# **Before You Begin**

Thank you for your purchase of the Canon Compact Photo Printer CP-330/ CP-220. This guide explains the printer's general flow of operations, from camera print settings to printing and computer connection operations to printing. For information about how to make prints, refer to the Camera User Guide or Direct Print User Guide that came with your camera and to the Printer Driver User Guide (bundled on the CP Printer Solution Disk).

Before using your printer for the first time, please read through the safety precautions (p. 12).

### **Warning Against Copyright Infringement**

Please respect all copyrights. Use of images produced by this printer for purposes other than personal entertainment may be prohibited by law.

### **Warranty Limitations**

This printer's warranty is only effective in the country of sale. If a problem arises while the printer is in use abroad, please convey it back to the country of sale before proceeding with a warranty claim to a Canon Customer Support center.

#### **For Canon Customer Support contacts, please see the Canon Limited Warranty supplied with your printer.**

#### **Use of genuine Canon accessories is recommended.**

This product is designed to perform optimally when used with genuine Canon accessories. Canon shall not be liable for any damage to this product and/or accidents such as fire, etc., caused by the malfunction of non-genuine Canon accessories (e.g., a leakage and/or explosion of a battery pack). Please note that this warranty does not apply to repairs arising out of the malfunction of non-genuine Canon accessories, although you may request such repairs on a chargeable basis.

#### **Disclaimer**

- While every effort has been made to ensure that the information contained in this User Guide is accurate and complete, no liability can be accepted for any errors or omissions. Canon reserves the right to change the specifications for the hardware and software described herein at any time without prior notice.
- No part of this User Guide may be reproduced, transmitted, transcribed, stored in a retrieval system, or translated into any language in any form, by any means, without the prior written permission of Canon.
- Canon makes no warranties for damages resulting from corrupted or lost data due to a mistaken operation or malfunction of the product, the CompactFlash™ cards (CF card) or use of non-Canon CF cards.

### **Trademark Acknowledgements**

- Canon is a trademark of Canon Inc.
- Any other company and product names used herein may be trademarks of their respective companies.

#### **Connects directly to supporting Canon cameras**

Allows easy printing from any Canon camera that supports direct printing with the compact photo printer (CP-330/CP-220). Just connect the interface cable and you're ready to go.

#### **Connects directly to computers**

Simply connect the printer to a computer with a commercially available USB cable to perform the following operations.

- Print images shot with the camera
- Print part of an image (trimming)
- Print images with captions and artistic layout (Windows only)
- Make your own custom business cards

#### **Four paper sizes and two types of labels**

You can print on standard paper in postcard size, L size, credit-card size or wide size  $(100 \times 200$  mm  $(4 \times 8$  in.)). In addition to the standard size paper, you can print full-sized labels or 8-label stickers with the credit-card size paper.

#### **High-quality prints, fast paper feeding**

Offers photo-quality prints. Produces up to 18\* prints without reloading.

\* Up to 12 prints when using wide size paper (sold separately).

#### **Fast printing**

Postcard size images can be printed at the high speed of approximately 85 seconds per sheet.

#### **Coated prints**

Applies a protective coating to each print.

#### **Borderless prints**

Can produce borderless images that fill the paper completely.

#### **Supports DPOF (Digital Print Order Format)**

Supports DPOF settings for print selection, number of copies, and shooting date.

#### **Easy outdoor printing**

You can easily print outdoors by attaching the battery pack (CP-330 only). You can also print images using the power from a car cigarette lighter socket. This requires the Car Battery Adapter (sold separately).

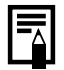

• If **M** mark does not display on the camera's LCD monitor when you connect your camera to this printer, your camera's firmware may be incompatible with this printer. Please check the Canon BeBit website (http://web.canon.jp/Imaging/BeBite.html) or your regional Canon website, for information or to download compatible firmware.

Since this printer complies with an industry standard for direct printing, you can print with non-Canon cameras that are also compatible with this standard. For details, refer to page 54.

# **Safety Precautions**

- Before using the devices, please ensure that you have read and understood the safety precautions described below. Always ensure that the devices are operated correctly.
- The safety precautions noted on the following pages are intended to instruct you in the safe and correct operation of the devices to prevent injuries or damage to yourself and other persons.
- "Devices" refers to the "printer, compact power adapter, battery pack (included with the CP-330 or sold separately) or charge adapter (sold separately)" throughout this guide.

# **WARNINGS**

### **Devices**

**If the devices emit smoke or a burning odor, or show other signs of significant malfunction, immediately unplug the power cord from the power outlet.** Continued operation under these conditions poses risk of fire or electric shock. Be sure that smoke or burning odor subsides, and then contact your dealer or the nearest Canon Customer Support help desk.

**If the devices are dropped or the casing becomes damaged, unplug the power cord from the power outlet.** Continued operation poses risk of fire or electric shock. Contact your dealer or the nearest canon Customer Support help desk.

**Never rest small metallic objects or liquid containers on top of the devices.** If liquid splashes onto the devices, wipe the devices dry using a soft absorbent cloth. If liquid spills into the devices or an object falls into the devices, immediately unplug the power cord from the power outlet. Continued operation poses risk of fire or electric shock. Contact your dealer or the nearest Canon Customer Support help desk.

**Do not use flammable solvents such as alcohol, benzene, or paint thinner to clean the devices.** Use of such solvents poses a fire risk.

**Do not drop or insert metallic or combustible objects into the devices.** Entry of foreign objects into the devices may result in fire, electric shock, or equipment failure. Store the devices out of the reach of children.

**Do not disassemble or modify the devices.** The devices contain high-voltage components, and there is risk of electric shock. If your devices need internal adjustments or repair, contact your dealer or a Canon Customer Support help desk.

**Do not touch metal parts of the devices or the power plug during thunderstorms.** Lightning strikes may produce lethal voltages within the devices. Keep clear of the devices while thunderstorms are in progress.

### **Power**

**Do not exceed the cable and power outlet ratings when operating this product.** Do not operate this product outside of the specified voltage rating. Connecting too many devices to the same outlet may result in fire. Check that the voltage of the outlet is compatible with the devices before plugging them in.

**If the power cord becomes damaged (if internal wiring is exposed, etc.), immediately unplug it from the power outlet.** Continued use poses risk of fire or electric shock.

**Do not plug in or unplug the power cord while your hands are wet, as this may result in electric shock.** When unplugging the power cord, hold it firmly at the plug area. Do not pull directly on the cord, as this may damage or expose the cord's internal wiring, resulting in risk of fire or electric shock.

**Be sure that the power cord is plugged all the way in.** A loose connection may result in heat buildup, fire, or electric shock.

**Do not damage, modify, or rest heavy objects on the power cord.** Damage to the cord may result in the exposure of live wires, fire, or electric shock.

**Keep the power cord free of dust.** The presence of dust or metallic debris on the plug poses risk of fire or electric shock. If the plug area is not clean, unplug the power cord and then wipe the plug area clean using a dry cloth. Check the plug periodically to make sure it is clean.

### **Usage Location**

**Do not place the devices on an unstable or tilted table or desk,** as there is risk that the devices may fall and cause injury.

# **CAUTIONS**

### **Devices**

**Do not block the air vents on the printer.** Blocking the vents may cause the inside of the printer to overheat, resulting in damage to internal components and risk of equipment failure or fire. Use the devices in a well-ventilated area.

**Do not rest heavy objects on the devices.** Objects may fall off the devices and cause injury. Weight placed on the devices may deform the casing, resulting in damage to internal parts and posing risk of fire.

**Unplug the devices when you are not using them.** If the devices remain plugged in, there is risk that accidental contact with the device's internal parts may cause electric shock. Leaving the devices plugged in during prolonged periods of non-use poses risk of fire.

**Do not remove the paper cassette from the printer while printing is in progress.** Paper moves back and forth in the cassette four times during printing. Placing your hand in the way of moving paper may result in injury. Wait for printing to finish completely before removing the cassette. Never place your hand into the paper cassette slot.

**Do not reach into internal parts of the devices except as specified in the operating instructions.** Reaching into inappropriate parts of the devices may cause your hand to become caught or injured.

### **Power**

**Do not move the devices while they are plugged in.** Doing so may damage the power cord. Continued use of a damaged power cord poses risk of fire or electric shock.

**Do not excessively bend or twist the power cord.** Doing so may damage the cord. Continued use of a damaged cable poses risk of fire or equipment failure. Leave about 15 cm (6 in.) of clearance at the front and back of the devices and 10 cm (4 in.) of clearance on both sides to ensure adequate ventilation.

**Do not pull on the power cord.** Doing so may damage the cord. Continued use of a damaged cord poses risk of fire or electric shock. Always hold the cord by the plug area when unplugging it.

# **Usage Location**

**Do not use the devices in locations that are smoky, humid, dusty, or subject to strong vibration.** Entry of water or dust into the devices, or internal damage caused by strong vibration, may pose risk of fire or electric shock. Have the devices checked approximately once a year (contact your dealer), preferably before the onset of your area's humid season.

**Do not leave the devices exposed to high temperatures.** Do not leave in direct sunlight, or close to heating equipment, or in a car with windows closed on a hot day. High temperatures may cause deformation of the devices and pose risk of fire.

**Do not use the devices near an open flame.** Sheets ejected from the printer (onto the top of the paper cassette) may fall into the flame, resulting in fire.

**Do not use the devices close to TV sets or AM radios.** Devices' operation may adversely affect TV and radio reception.

# **Proper Usage and Handling**

# **Usage Location**

**Do not use near strong magnets or near devices that produce strong electromagnetic** 

**fields.** Electromagnetic radiation from devices such as TVs and game machines, and strong magnetic fields from devices such as speakers and large motors, may cause distortion in printed images.

**Use in a well-ventilated, level area.**

**Leave about 15 cm (6 in.) of clearance at the front and back of the devices and 10 cm (4 in.) of clearance on both sides.** Be sure to leave clearance around the paper-handling slot (at the rear) so that paper has sufficient room to jut out from the slot during printing.

**Peel off the protective seal on the top of the printer.**

The air vents are covered by a protective seal. If you use the printer before removing the protective seal, the printer may stop operating because of heat built-up inside the printer.

# **Handling Precautions**

**Please avoid turning the printer's power on and off needlessly as the printer initialization consumes ink:** There may not be enough ink left for the allotted sheets in the set.

**When the printer is not in use, please remove the battery pack (CP-330 only).**

**Unplug the printer when you are not using it.** But please note that you should plug in and run the printer at least once every six months to ensure that it remains functional.

**Before transporting the printer, remove the paper and ink cassettes and close the paper cassette cover and the ink cassette cover.** If dirt or foreign objects enter the printer, print quality may deteriorate.

**Pack the printer into an appropriate case for transport.** If a case is not available, wrap it with cloth or other protective material to protect against scratches.

**Never use volatile compounds or insecticides on the printer, and do not allow rubber or vinyl material to remain in prolonged contact with the printer.** These materials may cause deformation of the printer's casing.

### **Overheating**

**If the printer overheats, it will temporarily stop operating.** *This does not mean that the printer has malfunctioned.* The printer will resume normal printing as soon as it cools down.

Temporary stoppages are most likely to occur in the following cases:

- When printing continuously.
- If the room is unusually warm.
- If the air vents on the top of the printer are blocked or if ventilation is inadequate.

### **To Prevent Damage from Condensation**

**Condensation may form in the printer if you suddenly move it from a cold location to a warm location.** To prevent damage that might be caused by condensation, place the printer in a sealed plastic bag prior to moving it, and allow it to reach room temperature before using it. Stop using the printer immediately if you detect condensation. Continued use may damage the equipment. Wait until the moisture evaporates completely before resuming use.

### **Cleaning the Printer**

**Never use benzene, paint thinner, or other volatile solvents to clean the printer.** Volatile solvents may cause deformation or peeling of the printer's casing. To clean the printer, wipe it with a soft dry cloth. If stronger cleaning is required, wipe first with a cloth moistened with a dilute neutral solvent, then wipe again with a soft dry cloth. If you use a chemical cleaning cloth, read the instructions that come with it and observe all indicated precautions.

**Keep the air vents clean and free of dust.** Clean the vents as necessary. Dust that enters the printer through the vents may land on the ink sheet, resulting in poor print quality and possibly leading to printer breakdown. If the ink sheet becomes dusty, remove the ink cassette and replace it with a new one.

### **Proper Handling of Ink Cassettes**

**Please use only the ink cassettes specified for use by Canon.**

**Do not open the ink cassette cover while printing is in progress, and do not pull the ink cassette out.** These actions may damage the printer.

**Do not touch or pull on the ink sheet.**

**Do not handle the ink cassettes with wet or sweaty hands.**

**Allow ink cassettes to reach room temperature before installing and using them.** Condensation may form if you suddenly move ink cassettes from a cold location to a warm location. If there is risk of condensation, leave the cassette in its packaging until it reaches room temperature, and wipe away any moisture before loading it.

**If you are not planning to use the printer for a while, remove and store the ink cassette.**

# **Proper Handling of Paper Cassettes**

**Do not apply excessive force to the paper cassette.** Force or impact on the cassette may result in paper jams or equipment damage.

**Do not bend or deform the spring located at the rear of the middle cover of the paper cassette.**

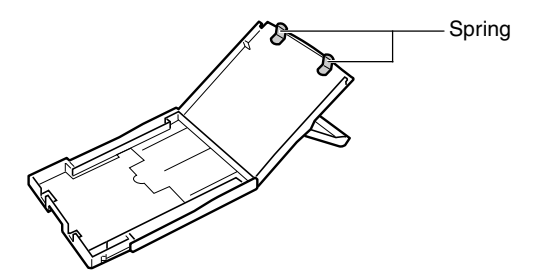

**Do not place any foreign objects in the print output receptacle (on the top of the paper cassette).** This area is for paper only.

**If you are not planning to use the printer for a while, remove the paper cassette, close the paper cassette's top cover and store the paper cassette. Also remove the paper from the paper cassette and store it horizontally.**

# **Proper Handling of Paper**

**Please use only the paper types specified for use by Canon.**

**Paper must be printed on the glossy side (the side without any printed markings).** Always load paper into the cassette with the glossy side up. Loading the paper the wrong way may result in poor print quality, and in some cases may cause damage to the printer.

**Do not tear or bend the paper's perforated edges before printing.** Tearing the paper's perforated edges will cause the ink sheet to wind up automatically and waste one print's worth of ink. If this happens, there will not be enough ink left to print all the paper sheets included in the kit.

**Do not use label sheets on which labels are partially peeled off.**

**Do not touch the print side of the paper with your fingers.** Always hold the paper along the edges (outside the perforated border).

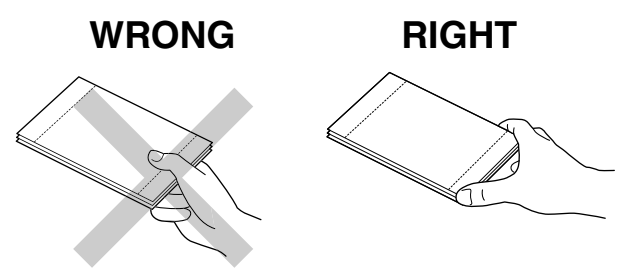

Be sure that hands are dry before touching the paper. Sharp objects will scratch the paper surface. Keep the paper surface free from fingerprints, dust, water droplets, etc.

**Do not write on the paper before printing.** Writing on paper before printing on it may result in malfunction.

**Do not touch paper while it is being printed.** During printing, the sheet repeatedly moves back and forth along the top of the paper cassette and in and out through the paper-handling slot. Please do not touch the sheet during this process.

**Do not allow too many prints to accumulate in the print output receptacle.** Do not allow more than 9 sheets to accumulate in the print output receptacle.

**You may write on the paper with an oil-based pen, but to avoid smudging please allow ink time to dry before touching it.**

**Allow the paper to reach room temperature before installing and using it.** Condensation may form if you suddenly move the paper from a cold location to a warm location. If there is risk of condensation, leave the paper in its packaging until it reaches room temperature, and wipe away any moisture before loading it.

**Please avoid the following actions as they may result in color change, color fading or color bleeding.**

- Sticking any type of adhesive tape onto the print surface.
- Allowing print surfaces to come into contact with vinyl materials.
- Applying alcohol or other volatile solvents to the print surface.
- Leaving print surfaces tightly pressed against any other surfaces or objects for prolonged periods.

### **Paper Storage**

**If you wish to mount prints into an album, select an album with nylon-based sleeves, or with propylene or cellophane sleeves.** Other types of sleeves may cause color loss or color bleeding.

**Color change may occur over time in accordance with conditions of storage. Canon assumes no liability for color changes.**

**To avoid print quality deterioration, do not store your prints in the following types of locations.**

- Locations that reach temperatures above 40 °C (104 °F)
- Humid or dusty locations
- Locations exposed to direct sunlight.

**Remove unused paper from the paper cassette, return it to the bag and then into its original package. Store the package horizontally.**

### **Others**

**When opening a color ink/paper set (full-sized label set, label set), check the contents.** If something seems to be missing or appears to be damaged, contact the dealer for assistance.

**The battery pack can be charged while installed on the printer (CP-330 only), using the printer.**

- Charge the battery pack using the compact power adapter supplied with the printer.
- The battery pack can also be charged using the separately sold the Battery/Charge Adapter Kit.

**When using the battery pack (Included with the CP-330 in some regions or sold separately), if the battery status is low, the finished print may not be ejected into the print output receptacle completely. If this happens, please pull out the paper.**

# **Components Guide**

### **Compact Photo Printer CP-330**

#### **<Front View>**

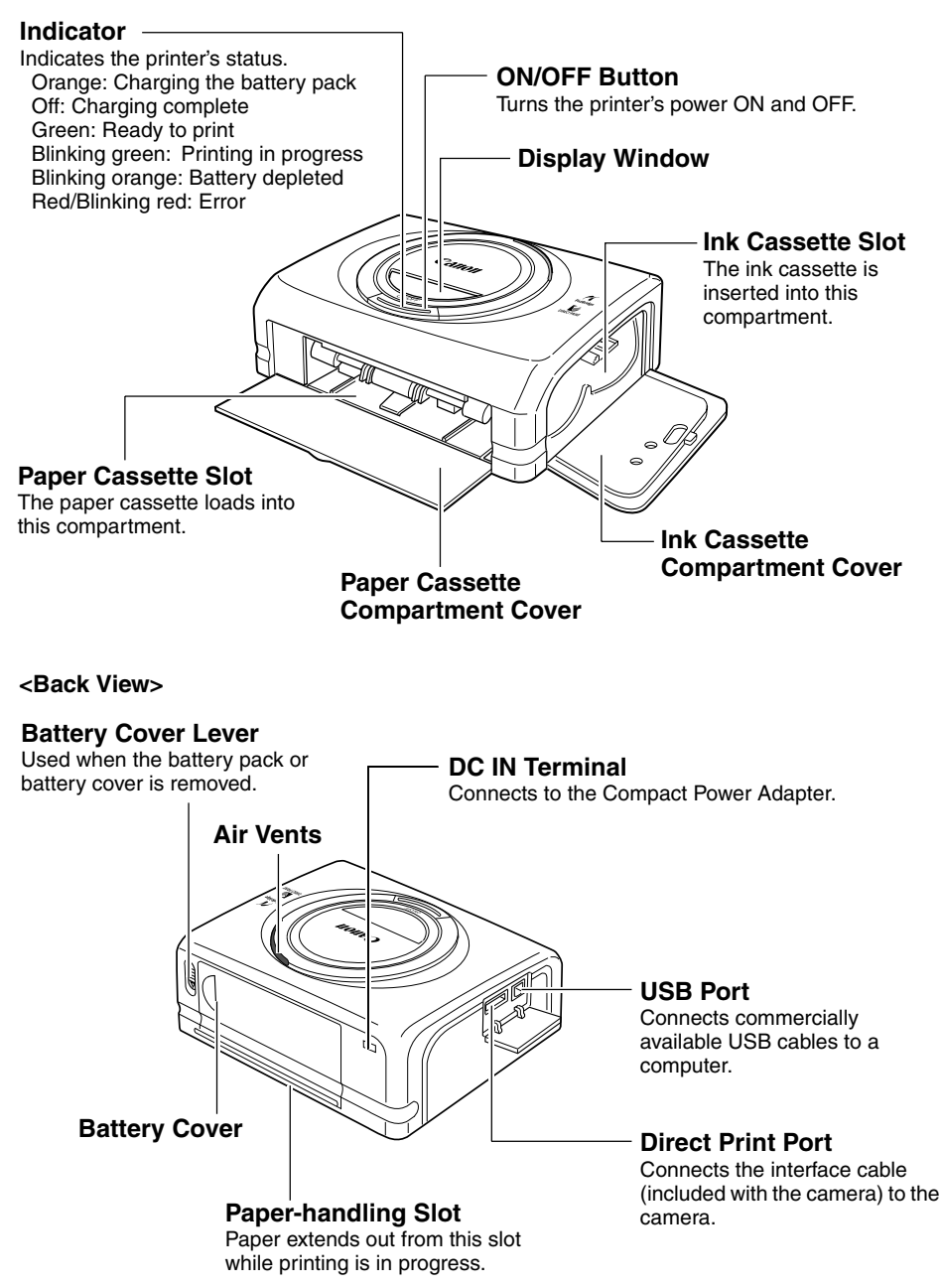

### **Compact Photo Printer CP-220**

#### **<Front View>**

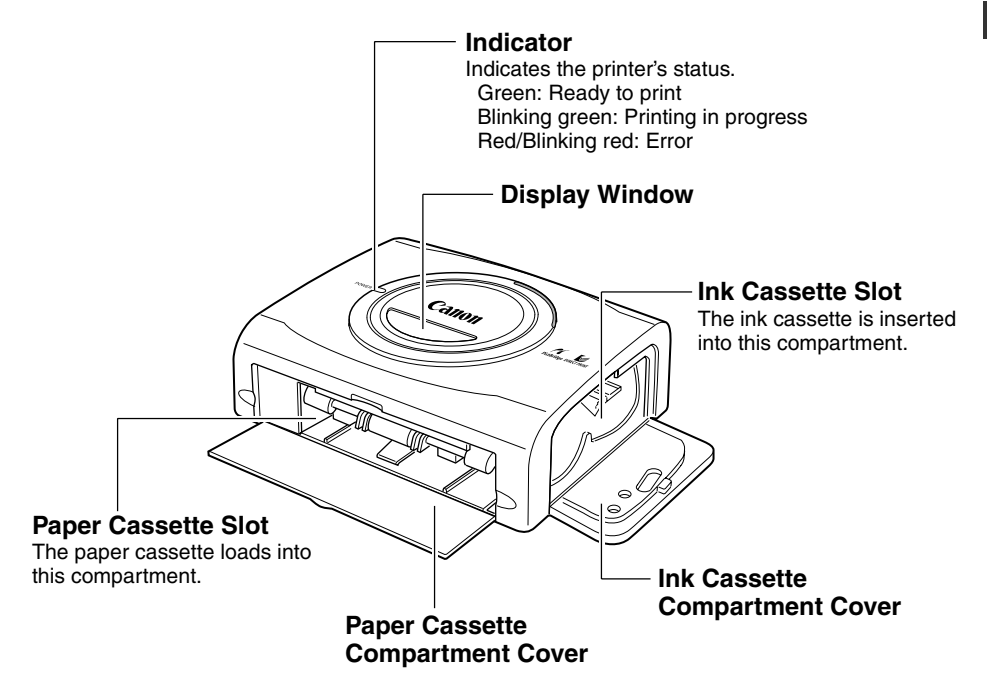

**<Back View>**

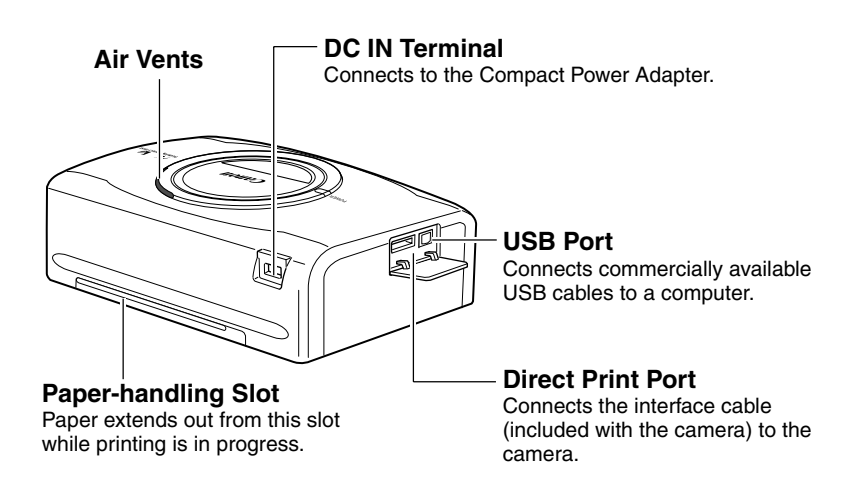

# **Preparing Your Ink Cassette/Paper Sets and Paper Cassette**

Since there are several kinds of paper set (including the separately sold sets), please make sure you are using the right ink cassette and paper cassette for the chosen paper. If the set is not correct, you will not be able to print. Please check the sets and the names of their components in the table below.

Look here for the paper cassette name Look here for the ink cassette name

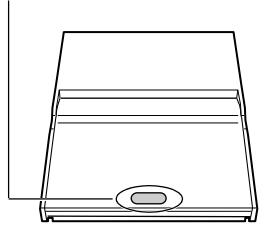

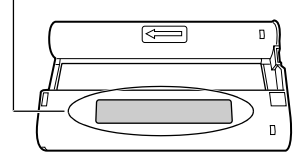

# **Checking Your Ink/Paper Sets**

**Printing on Postcard Size Paper (100 × 148 mm (4 × 6 in.))**

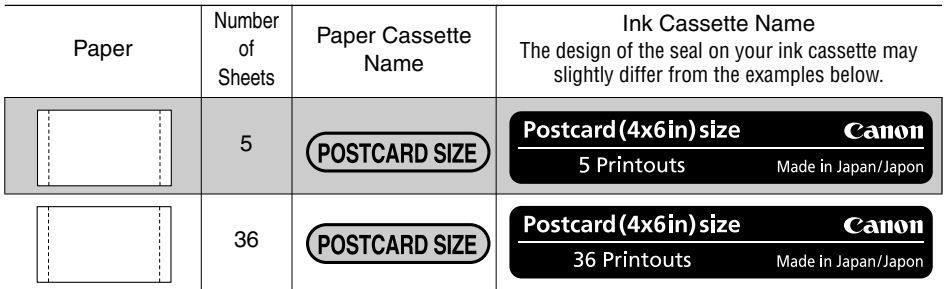

**Included in package** 

### **Printing on L Size Paper (89 × 119 mm (3.5 × 4.7 in.))**

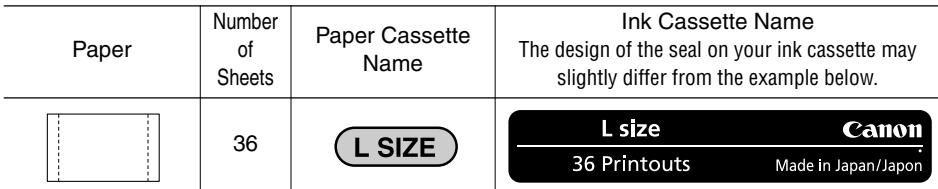

• The paper cassette PCL-CP100 (sold separately) is required when printing on L size paper.

### **Printing on Credit Card Size Paper (54 × 86 mm (2.1 × 3.4 in.))**

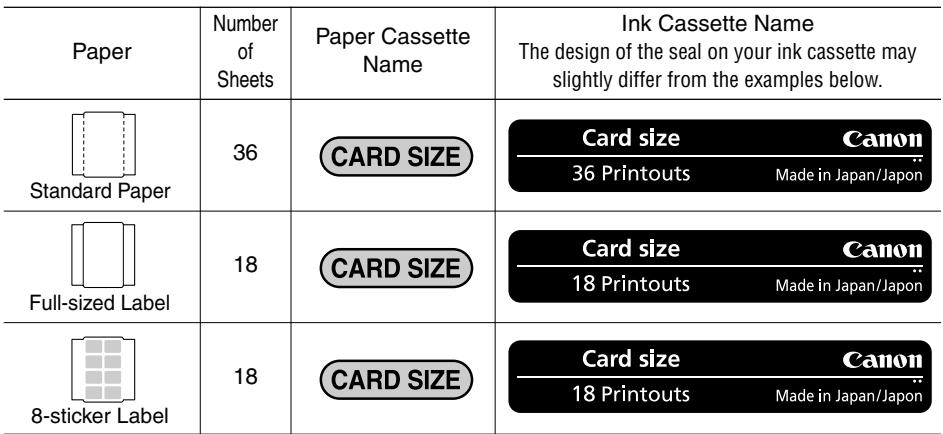

- The credit card size paper cassette is included with the CP-330.
- The paper cassette PCC-CP100 (sold separately) is required when printing on credit card size paper with the CP-220.

### **Printing on Wide Size Paper (100 × 200 mm (4 × 8 in.))**

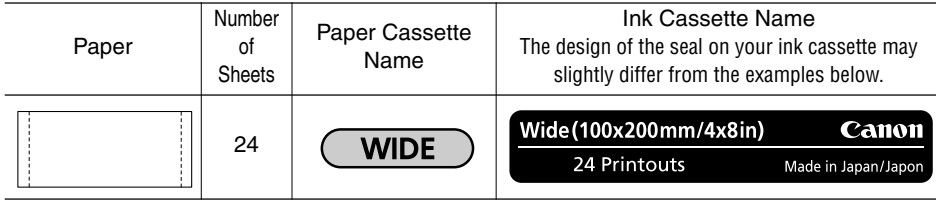

• The paper cassette PCW-CP100 (sold separately) is required when printing on Wide size paper (100  $\times$  200 mm (4  $\times$  8 in.)).

### **Separately Sold Ink and Paper Products**

You can use the following color ink/paper sets (sold separately) with the Canon Compact Photo Printer CP-330/CP-220.

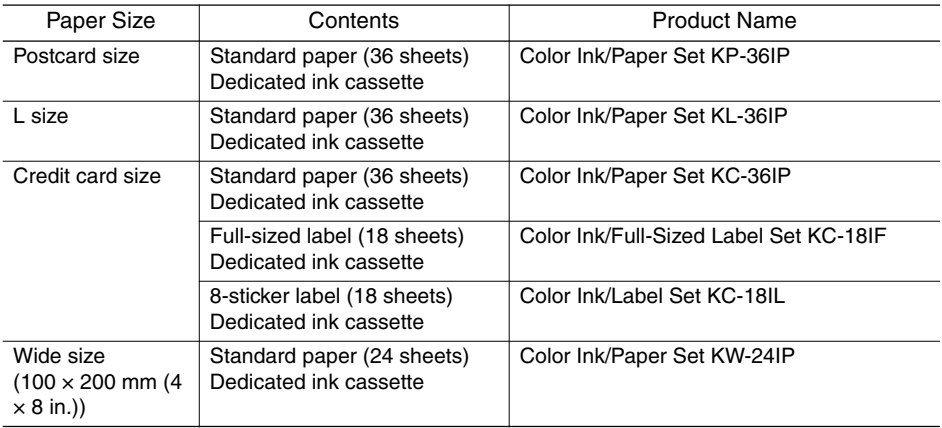

• One ink cassette can print to all of the paper included in the ink/paper set.

# **Loading the Ink Cassette**

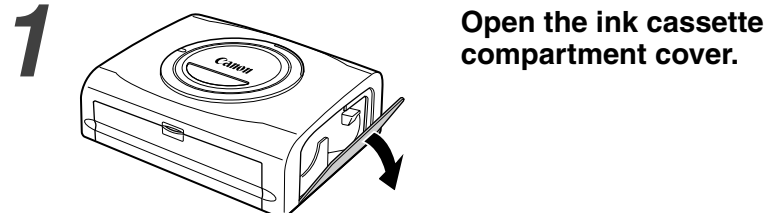

# **compartment cover.**

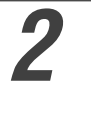

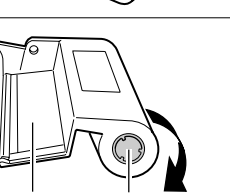

Ink Sheet Round Part

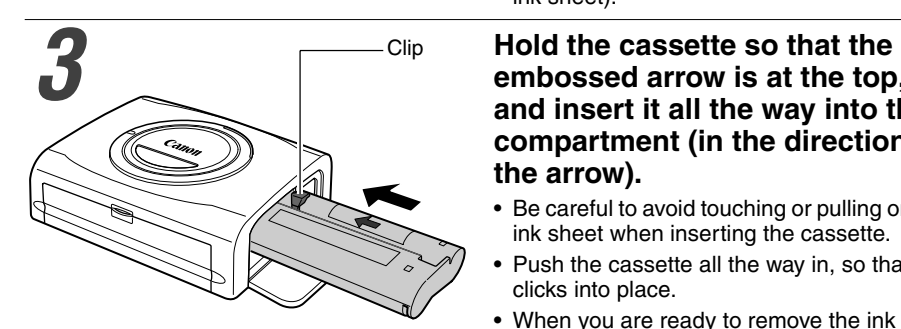

#### *2* **Remove any slack from the ink sheet.**

• Push in on the round part in the middle of the cassette, and turn it in the indicated direction to take up the slack until the ink sheet straightens out (It will not be possible to print to all of the paper if you overwind the ink sheet).

### **embossed arrow is at the top, and insert it all the way into the compartment (in the direction of the arrow).**

- Be careful to avoid touching or pulling on the ink sheet when inserting the cassette.
- Push the cassette all the way in, so that it clicks into place.
- When you are ready to remove the ink cassette, lift the clip and pull the cassette out.

# **compartment cover.**

• You can check the name of the ink cassette in the printer through the window on the top of the printer.

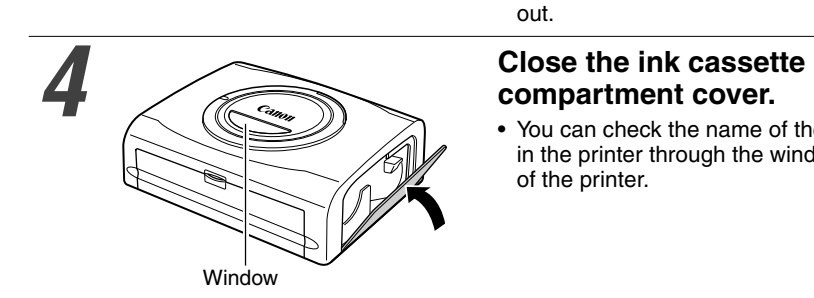

- Do not reuse empty ink cassettes. Attempting to reuse an empty ink cassette may result in malfunction or damage to the printer.
	- Please also refer to the Proper Handling of Ink Cassettes section of Proper Usage and Handling (p. 17).

# **Placing the Paper into the Paper Cassette**

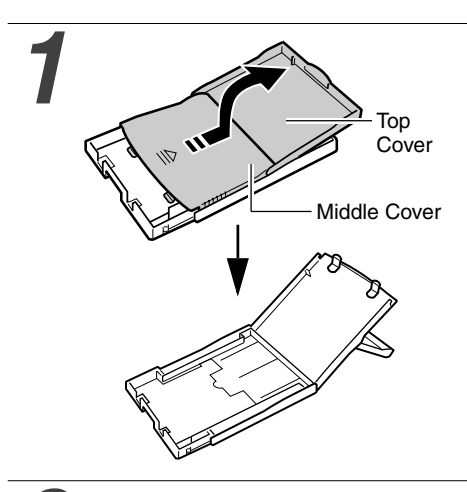

#### *1* **Open the paper cassette's top cover and middle cover.**

• Open the top cover, then push the middle cover in the direction of the arrow and lift it up.

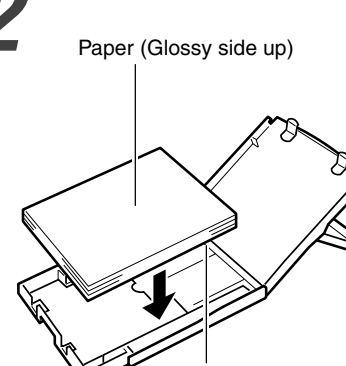

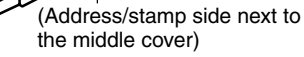

• Insert the wide size paper  $(100 \times 200)$ mm  $(4 \times 8$  in.)) (sold separately) as shown in the figure below.

#### **Pan the paper stack properly and properly and properly and place the paper into the paper place the paper into the paper cassette, with the printable side (glossy side) facing up.**

- Insert the postcard size paper with the glossy side up and the address/stamp side next to the middle cover as shown in the figure.
- Do not touch the glossy side of paper (to avoid fingerprints) when you fan the paper stack.
- Insert the credit-card size paper as shown in the figure below.

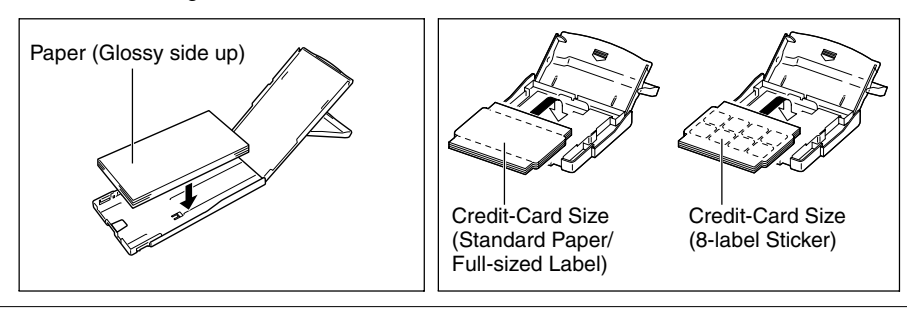

• Insert the L size paper (sold separately) as shown in the figure below

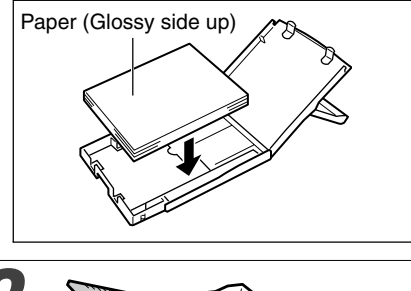

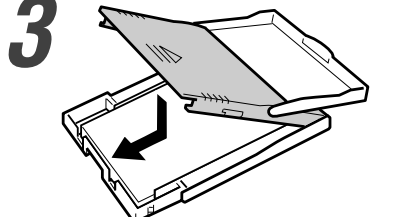

#### *3* **Place the middle cover back to its original position.**

- After pulling the middle cover down, slide it in the direction of the arrows until it clicks back into place.
- Do not close the top cover.
- Please use specified paper types only.
	- Do not insert more than 18 sheets in the paper cassette.
	- Do not insert more than 12 sheets wide size paper (100  $\times$  200 mm (4  $\times$  8 in.); sold separately) in the paper cassette.
	- Printed or fed paper is coated even when nothing is printed on the paper. Therefore, never reuse the printed or fed paper for printing. Reused paper may stick to the ink sheet, resulting in damage to the printer.
	- Please also refer to the Proper Handling of Paper Cassettes and the Proper Handling of Paper sections of Proper Usage and Handling (p. 18).

# **Loading the Paper Cassette**

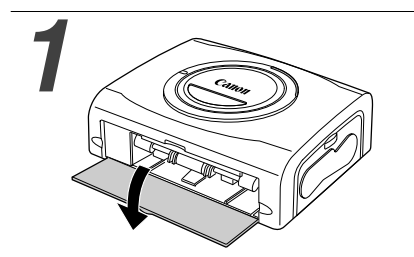

#### *1* **Open the paper cassette compartment cover.**

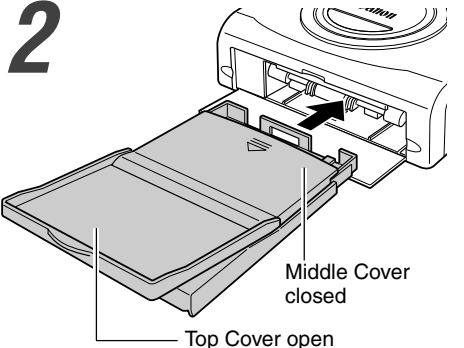

#### *2* **Push the paper cassette all the way into the paper cassette slot.**

- Be sure the paper is set correctly before pushing the cassette in.
- Insert the paper cassette evenly so that it slides over the bottom of the slot entrance.

- Do not remove the paper cassette while feeding, printing, or ejection is in progress.
- The printer outputs the finished prints into the receptacle onto the top of the printer cassette (top of the middle cover or inside of the top cover). Be sure to close the middle cover and open the top cover so that output can proceed normally.

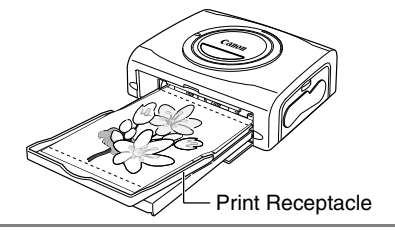

# **Connecting a Power Source and the Camera to the Printer**

Connect the camera to the printer using the cable (included with the camera) and turn the printer's power on.

For more detailed camera connection instructions, refer to your Camera User Guide or Direct Print User Guide.

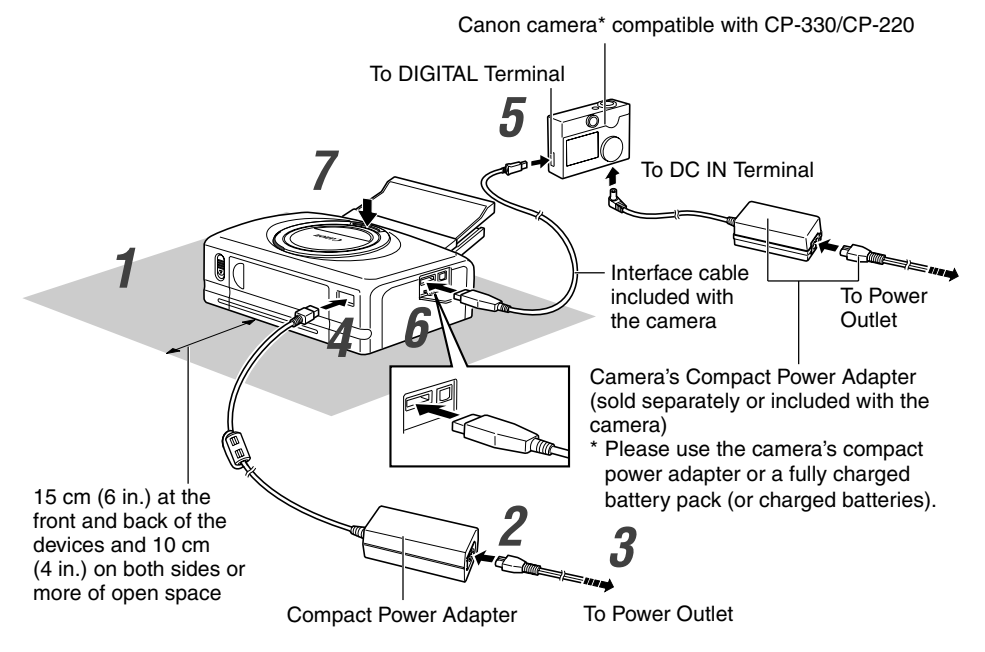

\* PictBridge Compliant Non-Canon Printers can also be connected.

The numbered steps in the following instructions refer to the numbers in the above illustration.

#### *1* **Place the printer on a flat area.** • Be sure to leave about 15 cm (6 in.) of clearance around the paper-handling slot

(at the rear) so that paper has sufficient room to jut out from the slot during printing.

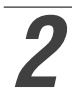

*2* **Connect the supplied power cord to the supplied Compact Power Adapter CA-CP100.**

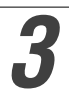

*3* **Insert the plug in a power outlet.**

### *4* **Connect the Compact Power Adapter cable to the printer.**

- Insert the cable with its **†** mark facing up.
- With the CP-220, the power turns on at this point and the indicator lights green.

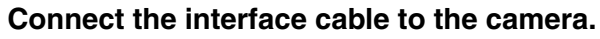

• Use the interface cable that came with your camera.

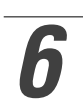

#### *6* **Connect the interface cable to the printer.**

• Insert the cable in the left port, with the  $\leftrightarrow$  mark on the cable facing down.

#### *7* **Press the ON/OFF button until the indicator goes on. (CP-330 only)**

• The indicator lights green once the printer powers up.

## **Turning the Printer's Power Off**

#### **CP-330**

Press the ON/OFF button until the indicator goes off.

#### **CP-220**

Unplug the cable of the compact power adapter from the printer. (The indicator will go off)

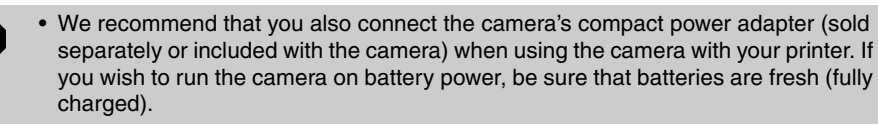

- When connecting the cable, be sure that the connectors on the cable match up correctly with the connectors on the camera and printer.
- Use an easily accessible power outlet for the printer's power cord, so that you can unplug the printer cable quickly in the event of a problem.
- Please also refer to the Usage Location section of Proper Usage and Handling for information about printer usage location (p. 16).

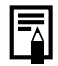

• Some camera models do not come with a compact power adapter. For details, please see the System Map that came with your camera.

# **Printing**

This section explains the flow of printing operations with Canon camera\*. For more details, refer to your Camera User Guide or Direct Print User Guide. \* In other cases, please refer to the Printing with Non-Canon Digital Cameras (p. 54).

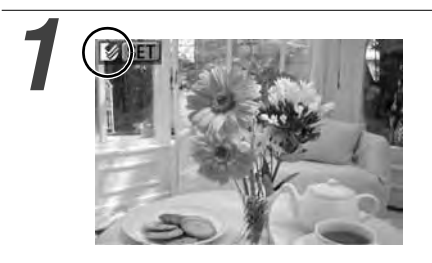

#### *1* **Turn the camera's power on and display the images.**

- Check that the **1** (Canon Direct Print)/2 (PictBridge) mark is displayed in the upper left corner of the LCD monitor.
- Some camera models automatically power up when the cable is connected to the printer. The mark then displays on the LCD monitor.

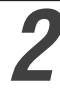

#### *2* **Display the images to be printed and press the SET or SELECT button.**

• If your camera has the  $\bigoplus_{r\in\mathcal{N}}$  (Print/Share) button, printing starts immediately after you press the  $\Delta_{\mathcal{W}}$  button (Step 3 is not necessary).

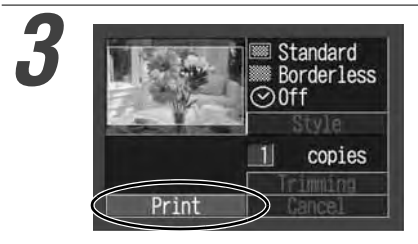

# **3** Standard **3 Select [Print] and press the SET**<br> **3** Borderless **or SELECT button.**<br> **3** Off **camera returns to the or SELECT button.**

- Printing starts. The camera returns to the playback screen once printing is successfully completed.
- The display window lights as explained below.

CP-330 : The color changes in the following order: yellow  $\rightarrow$  pink (magenta)  $\rightarrow$ light blue (cyan)  $\rightarrow$  white  $\rightarrow$  blue.

CP-220 : Lights in blue.

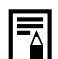

#### **If does not display in step 1, check the following:**

- Is the cable correctly connected? (p. 28)
- Is the printer's power on? (p. 28)
- Is your camera's firmware compatible with this printer? (p. 37)

#### **If printing does not start, check the following:**

• Does the camera's LCD monitor display a message? (p. 39)

### **Printing on the Separately Sold Wide Size (100 × 200 mm (4 × 8 in.)) Paper**

You can make your own message cards and greeting cards.

The cards are printed as explained below.

#### **When the Camera is Connected to the Printer**

Printed on the  $100 \times 150$  mm  $(4 \times 6)$  in.) portion of the card.

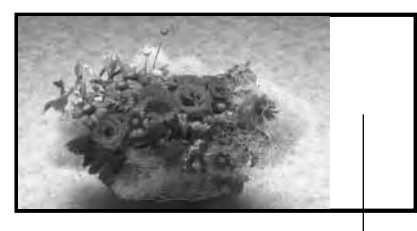

**When a Computer is Connected to the Printer** Printed on the whole card.

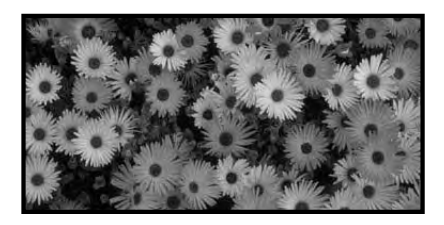

Nothing is printed on this portion so you can write your message with an oil-based pen.

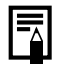

• If **7** (*PictBridge*) mark appears on step 1 on page 30, select [Default] on the paper size setting screen.

• When a computer is connected to the printer, you can lay out pictures and letters as you wish. For details, refer to the Printer Driver User Guide.

# **Using the Battery Pack (CP-330 Only)**

With the CP-330, you can use the rechargeable battery pack (Battery Pack NB-CP1L) to print.

The battery pack can either be charged in the printer or with the separately sold battery charger (included with the Battery/Charge Adapter Kit BCA-CP100).

# **Charging the Battery Pack in the Printer**

Attach the battery pack NB-CP1L to the printer to charge it.

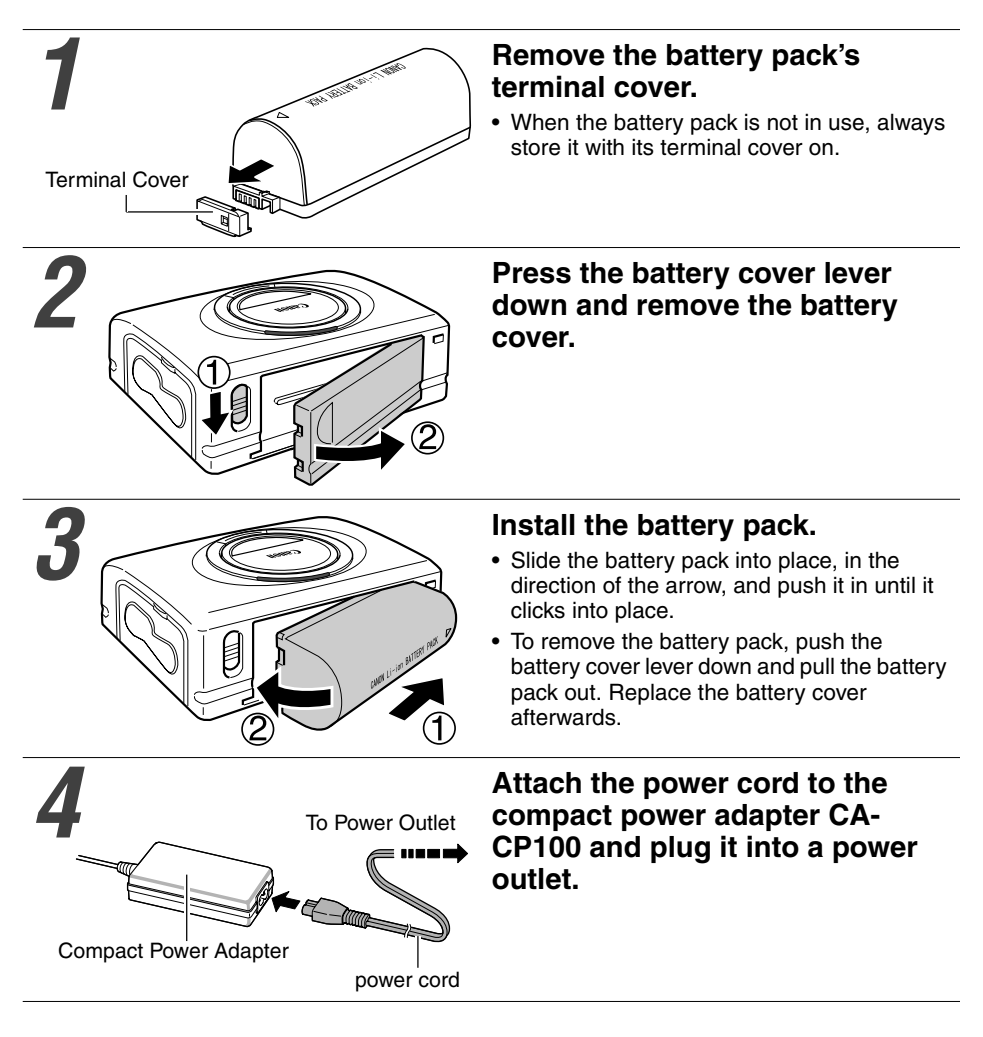

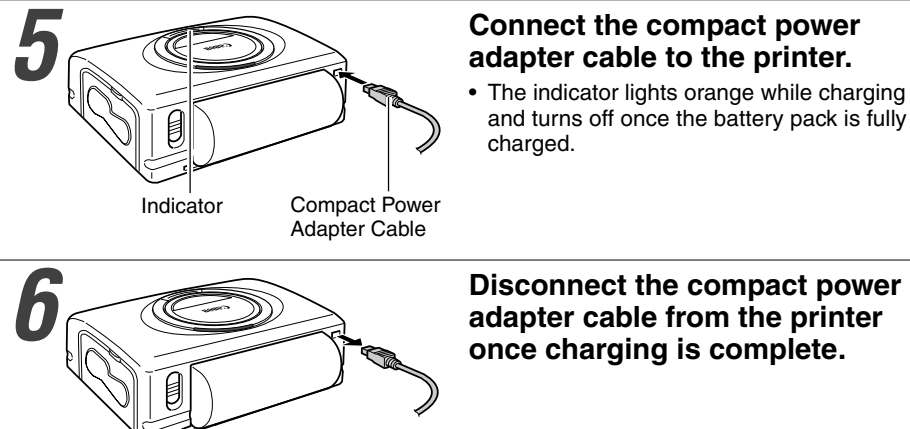

#### *5* **Connect the compact power adapter cable to the printer.**

• The indicator lights orange while charging and turns off once the battery pack is fully charged.

**adapter cable from the printer once charging is complete.**

# **Charging the Battery Pack with the Battery Charger**

Use the separately sold battery charger (included with the Battery/Charge Adapter Kit BCA-CP100) to charge the battery pack NB-CP1L before attaching it to the printer.

#### *1* **Remove the battery pack's terminal cover.**

• Refer to step 1 of the Charging the Battery Pack in the Printer section (p. 32).

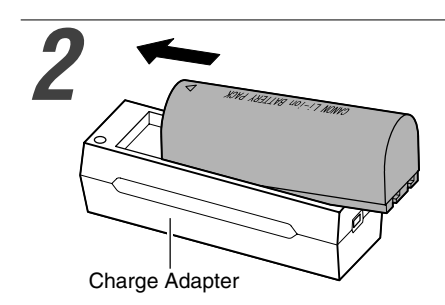

#### *2* **Attach the battery pack to the charge adapter.**

• Attach it firmly in the direction of the arrow.

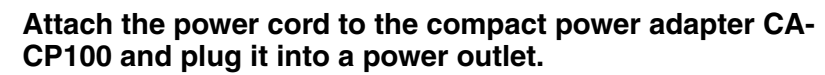

• Refer to step 4 of the Charging the Battery Pack in the Printer section (p. 32).

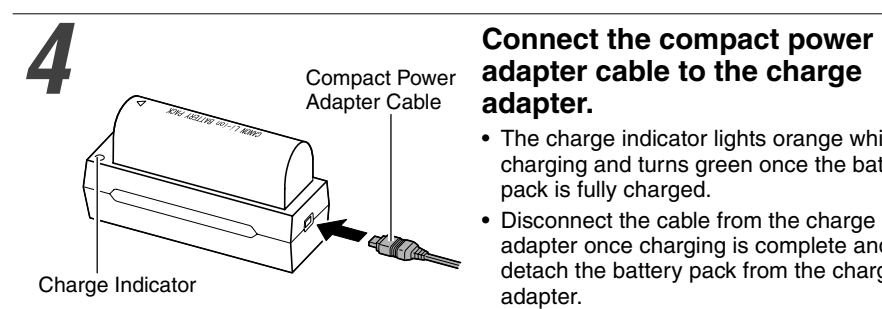

# **adapter cable to the charge adapter.**

- The charge indicator lights orange while charging and turns green once the battery pack is fully charged.
- Disconnect the cable from the charge adapter once charging is complete and detach the battery pack from the charge adapter.

#### *5* **Remove the battery cover and install the battery pack.**

- Refer to step 2 and 3 of the Charging the Battery Pack in the Printer section (p. 32).
- If the ON/OFF button is pressed and the printer's power turns on while charging the battery pack, charging will stop. Pressing the ON/OFF button again will turn off the printer and charging will resume.
	- Do not charge this battery pack with charge adapters other than those recommended by Canon.
	- Do not use the battery pack in products other than those recommended by Canon.
	- Do not charge battery packs other than the battery pack NB-CP1L.
	- Do not carry or store the battery pack with metal objects with sharp edges, such as paper clips and pins. Always put the terminal cover on the battery pack's terminal when carrying it or before storing it.
	- Avoid dropping or subjecting the battery pack to severe impact.
	- Do not apply heat or expose the battery pack to open flame.
	- Do not cover the compact power adapter with anything, such as a tablecloth, cushion or blanket, when it is charging. Heat will build up internally and possibly lead to fire.
	- Immediately flush water over parts of the body or clothing that come into contact with the inner contents of a battery if the outer casing incurs damage. If any of these substances should contact internal tissues, such as eyes or the mouth, immediately flush with water and seek medical assistance.
- When the battery pack is used to power the printer, the printer will automatically turn off if it is idle for 5 minutes or more.
- This is a lithium ion battery pack so there is no need to completely use or discharge it before recharging. It can be charged at any charge state.
- It takes approximately 150 minutes to bring a fully discharged battery pack to a full charge state (based on standard Canon testing criteria).
- Charge it within a temperature range of 5 to 40  $\mathrm{^{\circ}C}$  (41 to 104  $\mathrm{^{\circ}F}$ ).
- The charge adapter may emit noises while charging. This is not a malfunction.
- Do not charge the battery pack for more than 24 continuous hours to avoid performance loss.
- When the printer is not in use, remove the battery pack, replace its terminal cover and store it in a cool place (30  $\mathrm{^{\circ}C/86}$   $\mathrm{^{\circ}F}$  or less). Charge it before using it again.
- Even charged battery packs continue to discharge naturally. You are advised to charge the battery on the day of use, or one day before, to ensure a full charge.
- Since storing a fully charged battery pack for long periods of time (about 1 year) can shorten its lifecycle or affect performance, you are recommended to discharge the battery pack fully in the printer before storing it in a cool place (30  $\degree$ C/86  $\degree$ F or less). If you do not use the battery pack for long periods of time, charge it fully and discharge it fully in the printer at least once a year before returning it to storage.
- The printer consumes the battery charge when the power is on even when a function is not being used. To conserve the battery charge, be particularly attentive in turning the power off.
- Although the battery pack's maximum operating range is 5 to 40  $\rm{^{\circ}C}$  (41 to 104  $\rm{^{\circ}F}$ ), the optimal range is 10 to 30 °C (50 to 86 °F). At cold temperatures, such as those experienced on ski hills, performance will temporarily decline, reducing the usable time.
- If the usable time of a battery pack diminishes substantially even when fully charged, it should be replaced.
- Remove the battery pack when the printer is not in use. The battery pack continues to discharge a small amount when left in the printer or charge adapter even with the power turned off. This shortens the battery life.

# **Battery Status**

If battery status is running down and the indicator of the printer blinks orange while the printer is connected to the camera, the camera's LCD monitor may display the following message.

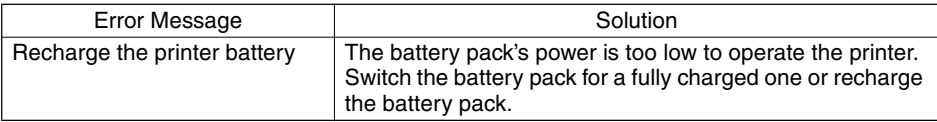

### **Battery Performance**

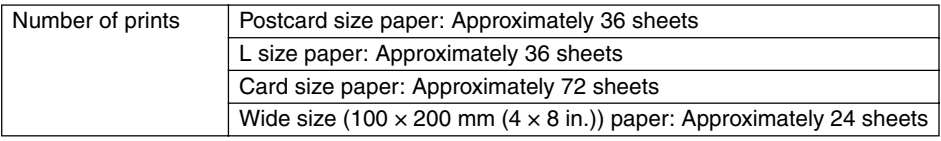

**Test conditions:** Normal temperature (23 °C/73 °F), Canon images, continuous print.

- \* The above data may vary according to the printing environment and the image to be printed.
- \* At low temperatures, the battery pack performance may diminish and the low battery icon may appear very rapidly. In these circumstances, the performance can be improved by warming the battery pack in a pocket before use.

# **Using the Car Battery Adapter (CP-330/CP-220)**

Car Battery Adapter CBA-CP100 (sold separately) can be used to power the printer or charge the battery pack from a car's cigarette lighter socket.

Please refer to the Car Battery Adapter User Guide for advice about proper handling.

# **Troubleshooting**

If the printer does not seem to be working properly, run through the checks below to see if you can identify and correct the problem. If you are not able to solve the problem, please call your dealer or contact a Canon Customer Support help desk for assistance.

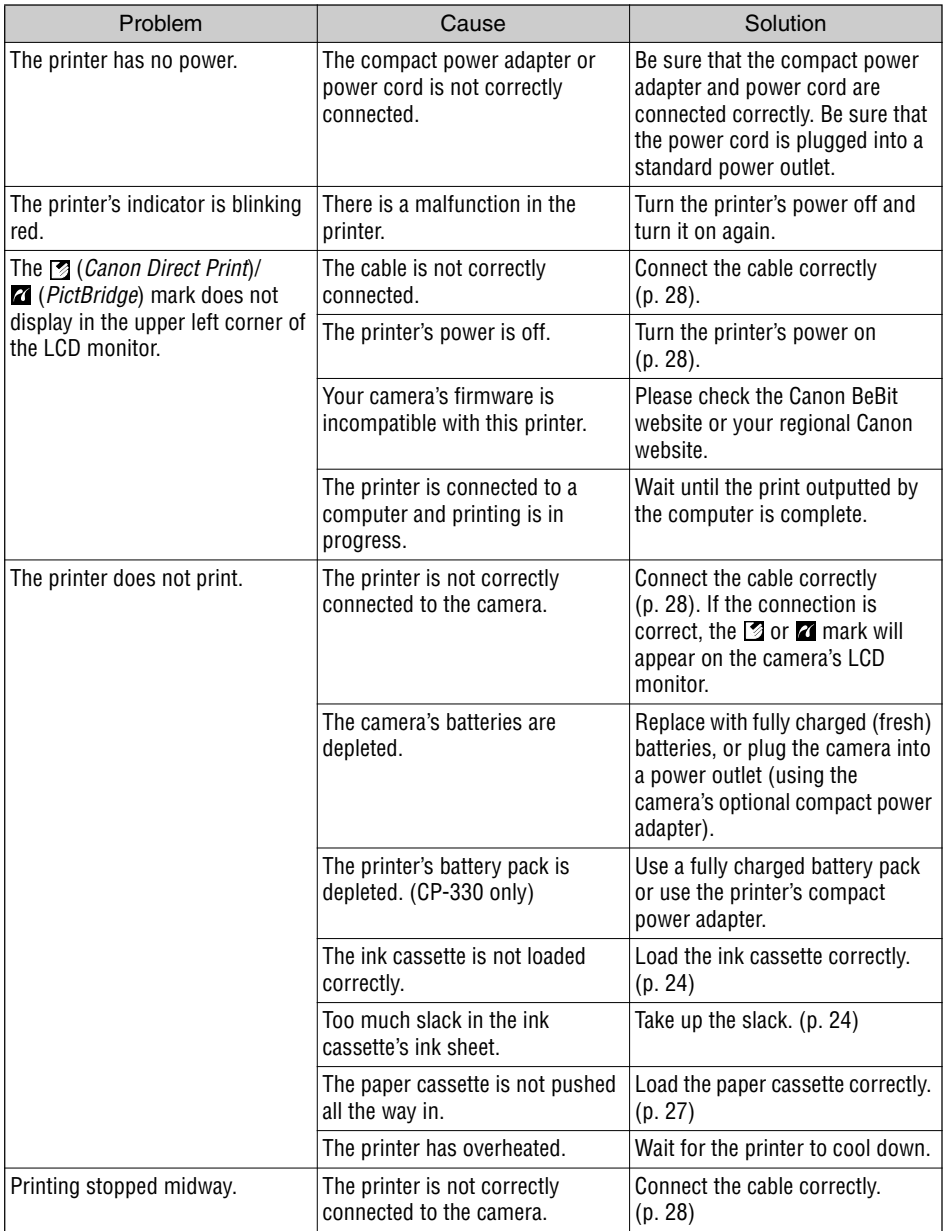

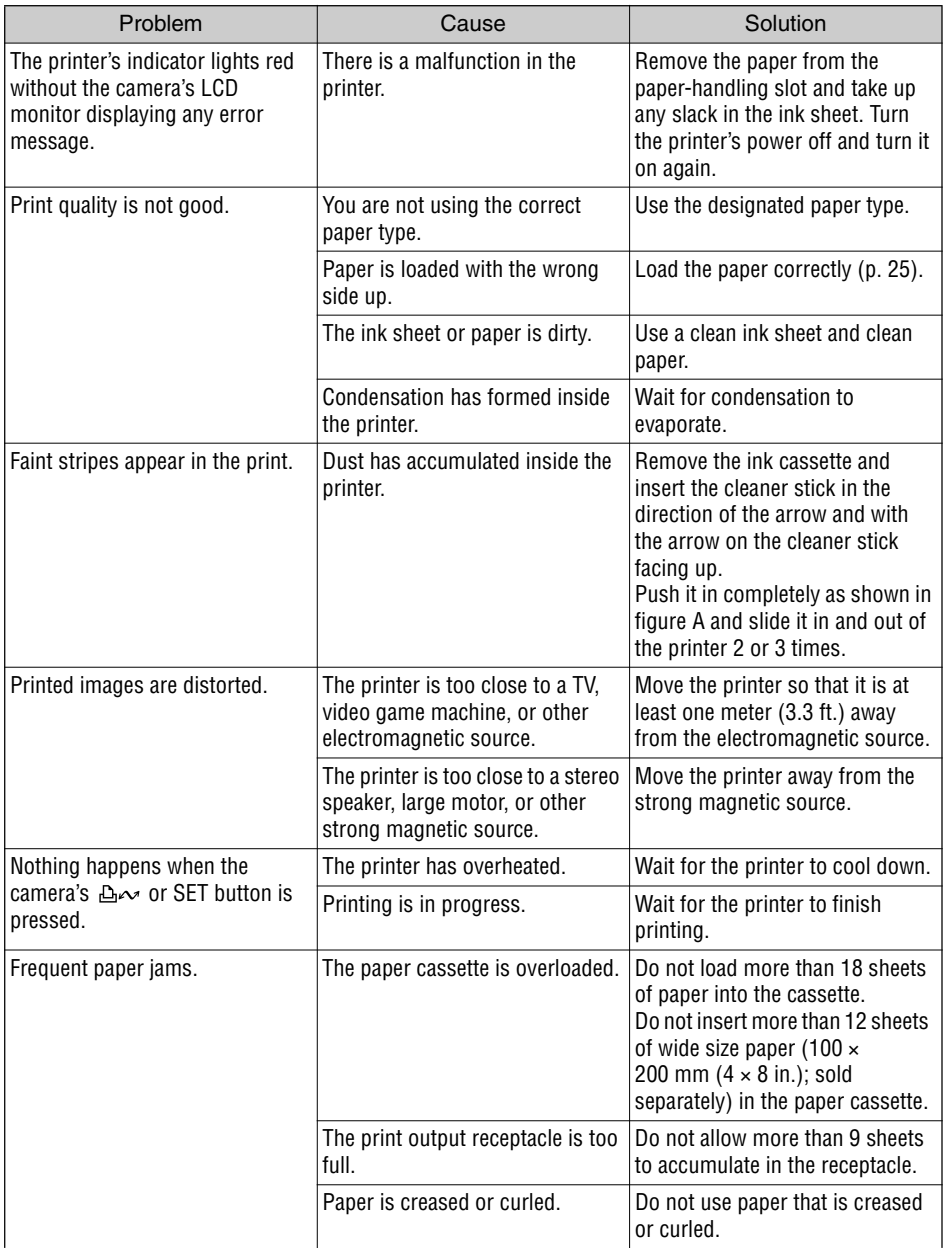

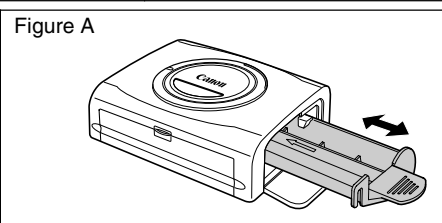

# **Error Messages**

If a problem occurs while the printer is connected to the camera, the printer's indicator will light or blink red and the camera's LCD monitor may display one of the messages indicated below. (If the camera is connected to a TV, the message will appear on the TV screen.)

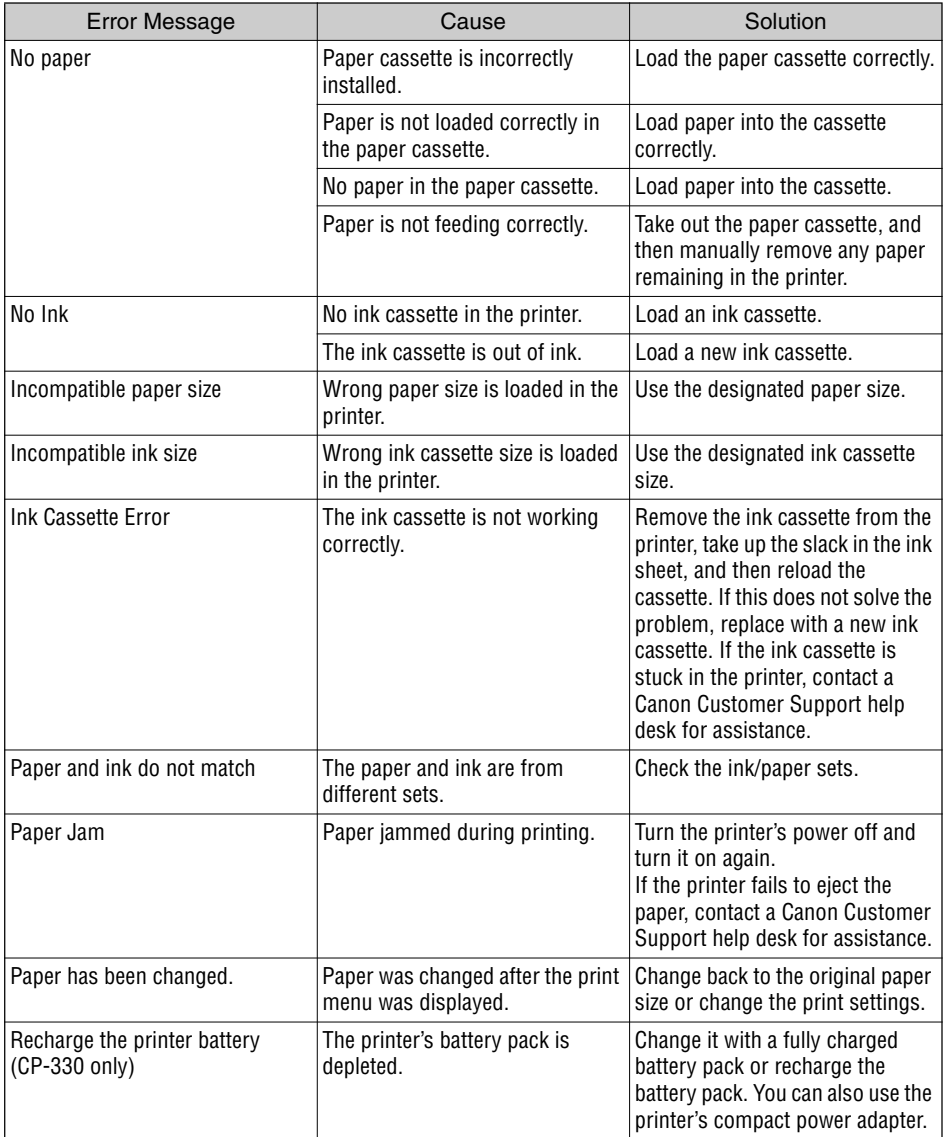

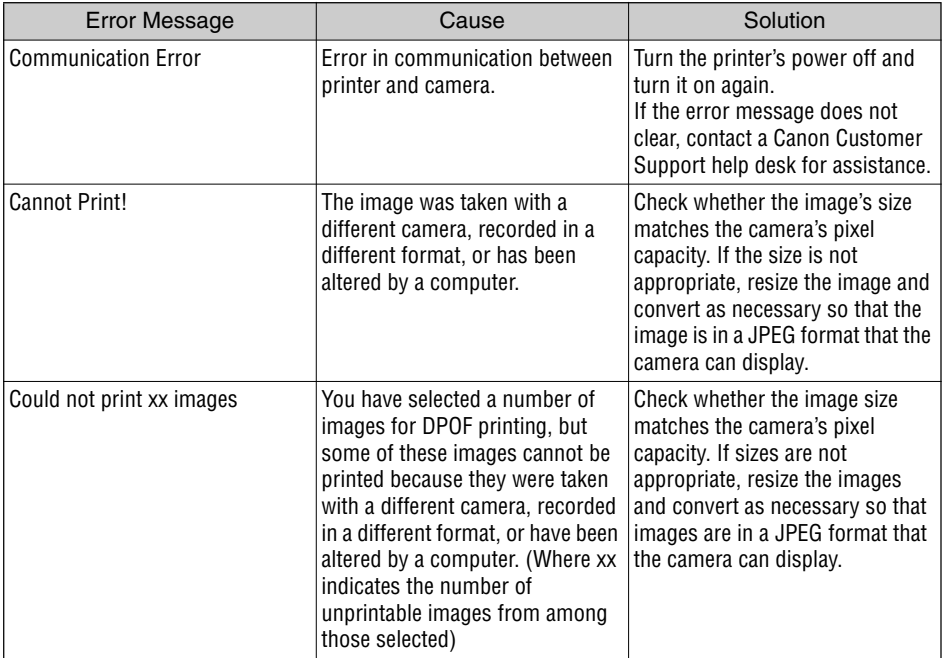

# **Compact Photo Printer CP-330/CP-220**

### **General Specifications**

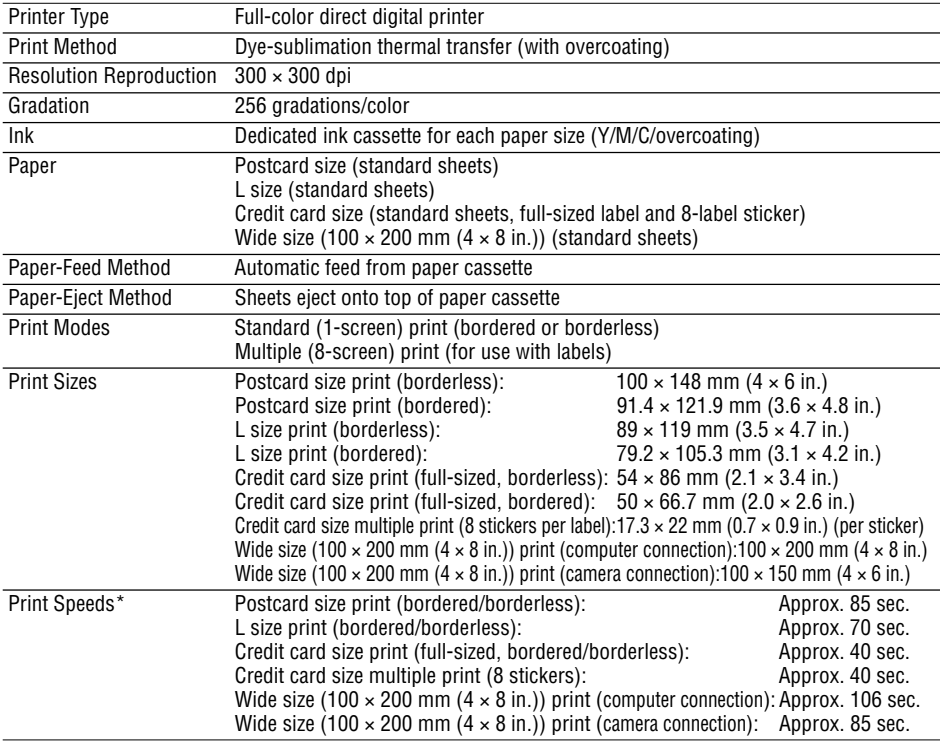

### **Interface**

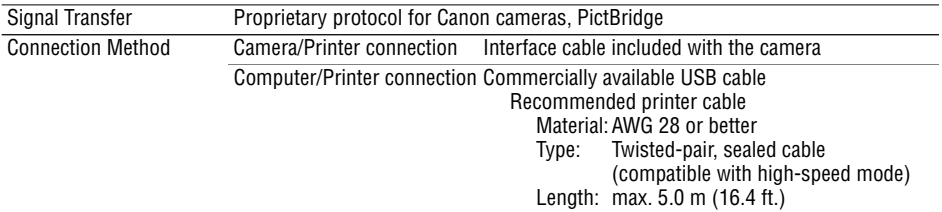

### **Device Specifications**

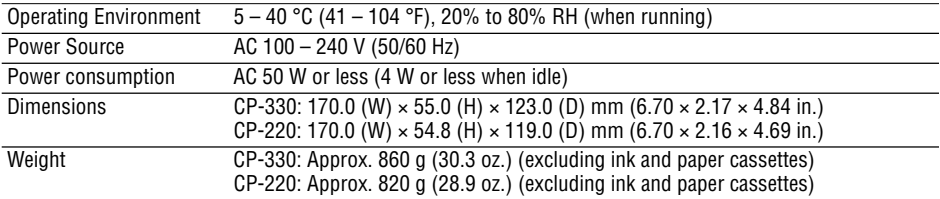

\* Based on Canon's standard testing conditions. Variations may occur depending on printing conditions.

# **Compact Power Adapter CA-CP100**

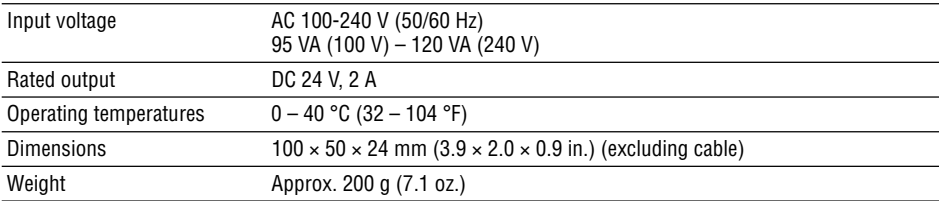

### **Battery Pack NB-CP1L**

Supplied with the CP-330, supplied with the separately sold Battery/Charge Adapter Kit BCA-CP100, or sold separately.

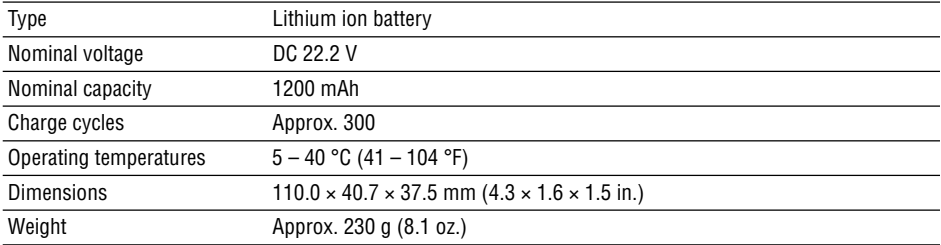

### **Charge Adapter CG-CP100**

Supplied with the separately sold Battery/charge Adapter Kit BCA-CP100

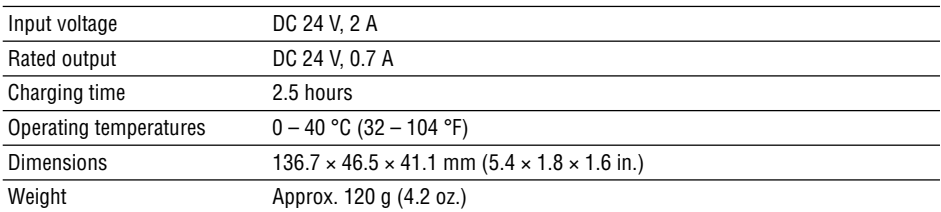

### ■ Car Battery Adapter CBA-CP100 (Sold Separately)

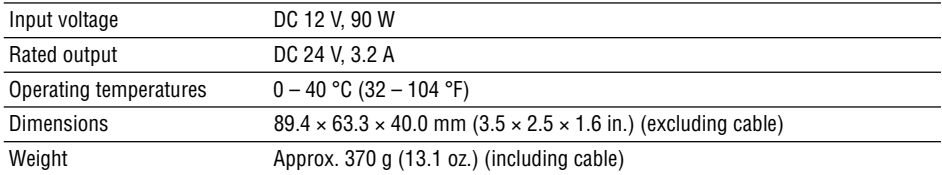

\* The specifications and appearance are subject to change without notice.

# **Safety Precautions**

The precautions noted within this guide are intended to instruct you in the safe and correct use of the products and to prevent injuries or damage to yourself, other persons and property. Please read and ensure that you understand them before proceeding to other sections of the guide.

**Warning** This symbol indicates topics that could lead to death or serious injury if ignored or handled incorrectly.

# **Warning**

Do not play the supplied CD-ROM(s) in any CD player that does not support data CD-ROMs. Playing the CD-ROM(s) in an audio CD player (music player) could damage the speakers. It is also possible to suffer from hearing loss from listening with headphones to the loud sounds of a CD-ROM played on a music CD player.

### **Disclaimer**

- While every effort has been made to ensure that the information contained in this guide is accurate and complete, no liability can be accepted for any errors or omissions. Canon reserves the right to change the specifications of the hardware and software described herein at any time without prior notice.
- No part of this guide may be reproduced, transmitted, transcribed, stored in a retrieval system, or translated into any language in any form, by any means, without the prior written permission of Canon.
- Canon makes no warranties for damages resulting from corrupted or lost data due to a mistaken operation or malfunction of the camera, the software, the CompactFlash™ cards (CF cards), personal computers, peripheral devices, or use of non-Canon CF cards.

### **Trademark Acknowledgments**

- Canon and PowerShot are trademarks of Canon Inc.
- Adobe is a trademark of Adobe Systems Incorporated.
- CompactFlash is a trademark of SanDisk Corporation.
- iBook and iMac are trademarks of Apple Computer, Inc.
- Macintosh, PowerBook, Power Macintosh and QuickTime are trademarks of Apple Computer Inc., registered in the United States and other countries.
- Microsoft and Windows are either registered trademarks or trademarks of Microsoft Corporation in the United States and/or other countries.
- Other names and products not mentioned above may be registered trademarks or trademarks of their respective companies.

# **Read Carefully Before Using!**

#### **CANON SOFTWARE LICENSE AGREEMENT**

**IMPORTANT – READ THIS AGREEMENT BEFORE USING THE SOFTWARE ON THE CD-ROM IN THIS BOX. BY USING THE SOFTWARE, YOU AGREE TO BE BOUND BY THE TERMS OF THIS AGREEMENT.**

**This is a license agreement (the "Agreement") between you and Canon Inc. ("Canon").**

**IF YOU DO NOT AGREE TO THE TERMS AND CONDITIONS OF THIS AGREEMENT, DO NOT USE THE SOFTWARE PROGRAM ON THE CD-ROM (INCLUDING ALL SOUND AND IMAGE DATA) AND THE USER MANUAL IN THIS BOX (COLLECTIVELY, THE "SOFTWARE") AND PROMPTLY RETURN THE SOFTWARE TO YOUR POINT OF PURCHASE FOR A REFUND.**

#### **In consideration of the right to use the SOFTWARE, you agree to abide by the terms and conditions of this Agreement.**

**1. LICENSE:** Canon grants you the personal, non-exclusive right to use the SOFTWARE only on a single computer. You may physically transfer the SOFTWARE from one computer to another provided that the SOFTWARE is used on only one computer at a time. You shall not install or use the SOFTWARE on a network, multiple CPU, multiple site arrangement, or any other hardware configuration where the SOFTWARE is accessible to more than one CPU or to more than one user.

With respect to the sound and image data ("Data") contained in the Software, which are to be downloaded to the applicable Canon digital camera product, Canon grants you a personal, nonexclusive license to use the Data on a single Canon digital camera product only.

**YOU SHALL NOT ASSIGN, SUBLICENSE, RENT, LEASE, LOAN, CONVEY OR OTHERWISE USE, TRANSFER, COPY, TRANSLATE, CONVERT TO ANOTHER PROGRAMMING LANGUAGE, ALTER, MODIFY, DECOMPILE OR DISASSEMBLE THE SOFTWARE, IN WHOLE OR IN PART, EXCEPT AS EXPRESSLY PROVIDED IN THIS AGREEMENT.**

- **2. BACK-UP COPY:** You may make one copy of the SOFTWARE solely for back-up purposes, or copy the SOFTWARE onto the permanent storage device (e.g. a hard disk) of your computer and retain the original for back-up purposes. Any other copying of the SOFTWARE is a violation of this Agreement. You must reproduce and include the copyright notice on the back-up copy.
- **3. SUPPORT AND UPDATES:** Neither Canon, nor its subsidiaries, dealers or distributors will be responsible for providing maintenance or support for use of the SOFTWARE. No updates, fixes or support will be made available for the SOFTWARE.
- **4. LIMITED WARRANTY AND LIMITATION OF LIABILITY:** It is your responsibility to choose, maintain and match the hardware and software components of your computer system. Thus Canon does not guarantee uninterrupted service or correction of errors or that the functions or performance of the SOFTWARE will meet your requirements. THE SOFTWARE IS LICENSED ON AN "AS IS" BASIS AND WITHOUT WARRANTY OR CONDITION OF ANY KIND. The CD-ROM storing the SOFTWARE is warranted only against defective material under normal use for a period of ninety (90) days after purchase from an authorized Canon dealer as evidenced by your sales receipt. Your sole remedy for a defective CD-ROM shall be replacement of the same without charge when returned by you at your expense to your point of purchase and proven to be defective upon inspection. The Replacement CD-ROM will be warranted for the remainder of the original ninety (90) day warranty period of the defective CD-ROM. The limited warranty does not apply if the failure of the CD-ROM resulted from accident, abuse or misapplication of the SOFTWARE and shall not extend to anyone other than the original user of the SOFTWARE.

**EXCEPT AS SPECIFICALLY SET FORTH IN THIS PARAGRAPH 4, CANON, CANON'S SUBSIDIARIES, DISTRIBUTORS AND DEALERS DISCLAIM ALL WARRANTIES, OR CONDITIONS, EXPRESS OR IMPLIED, INCLUDING ANY WARRANTY OR CONDITION OF MERCHANTABILITY OR FITNESS FOR A PARTICULAR PURPOSE, WITH RESPECT TO THE SOFTWARE.**

**NEITHER CANON NOR ANY OF CANON'S SUBSIDIARIES, DISTRIBUTORS OR DEALERS IS LIABLE FOR ANY DAMAGES HOWSOEVER CAUSED, INCLUDING WITHOUT LIMITATION, DIRECT, CONSEQUENTIAL OR INCIDENTAL LOSS OR DAMAGE INCLUDING LOSS OF PROFITS, EXPENSE OR INCONVENIENCE HOWSOEVER CAUSED OR ARISING OUT OF THE SOFTWARE OR THE USE THEREOF.**

**NEITHER CANON, NOR ANY OF CANON'S SUBSIDIARIES, DISTRIBUTORS OR DEALERS SHALL HAVE ANY OBLIGATION TO INDEMNIFY YOU AGAINST ANY CLAIM OR SUIT BROUGHT BY A THIRD PARTY ALLEGING THAT THE SOFTWARE OR THE USE THEREOF INFRINGES ANY INTELLECTUAL PROPERTY OF SUCH THIRD PARTY.**

**SOME STATES, PROVINCES OR LEGAL JURISDICTIONS DO NOT ALLOW THE EXCLUSION OF IMPLIED WARRANTIES, OR THE LIMITATION OR EXCLUSION OF LIABILITY FOR INCIDENTAL OR CONSEQUENTIAL DAMAGES, OR PERSONAL INJURY OR DEATH RESULTING FROM NEGLIGENCE ON THE PART OF THE SELLER, SO THE ABOVE DISCLAIMERS AND EXCLUSIONS MAY NOT APPLY TO YOU.**

**5. TERM:** This Agreement is effective upon your using the SOFTWARE and remains in effect until expiration of all copyright interests in the SOFTWARE unless earlier terminated. You may terminate this Agreement by destroying the SOFTWARE. This Agreement will also terminate without notice to you if you fail to comply with any of the terms of this Agreement and you must then promptly return the SOFTWARE. In addition, Canon may enforce its other legal rights.

#### **6. U.S. GOVERNMENT RESTRICTED RIGHTS NOTICE:**

The SOFTWARE is a "commercial item," as that term is defined at 48 C.F.R. 2.101 (Oct 1995), consisting of "commercial computer software" and "commercial computer software documentation," as such terms are used in 48 C.F.R. 12.212 (Sept 1995). Consistent with 48 C.F.R. 12.212 and 48 C.F.R. 227.7202-1 through 227.72024 (June 1995), all U.S. Government End Users shall acquire the SOFTWARE with only those rights set forth herein. Manufacturer is Canon Inc./30-2, Shimomaruko 3 chome, Ohta-ku, Tokyo 146-8501, Japan.

**7. EXPORT RESTRICTIONS:** You agree to comply with all export laws and restrictions and regulations of the country involved, and not to export or re-export, directly or indirectly, the SOFTWARE in violation of any such laws and restrictions and regulations, or without all necessary approvals.

#### **8. SEVERABILITY:**

In the event that any provision of this Agreement is declared or found to be illegal by any court or tribunal of competent jurisdiction, such provision shall be null and void with respect to the jurisdiction of that court or tribunal and all the remaining provisions of this Agreement shall remain in full force and effect.

- **9. CONTROLLING LAW:** The terms of this Agreement as it relates to purchases of the Software in the United States of America shall be governed and construed in all respects in accordance with the laws and regulations of the State of New York, without reference to choice of law principles. The terms of this Agreement as it relates to purchases of the Software in Canada shall be governed by the laws of the province of Ontario.
- **10.OWNERSHIP:** All rights, including but not limited to copyrights and trade secret rights, to the SOFTWARE belong to Canon, its affiliated corporations and third party licensors. Your use of the SOFTWARE is subject to the laws of the United States, and Canada, and other applicable copyright and trademark laws, and nothing in this Agreement constitutes a waiver of the rights of Canon, its affiliated corporations and third party licensors under such laws. You only own the CD-ROM media in which the Software is stored. Except as expressly provided herein, no license or right, express or implied, is hereby conveyed or granted by Canon to you for any intellectual property of Canon. Nothing contained in Paragraph 1 shall be construed to give Canon any ownership rights in any images, graphics or textual material that you save in connection with the Software.

You may not modify, remove or delete any or all copyright notices (i) which are contained in the Software, including any copy thereof, and (ii) which are on the original CD-ROM and on the medium of a back-up copy made pursuant to Section 2 above.

**11.ACKNOWLEDGEMENT: BY USING THE SOFTWARE, YOU ACKNOWLEDGE THAT YOU HAVE READ THIS AGREEMENT, UNDERSTOOD IT, AND AGREE TO BE BOUND BY ITS TERMS AND CONDITIONS. YOU ALSO AGREE THAT THIS AGREEMENT IS THE COMPLETE AND EXCLUSIVE STATEMENT OF AGREEMENT BETWEEN YOU AND CANON CONCERNING THE SUBJECT MATTER HEREOF AND SUPERSEDES ALL PROPOSALS OR PRIOR AGREEMENTS, VERBAL OR WRITTEN, AND ANY OTHER COMMUNICATIONS BETWEEN THE PARTIES RELATING TO THE SUBJECT MATTER HEREOF. NO AMENDMENT TO THIS AGREEMENT SHALL BE EFFECTIVE UNLESS SIGNED BY A DULY AUTHORIZED OFFICER OF CANON.**
# **System Requirements**

Please install the software on a computer meeting the following minimum requirements.

### **Windows**

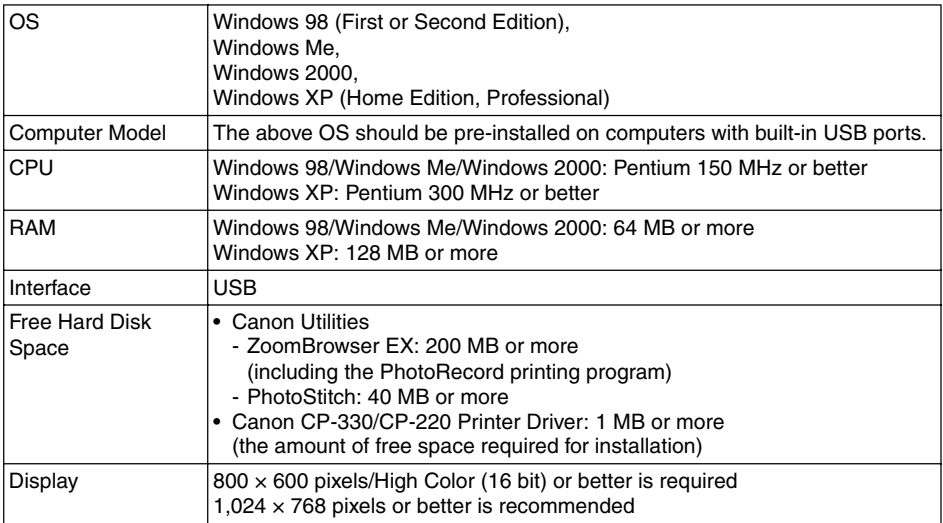

### **Macintosh**

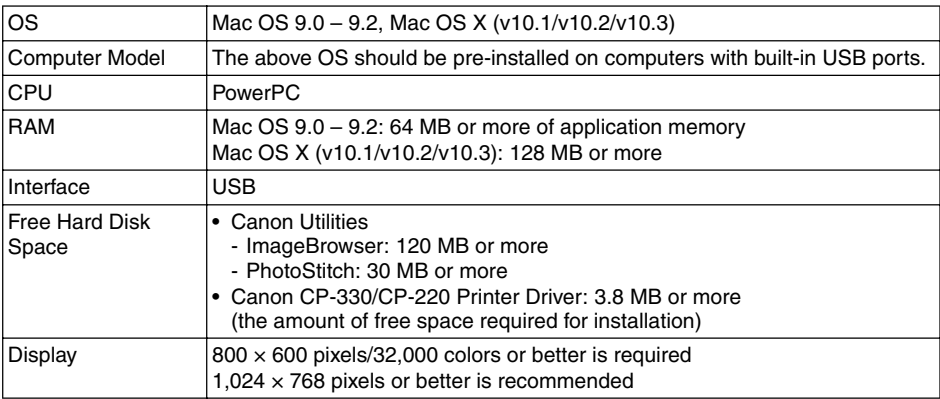

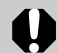

- A CD-ROM drive is required to install the software.
- All procedures performed with a connection to a USB 2.0 compliant board are not guaranteed.
- The Macintosh version of the software is compatible with Mac OS X (v10.1/v10.2/ v10.3). However, it is not compatible with disks formatted with the Unix File System (UFS).

# **Printing Operations Overview**

Follow the steps outlined below to prepare the printer and install the necessary software to enable printing.

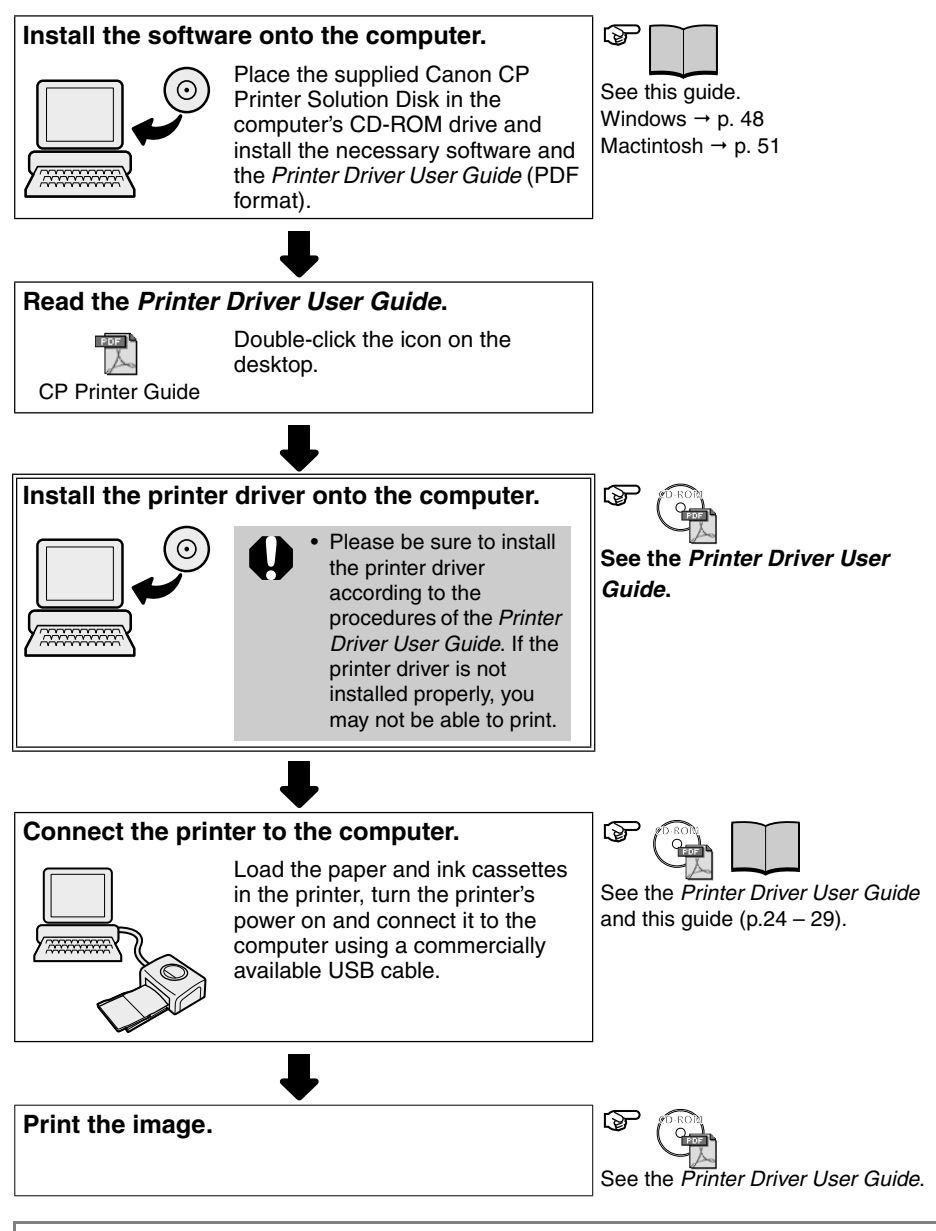

• Please refer to the specifications on page 41 and to the Printer Driver User Guide for detailed information about USB cables.

# **Installing the Software from the CP Printer Solution Disk (Windows)**

Canon CP Printer Solution Disk contains software required for printing from your computer.

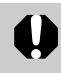

• With Windows 2000 or Windows XP, be sure to log on with Administrator privileges (computer system administrator) when installing the software.

### **Installing**

• The explanations in this section are based on Windows XP. If you are using another version of Windows, the actual screen contents and procedures may vary slightly from those shown.

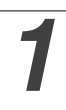

*1* **Close any programs that are running.**

#### *2* **Place the Canon CP Printer Solution Disk in the CD-ROM drive.**

• The installer panel automatically appears.

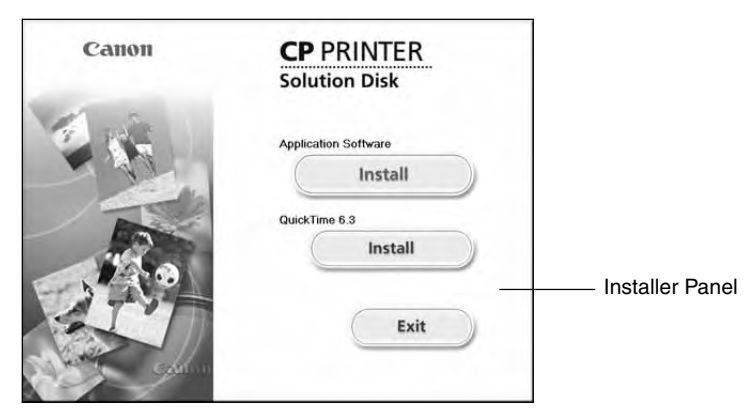

If the installer panel does not automatically appear, use the following procedure to start it.

- For Windows 98/Me/2000, double-click the [My Computer] icon on the desktop, and double-click the CD-ROM icon in the next window.
- For Windows XP, click the [Start] button and select [My Computer], double-click the CD-ROM icon in the next window.

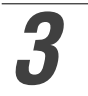

#### *3* **Click the Application Software [Install] button and click [Next].**

#### *4* **Select [Easy Installation] as the setup type and click [Next].**

• Select [Custom Installation] to select programs individually for installation.

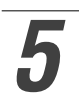

#### *5* **Read the software license agreement and click [Yes] if you consent to all conditions.**

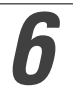

*6* **Review the installation settings and click [Next].**

• Installation starts. Follow the onscreen instructions to proceed.

#### *7* **When the installation is over, select [Yes, I want to restart my computer now.] and click [Finish].**

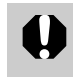

• Users of Windows 2000 and Windows XP must log in as an Administrator (computer system administrator) after restarting to carry out the subsequent procedures.

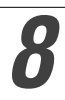

#### *8* **Remove the disk from the CD-ROM drive when your normal desktop screen appears after restarting.**

• This concludes the software installation.

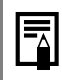

• When you connect a computer to the printer for printing, you must also install the printer driver. Refer to the Printer Driver User Guide on how to install the printer driver (p. 52).

# **Uninstalling**

This section describes how to uninstall the software, using ZoomBrowser EX as an example.

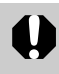

• Uninstall the software when it is no longer needed, or if a problem occurs and uninstalling becomes necessary. Note that if you uninstall the software, you will not be able to use it anymore.

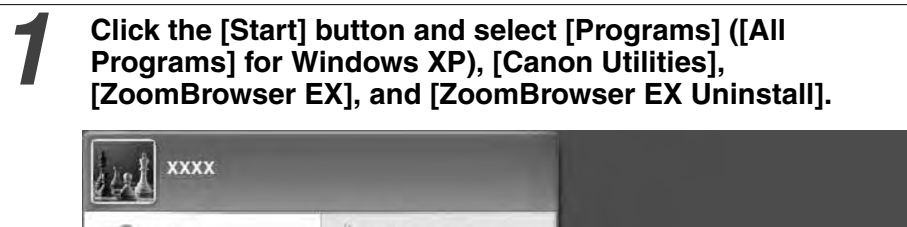

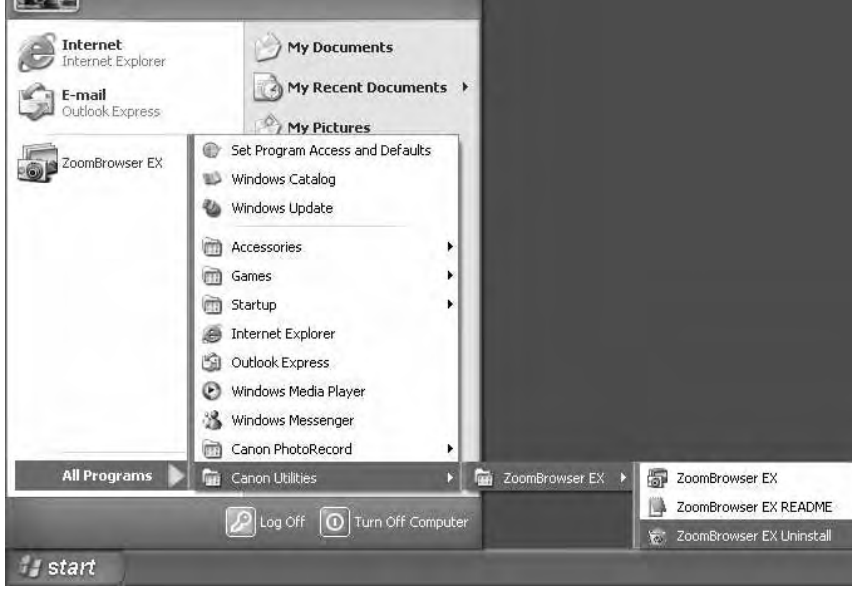

- Uninstallation begins and ZoomBrowser EX is removed.
- You can use the same procedure to uninstall PhotoStitch. • To uninstall PhotoRecord, click the [Start] button and select [Programs] or [All Programs], [Canon PhotoRecord], and [PhotoRecord Uninstall].

# **Installing the Software from the CP Printer Solution Disk (Macintosh)**

Canon CP Printer Solution Disk contains software required for printing from your computer.

### **Installing**

*1* **Close any programs that are running.**

*2* **Place the Canon CP Printer Solution Disk in the CD-ROM drive.**

*3* **Double-click the CD-ROM icon, followed by the [Mac OS X] and [Canon Digital Camera Installer] @ icons.** 

• With Mac OS 9-9.2, double-click the CD-ROM icon, followed by the [Mac OS 9] and [Canon Digital Camera Installer]  $\circledast$  icons.

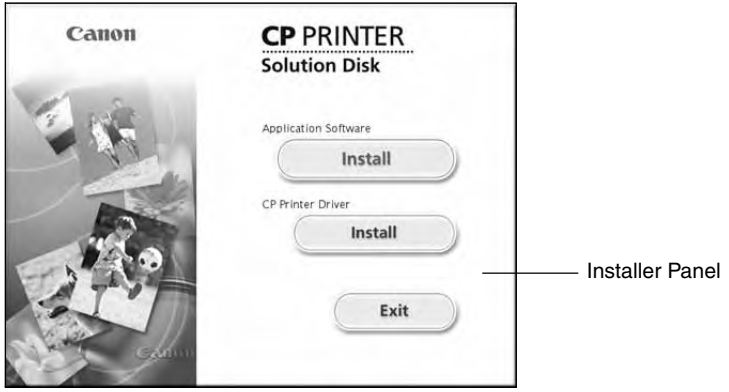

*4* **Click the Application Software [Install] button.**

*5* **Select [Easy Installation] and click [Next].**

• Select [Custom Installation] to select programs individually for installation.

*6* **Read the software license agreement and click [Agree] if you consent to all the conditions.**

#### *7* **Review the installation settings and click [Next].**

• Follow the onscreen instructions to proceed.

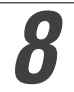

#### *8* **When the installation is over, click [OK] and remove the disk from the CD-ROM drive.**

• This concludes the software installation.

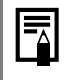

1

• When you connect a computer to the printer for printing, you must also install the printer driver. Refer to the Printer Driver User Guide on how to install the printer driver (p. 52).

### **Uninstalling**

• Uninstall the software when it is no longer needed, or if a problem occurs and uninstalling becomes necessary. Note that if you uninstall the software, you will not be able to use it anymore.

Uninstall the programs by dragging the application's folder (the folder in which it was installed) into the Trash, and then empty the Trash.

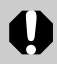

• Please be careful not to accidentally delete any folders with downloaded images that may be contained within the application folder.

## **Viewing the** *Printer Driver User Guide* **(Windows/Macintosh)**

**When connecting to your computer for printing, be sure to read the** *Printer Driver User Guide* **and install the printer driver following the steps. If the printer driver is not installed properly, you may not be able to print.**

• Adobe Reader or Adobe Acrobat Reader must be installed to view the Printer Driver User Guide (Windows/Macintosh). If this software is not installed in your computer, access the following web site and download the software.

http://www.adobe.com/products/acrobat/readstep2.html

#### *1* **Install the software from the CP Printer Solution Disk**  (Windows  $\rightarrow$  p. 48, Macintosh  $\rightarrow$  p. 51)

• The Printer Driver User Guide is installed on your computer automatically at the same time.

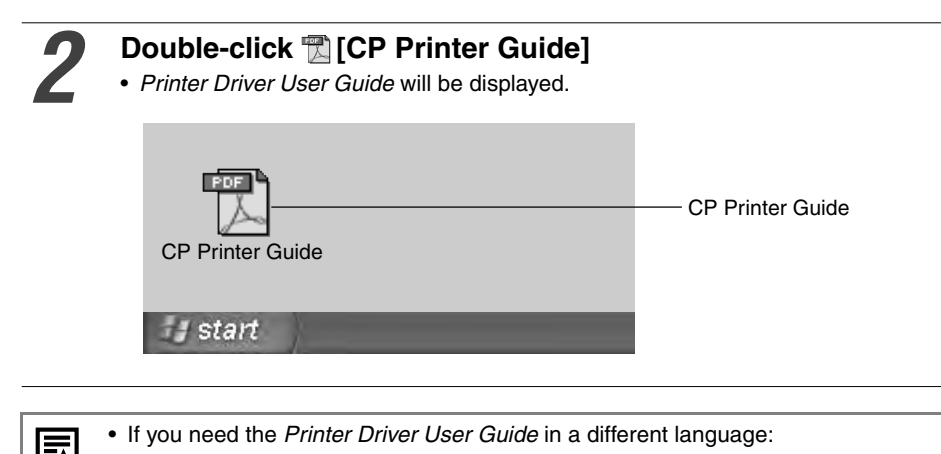

Windows: Double-click the desired language folder in the [Readme] folder on the CD-ROM, then double-click [CP Printer User Guide.pdf].

Macintosh: Double-click the following folders in order: the CD-ROM icon, [Mac OS X], [Readme], then the desired language folder. Then double-click [CP Printer User Guide.pdf].

# **Viewing the** *ZoomBrowser EX Software User Guide* **(Windows)/***ImageBrowser Software User Guide* **(Macintosh) PDF Manuals**

These PDF format manuals are available on the Canon Inc. website, from the following URL address:

http://web.canon.jp/Imaging/information-e.html

• Adobe Reader or Adobe Acrobat Reader must be installed on your computer to view the ZoomBrowser EX Software User Guide (Windows) or ImageBrowser Software User Guide (Macintosh). If this software is not installed on your computer, access to the followong site and download the software.

http:www.adobe.com/products/acrobat/readstep2.html

# **Printing with Non-Canon Digital Cameras**

Since the CP-330/CP-220 printers support the direct print PictBridge\* standard, you can connect PictBridge compliant non-Canon digital cameras to easily print high image quality photos.

\* PictBridge: PictBridge is an industry standard for direct printing that allows you to print images without using a computer by directly connecting a digital camera or digital camcorder (hereafter "camera") to a printer, regardless of their brands and models.

### ■ Before Using the Printer

Please read carefully the user guide that came with your camera and make sure that:

- **The camera is** *PictBridge* **compliant.**
- You are using the USB cable for the camera/computer connection to connect the printer to the camera. (This cable may be included with the camera)
- You set the print settings with the camera. For details, refer to the camera's user guide.

### **Connecting the Camera**

Insert one end of the USB cable used for the camera/computer connection in the printer's direct print port (see p. 28) and insert the other end in the camera's terminal. (For details, refer to the camera's user guide)

- The printer's indicator blinks green several times once the printer and camera are correctly connected. The indicator lights steadily green once it is ready to print.
- If a problem occurs during a connection or during printing, the printer's indicator lights or blinks red. If this happens, the error message that appears on the camera's LCD monitor may differ according to your camera model.

### **Printing Functions**

When printing with non-Canon cameras, the following items differ from Canoncamera printing operations.

#### **Functions Available with Non-Canon Cameras**

- Printing different selected images on an 8-label sheet.\*
- If you connect a camera which has an automatic image enhancement function to the printer, the image is automatically adjusted for even more beautiful prints.
	- \* You can use this function if it is supported by your camera. Refer to the camera's user guide for details.

#### **Functions Not Available with Non-Canon Cameras**

• Printing indexes with the file name.

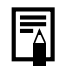

• Printing speed may differ according to your camera model and the image's number of recorded pixels. (The value written on page 41 is a printing speed obtained when printing with a Canon camera.)

# Canon

CDI-M171-010 xx04Nixx © 2004 CANON INC. PRINTED IN JAPAN